## AIVAL

# OneExpert CATV 630

**Extended Quick Start Guide v4** 

August 2019

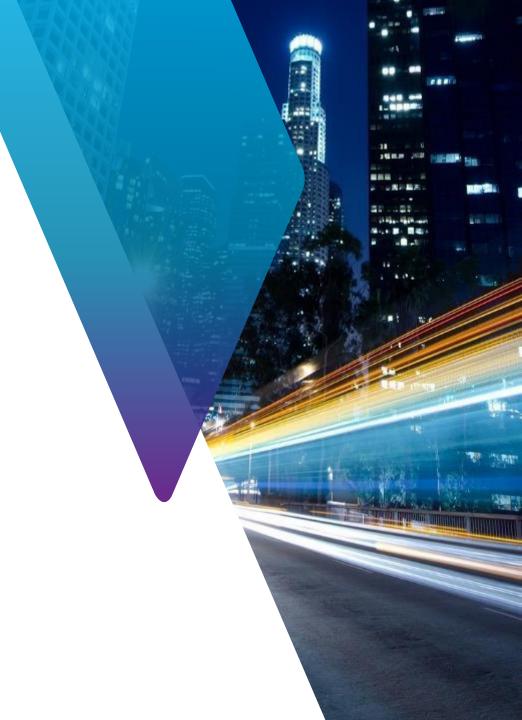

## **Table of Contents – OneExpert CATV**

- ONX CATV Interfaces and Controls
  - System Settings
  - CATV Settings
- SW Upgrade and Data Synchronization
  - Firmware Upgrades
  - Synchronization with StrataSync
- Ethernet Testing
- CATV Measurements
  - QuickCheck
  - Spectrum
  - TDR
  - HL Leakage Option and Transmitter
  - Ingress Scan
  - Channel Check
  - DOCSIS Check
  - OneCHECK
  - D3.1 Measurements
- CATV NETWORK Measurements

- Configure Screens
- QuickCheck EXPERT
- Channel EXPERT
- DOCSIS EXPERT
- Ingress EXPERT
- Return Signal Generator (RSG) w/ Loopback
- Forward and Return Sweep
- Sweepless Sweep

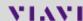

#### **Support Links**

#### **Viavi Customer Care:**

For questions about warranty information, repair and calibration, Return Material Authorization (RMA) request, services quotation, order status.

T: 1-844 GO VIAVI (+1-844-468-4284)

E: NAM.CustomerCare@viavisolutions.com

https://www.viavisolutions.com/en-us/services-and-support/support-center/customer-care

#### **Customer Care Portal Login**

https://www.viavisolutions.com/en-us/services-and-support/support-center/customer-care/customer-portal-login

#### **RMA Request Form:**

http://www.viavisolutions.com/en-us/services-and-support/return-material-authorization-rma-request

#### **Viavi Technical Support:**

Will assist you in using/configuring products or address issues regarding product performance.

T: +1-844 GO VIAVI (+1-844-468-4284)

E: catvsupport@viavisolutions.com

#### For access to online technical and product support:

http://support.viavisolutions.com

Quick Tip Videos (including ONX):

 $\underline{\text{https://www.viavisolutions.com/en-us/support/quick-references/quick-tip-videos}}$ 

Product Focused YouTube Channel:

**ViaviSolutions CIVT** 

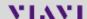

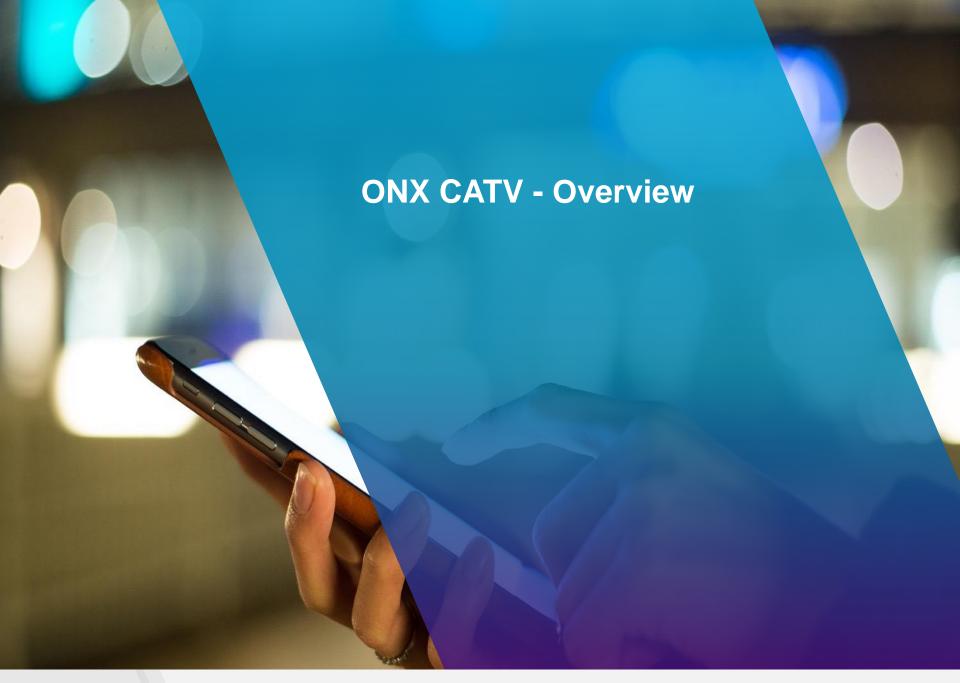

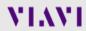

#### **ONX Control keys**

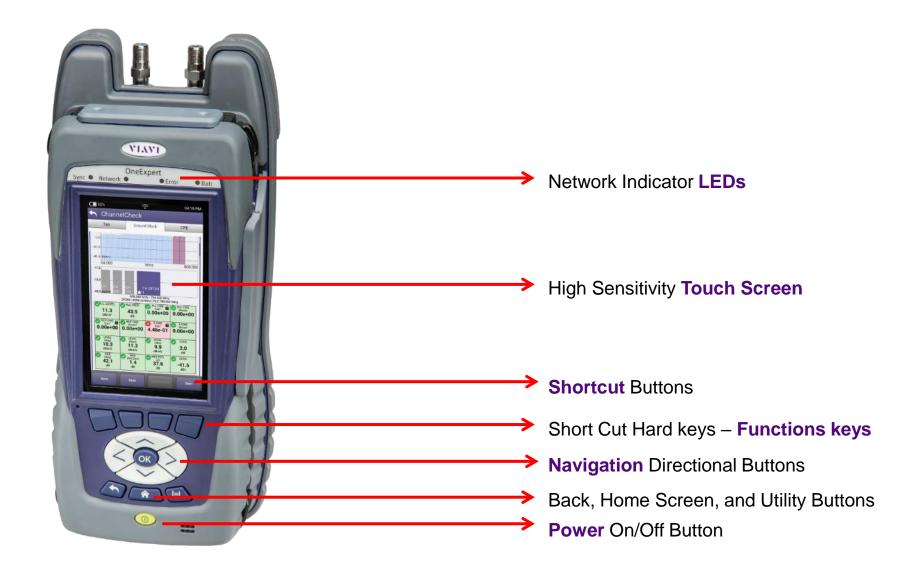

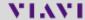

#### **ONX Interfaces**

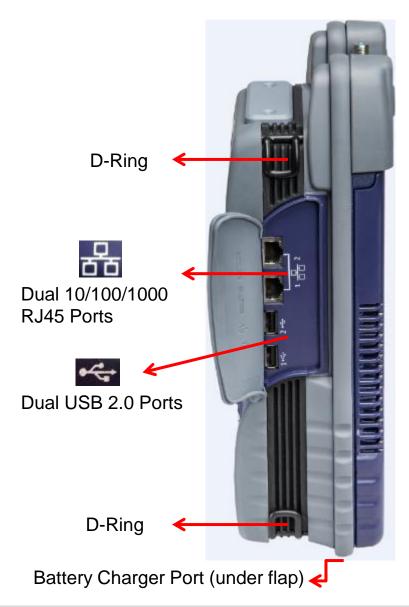

Port 2 – RF Ingress Port Connect to upstream from house

Port 1 – RF US/DS Analysis DOCSIS, QAM

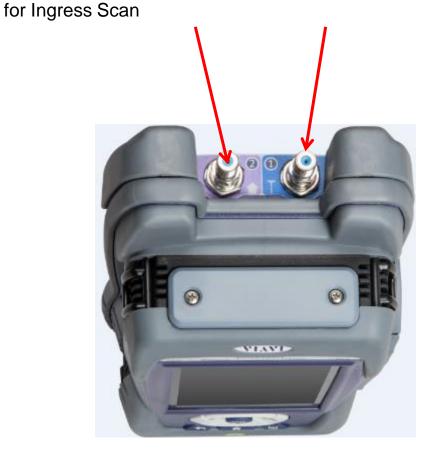

## **Power LED and Systems Keys**

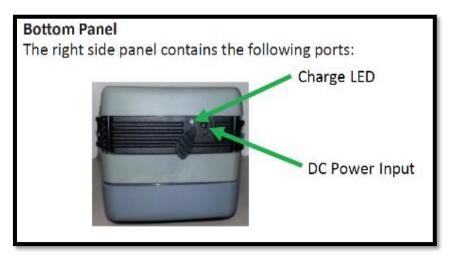

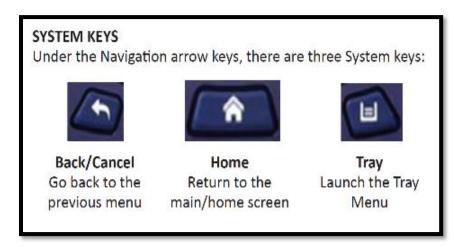

- The DC Power Input, located on the bottom of the instrument, is used to connect the AC adapter.
- The Charge LED located next to the power input indicates that the adapter is connected.
- Solid green indicates that charging is complete.
- Slow flashing red indicates that the battery charge is critically low, and less than 10%.
- Fast flashing red indicates that the charging was suspended due to a fault and user intervention is necessary (for example, an incorrect charger is attached).
- Solid red indicates that the charging was suspended due to overheating. The unit can continue to run, and no user intervention necessary.
- Solid amber indicates that the battery is charging.

#### LED's

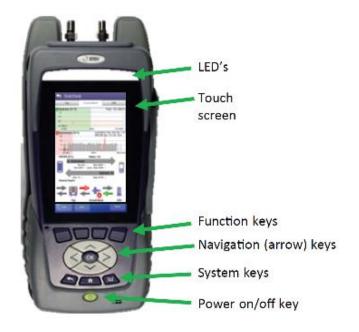

Error – Solid red indicates error and alarm conditions. The type of error varies and depends on the application.

**Sync** – Reports the status of modem synchronization.

- Blinking green indicates that the modem is ranging.
- Solid green indicates that the modem has successfully ranged.

**Network** – Indicates the status of network connectivity.

- Blinking green indicates that the unit is acquiring an IP address.
- Solid green indicates that an IP address has been acquired.
- Blinking amber indicates a timeout the unit was unable to acquire an IP address.
- If the LED is not illuminated, the network is not active either the unit is not connected or it is logged off.

**Batt** – A multi-color LED that indicates the battery status.

- Solid green indicates that either the battery charge is higher than 30%, or that an external source is powering the unit.
- Solid red indicates that the battery charge is critically low, and less than 10%.
- Solid amber indicates that the battery is getting low, and the charge is between 10% and 30%.

8

## Tray Menu

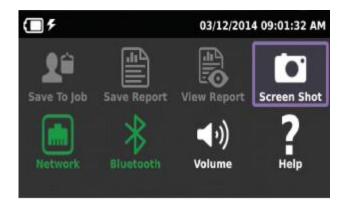

#### **USING THE TRAY MENU**

The tray menu allows access to commonly used functions. It can be accessed either by pressing the Tray system key or by swiping downward from the top of the LCD.

#### Hint:

A long push on TRAY key will automatically start a screen capture. It is useful when a short Tray key push doesn't open the Tray menu (when for example a function key menu is open) **SAVE TO JOB** – Saves the results to job ticket.

**SAVE TO REPORT** – Saves the results to a report. Formats available: XML, PDF, or HTML.

VIEW REPORT – Views a saved report. Select View Report and then select the saved report to view. If there are no saved reports, the text will be grayed out.

**SCREENSHOT** – Takes a screen capture of the current menu (the screen you were viewing when you launched the tray menu).

**NETWORK** – Enables or disables the home/Ethernet network.

**BLUETOOTH** – Enables or disables Bluetooth.

**VOLUME** – Control the device volume.

**HELP** – Provides TAC phone numbers.

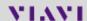

#### **User interface**

#### NAVIGATING THE USER INTERFACE

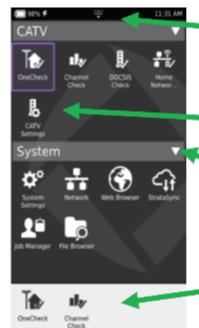

Tray Menu

#### **SELECTING A MENU**

To select a menu, either touch the item or use the arrow navigation keys to highlight the desired menu item and then press the OK key.

Rearrangeable Icons

Collapsible Menu

Quick Access Bar with Shortcuts

#### **COLLAPSIBLE MENUS**

Each main item is a collapsible menu. Touch the triangle on the right (the triangle rotates from pointing left to pointing down) or use the arrow keys to highlight the menu item and then press the OK key.

#### **SHORTCUTS**

- If you have a test or function that you use frequently you can make it a shortcut.
- Touch and hold the icon for the function and then drag it to the bottom of the screen to create a shortcut.
- You can create up to four shortcuts.
- To remove the shortcut, drag it off the shortcut bar.

#### **REARRANGING ICONS**

- You can rearrange icons within a menu for tests or functions you use frequently.
- To rearrange icons inside a menu, touch and hold the icon and then drag it to the new location.

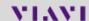

#### **Home Screen**

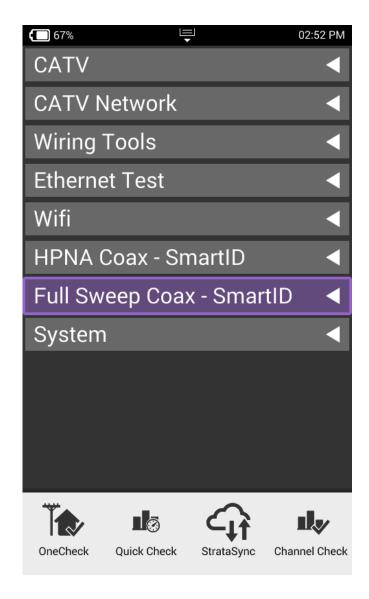

Home Screen is default when ONX is turned on

- It can be reached by selecting the Home Screen button above the On/Off Button
- Back Button also returns the user to the Home Screen

Each **Menu option** is labeled and can be opened or collapsed by the triangle buttons to the right

**Shortcuts** are located across the bottom and can be customized by selecting an icon and dragging it to the shortcut bar

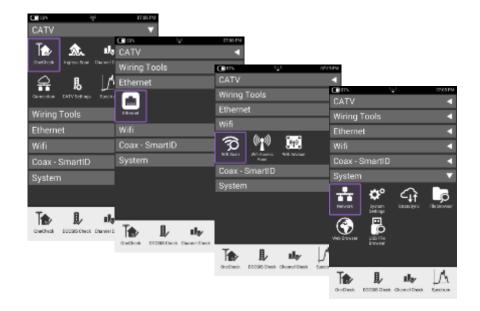

## **System Settings**

Navigate from the Home Screen down to the bottom, using the D PAD to swiping with a finger

Select System Settings

From System Settings, the user can set up the meter a variety of ways

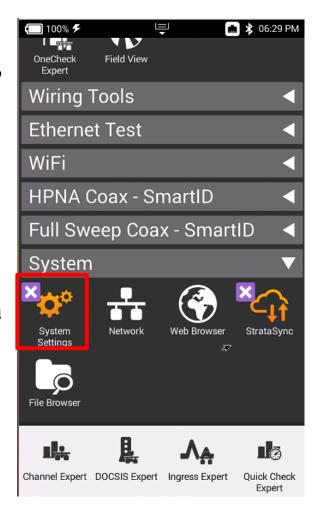

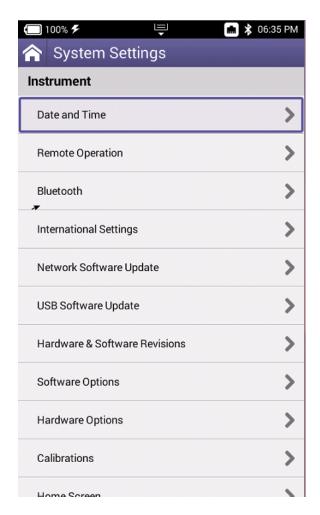

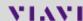

#### **Date and Time**

Select Date and Time and make sure that Time Synchronization is set to StrataSync

This is important because test data will need to be time stamped with the correct date and time

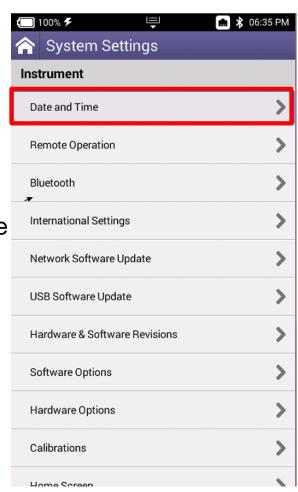

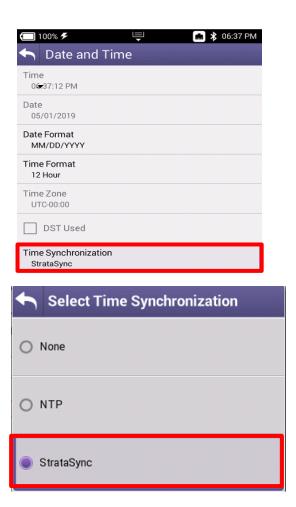

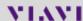

## **Screen and Power Management**

Select Screen and Power Management to better conserve the ONX battery life

Recommended values are shown to the right. However, if Power off Delay needs to be set higher in order to accommodate technician's pace, select appropriate time

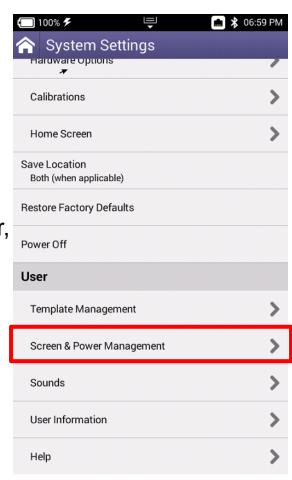

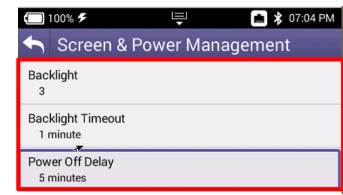

#### **Customizing the Home Screen**

Select Home Screen to customize which measurement bundles are available on the Home Screen of the ONX630

For the Network Technician, CATV, CATV Network and Ethernet Test are the only truly applicable test bundles

Technicians are invited to customized as needed

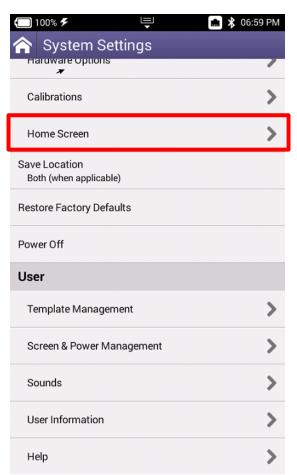

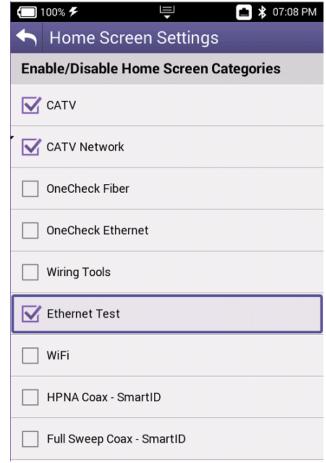

#### **Hardware and Software Revisions**

Select Hardware & Software Revisions to verify the most up to date Firmware is installed

Additionally, ONX630 Serial Number (listed as Unit ID) and CM MAC Addresses (used in provisioning of the onboard Cable Modem)

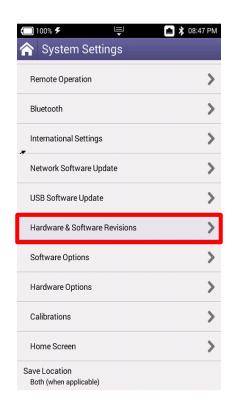

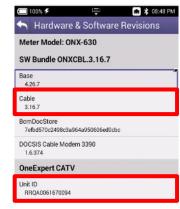

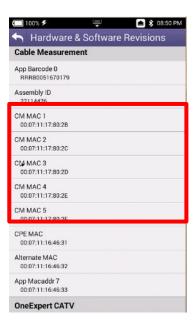

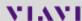

## **CATV Settings**

# Navigate from the Home Screen to CATV Settings

- Here the tech can validate IPv4 or IPv6
- Tilt
- Sweep
- Diplex
- Digital Measurement
- Channel Plan Build Settings

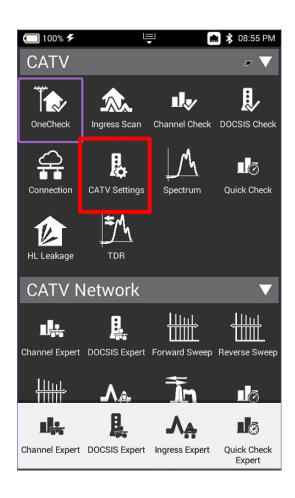

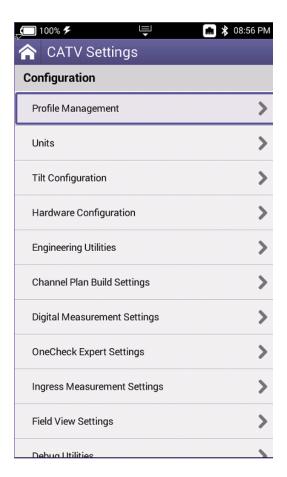

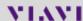

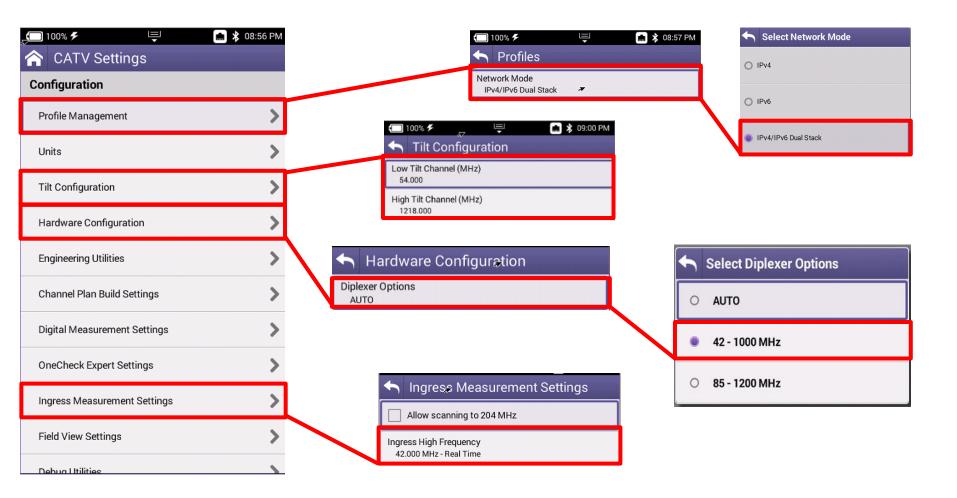

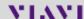

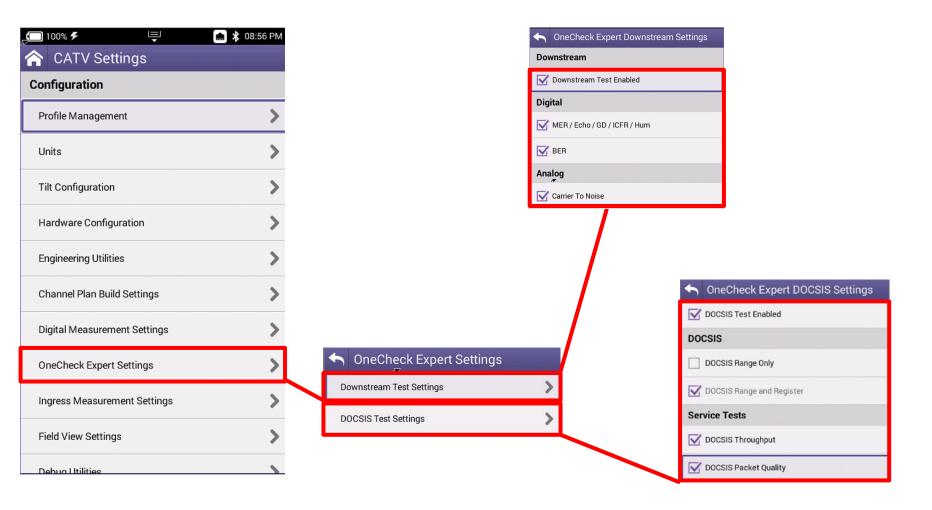

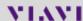

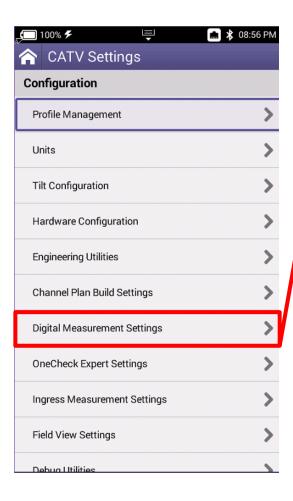

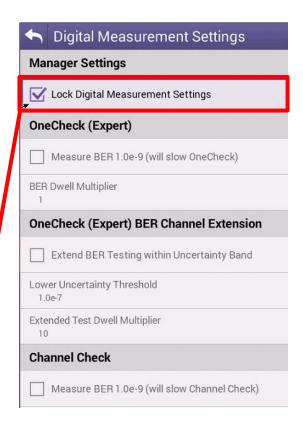

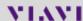

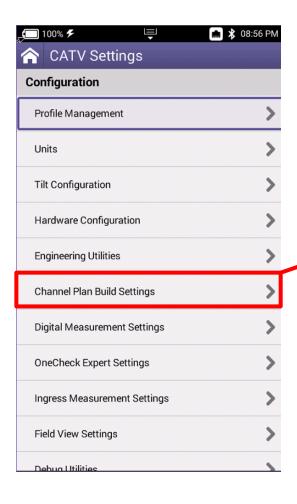

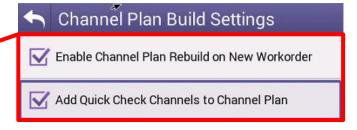

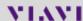

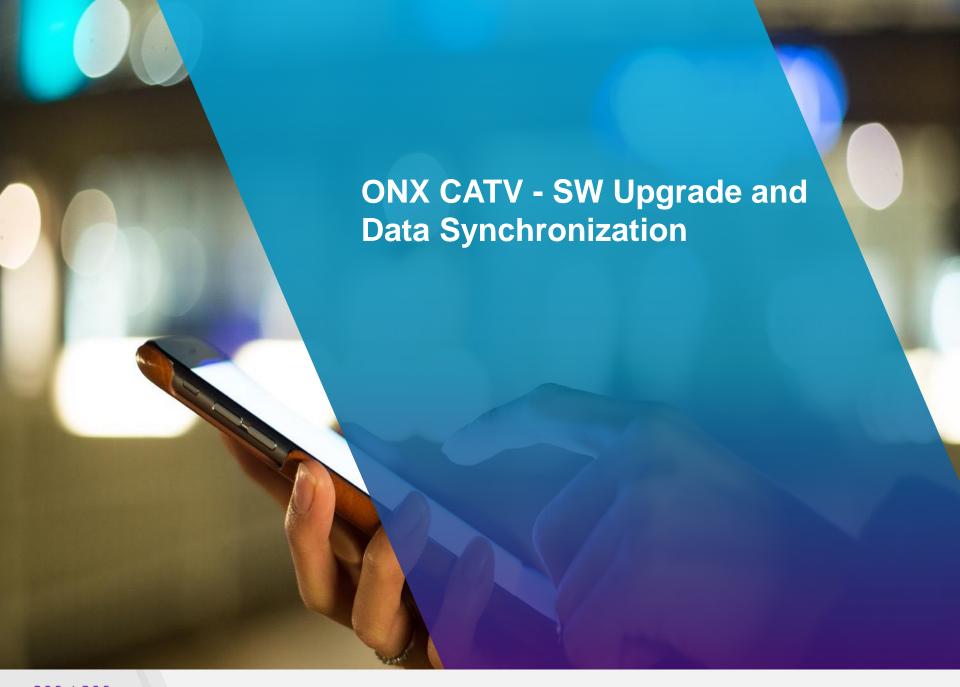

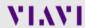

## **ONX Software / Firmware Upgrades**

- Software (SW) and Firmware (FW) releases are the best way to ensure your VIAVI OneExpert ONX is functioning at its best.
- VIAVI delivers SW and FW easily via StrataSync and USB Stick
- All ONX units should be upgraded to the latest production software release available through StrataSync (or your Viavi representative)
- New SW Version offer substantial operational improvements and enhancements over earlier software releases including the version that shipped with the units initially.
- The software will be deployed to the units by the StrataSync Administrator, but each unit needs to be configured to connect with StrataSync.
- Follow these steps to ensure your meter is configured correctly and you can connect to StrataSync to receive the latest updates.

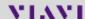

## **USB Upgrade Process**

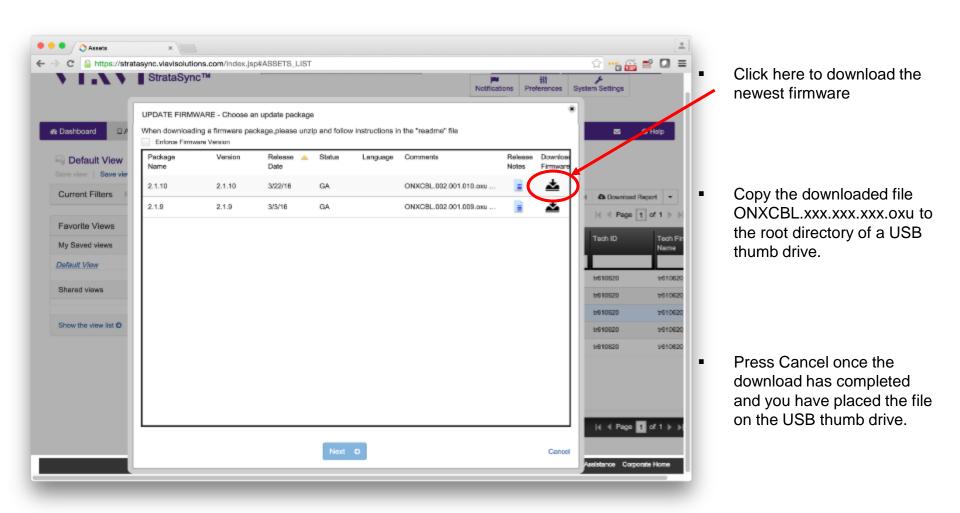

Note: Firmware must be downloaded from StrataSync first

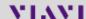

#### **USB Upgrade Process**

- Insert the thumb drive into either USB port on the side of the ONX. Then start System Settings
- Select USB Software Update
- 3) At the popup, select the firmware image you wish to select for upgrade.

4) Press Update to start the upgrade

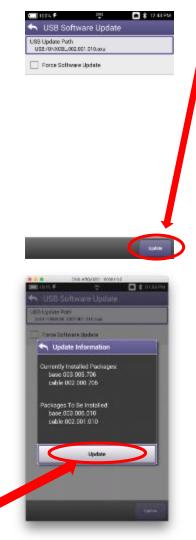

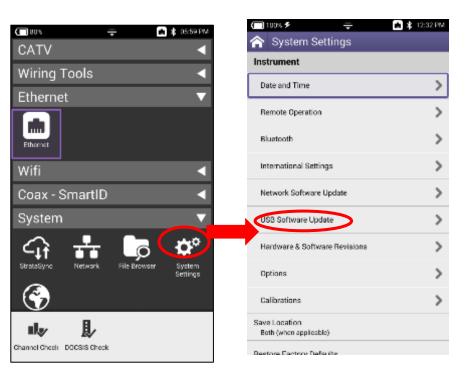

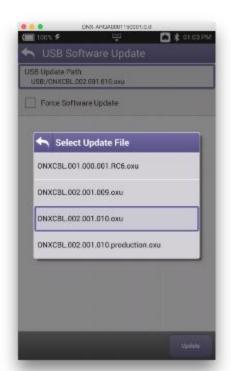

5) Press Update to confirm and start the upgrade. The meter will power off when the update is complete.

Note: Make sure you do not have an Ethernet cable plugged in when upgrading by USB

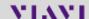

## **StrataSync Synchronization - ETHERNET**

Note - You can synchronize to StrataSync via RF or WiFi, but this is ONLY for sending test files, receiving configuration information like limit plans, etc. - not for SW/FW upgrades

 Connect an Ethernet cable from an active internet connection (Cable Modem or router/gateway) to Port 1 on the ONX

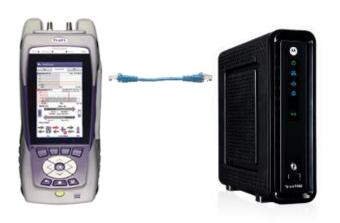

2) From the ONX home screen navigate to System Menu and select Network - Verify the ONX has a valid IP address\*

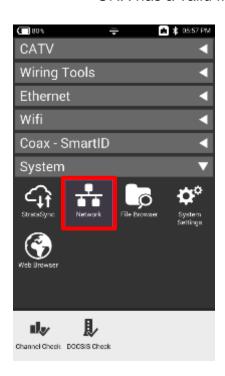

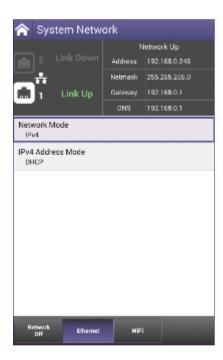

#### StrataSync Synchronization - WIFI

- Note Sync via WiFi is now supported. Use Network Settings app to configure and join a WiFi network prior to performing sync. You can synchronize to StrataSync via WiFi, but this is ONLY for sending test files, receiving configuration information like limit plans, etc.
- Connect with WiFi from an active internet connection (Cable Modem or router/gateway)

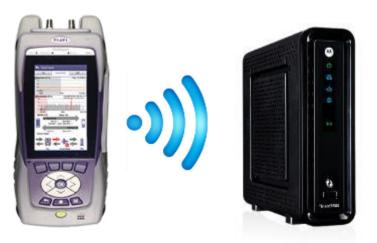

 From the ONX home screen navigate to System Network / WiFi- Verify the ONX has a valid IP address

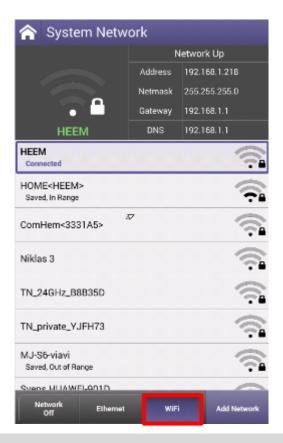

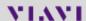

#### **StrataSync Synchronization - RF**

- Make sure that CM MAC 1 is provisioned in the billing system
- Select the CONNECTION APP from CATV

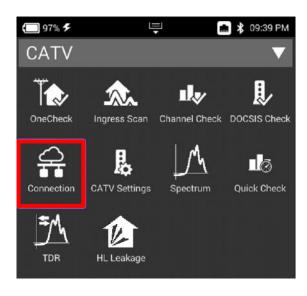

3) Once CONNECTION STATUS reports a GREN Check mark and INTERFACE: RF; IP ADDRESS is shown

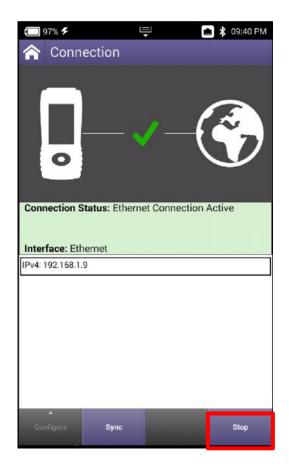

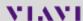

## StrataSync Synchronization – ETHERNET, WIFI and RF

 After IP Address verification, navigate to the **System** Menu and select **StrataSync** 2) StrataSync Account ID = xxxxxxxxx Server Address = stratasync.jdsu.com (stratasync.viavisolutions.com also works) Server Port = 443

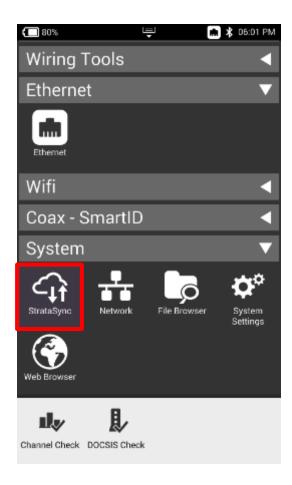

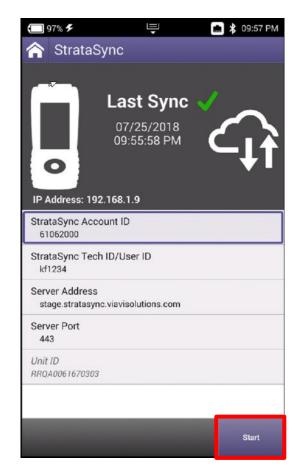

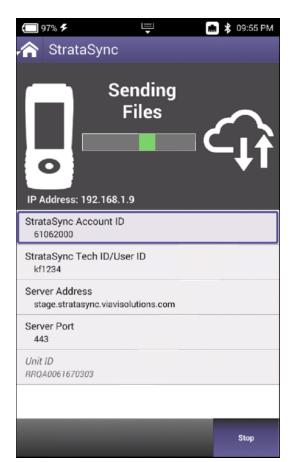

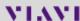

Download VIAVI MOBILE TECH v2 app

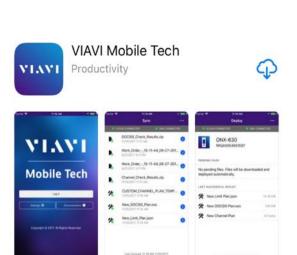

 On ONX620 or 630, enable BLUETOOTH by going to SYSTEM SETTINGS->BLUETOOTH SETTINGS

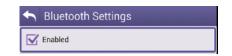

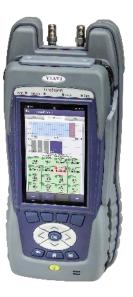

 Accept the PAIR request on the mobile phone

 Select SCAN FOR DEVICES, select mobile phone and PAIR mobile phone to ONX

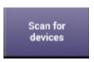

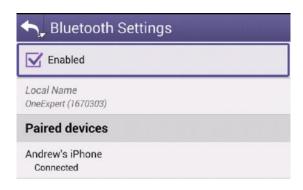

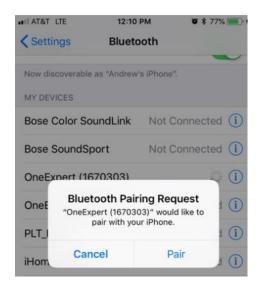

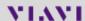

Open VIAVI Mobile Tech app

 Connect to ONX now identified in BLUETOOTH SETTINGS on mobile phone

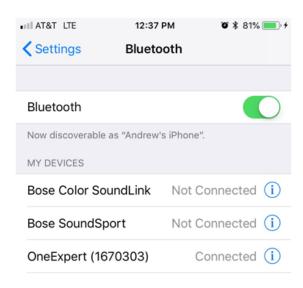

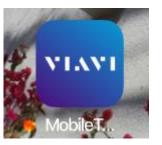

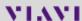

 LOGIN using STRATASYNC LOGIN and PASSWORD credentials. If user doesn't have login credentials – please reach out to local STRATASYNC ADMINISTRATOR

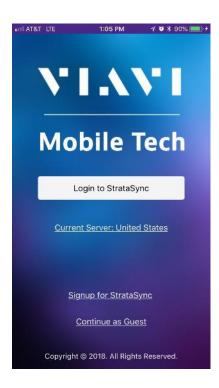

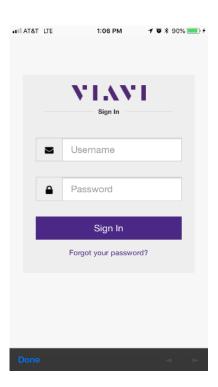

 Select the \*\*\* in the upper right-hand corner for SETTINGS

 If ONX is not connected, choose CONNECT

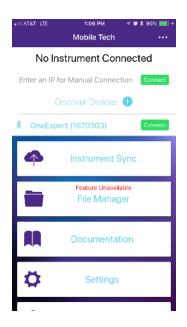

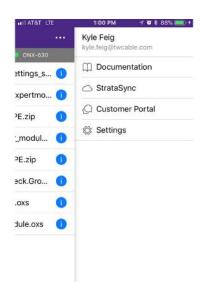

 Return to the main screen and select INSTRUMENT SYNC

 In SETTINGS, users can select the number of minutes between automatic SYNCRONIZATION of test data

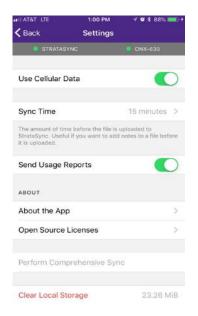

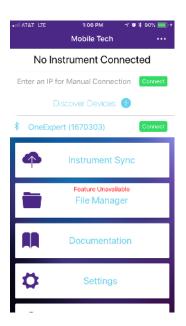

- Once saved on ONX, the test data will appear in the SYNC folder and will automatically sync to STRATASYNC at the chosen time interval. The sync from MOBILE TECH to STRATASYNC will occur regardless of whether the tech views this screen
- Test data will appear in STRATASYNC after a few minutes (3-5 minutes based on the number of files)

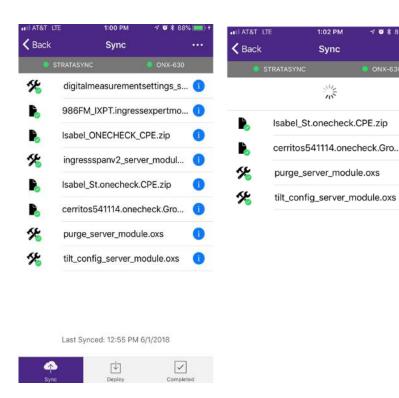

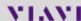

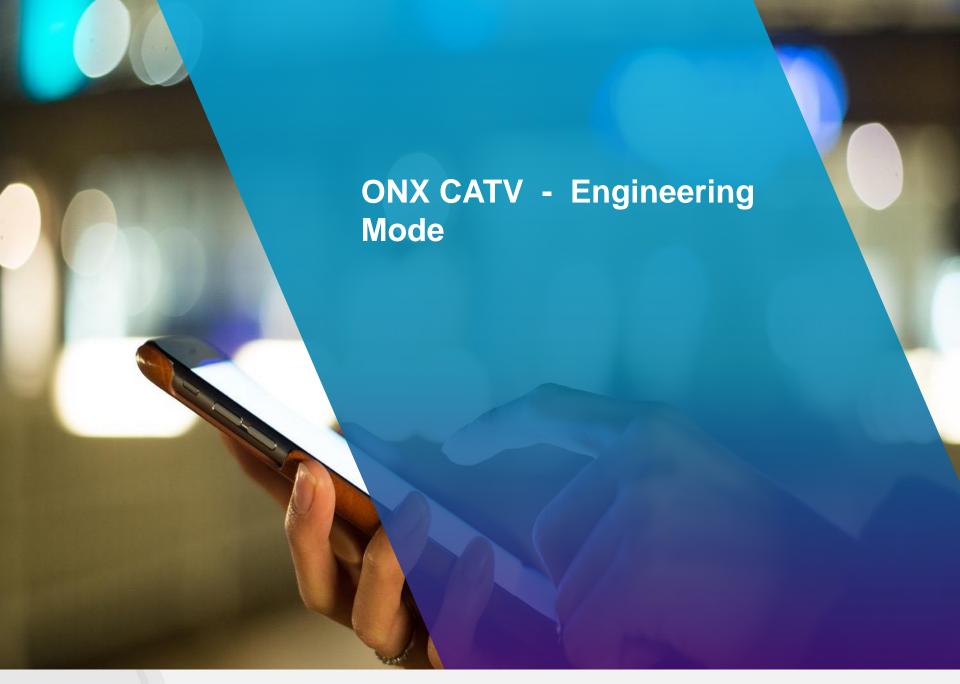

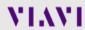

#### **ONX Engineering Mode and Build-in Self Test (BIST)**

#### **Enable Engineering mode and run a BIST:**

Enable Demo mode:

- 1. Turn the unit off
- 2. Press and hold the Tray key
- 3. Press and release the Power On key
- 4. Hold the Tray key until the top four LEDs are orange (takes about 3 secs)
- 5. Release the Tray key
- 6. In CATV settings select Engineering Utilities
- 7. Select "Built-in Self Test" and Start BIST:

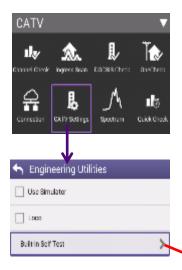

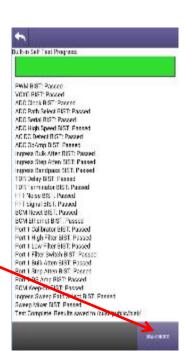

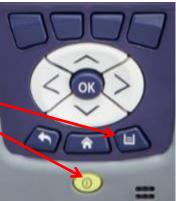

8. Go to File Browser and copy the custBist-.zip file to a plugged USB memory stick:

| ♠ File Brow    | ser .         |                  |
|----------------|---------------|------------------|
| Internal: /    |               |                  |
| Used: 25.87 MB | Free: 5.35 MB | Total: 32,96 MB  |
| bist teners    | wedfied ou    | 20/201 / SZ41 PM |

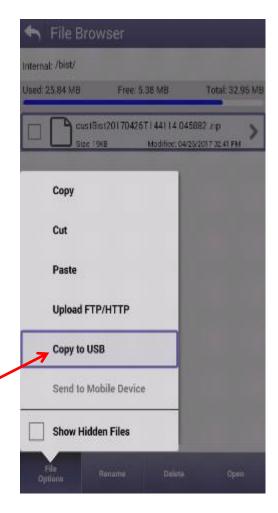

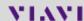

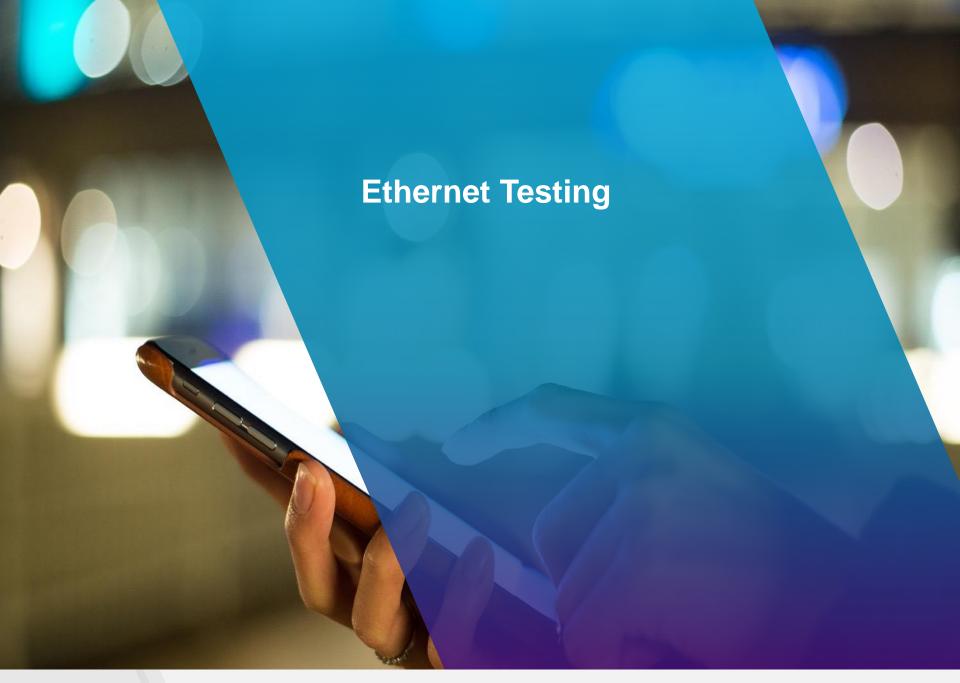

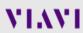

# **Ethernet – Tests and Settings**

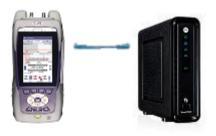

- From Home Screen, select Ethernet
- Once Network Up is indicated with green, select Test and Settings

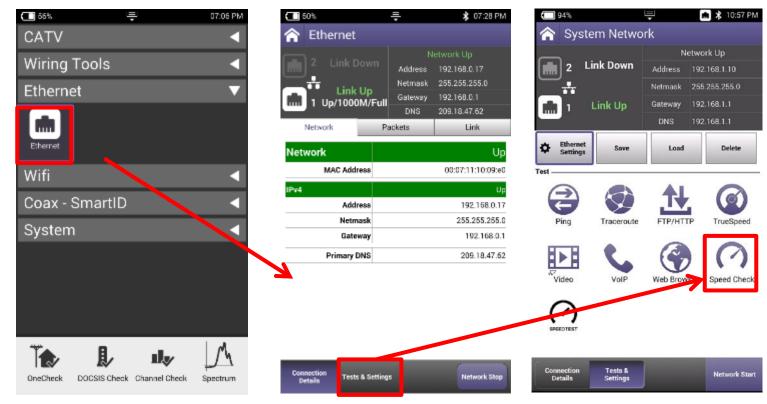

# **Ethernet – Speed Check**

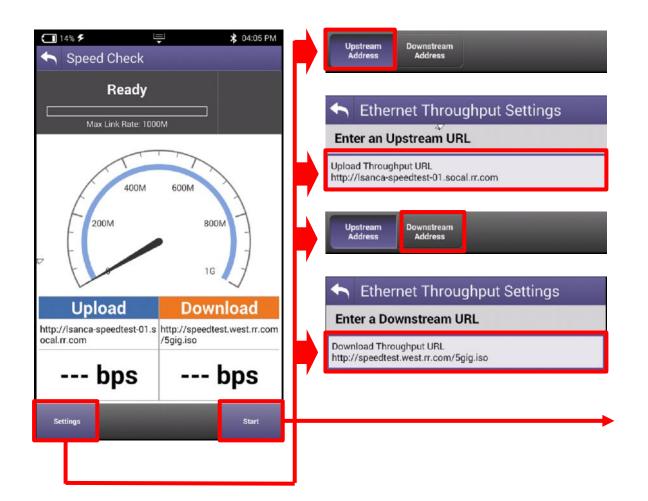

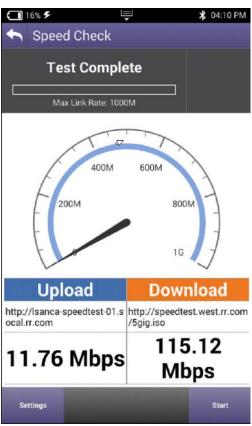

- CATV Ethernet's throughput IP Address/URL is configured in the mode under Settings.
- Default value are for both Downstream/Upstream the same: http://CATVSpeedTest.viavisolutions.com/bigfile.zip
- If the upstream URL changes, the file name need to be the same: bigfile.zip

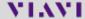

# **ETHERNET - TrueSpeed Setup**

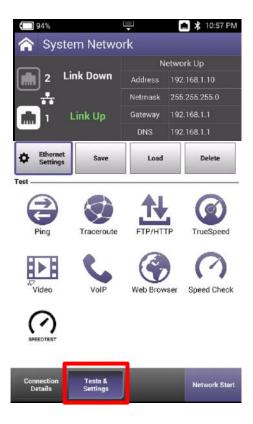

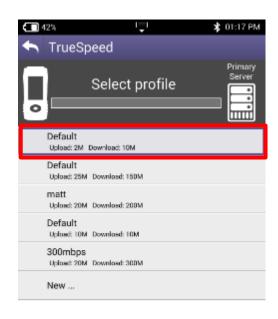

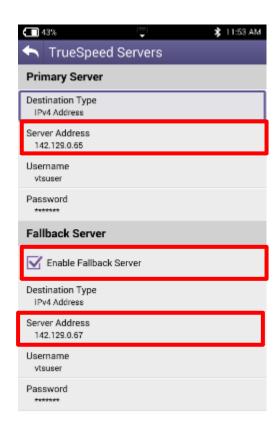

- · Select Profile or create a new one
- The test will start automatically after Profile is selected.
- Stop Test and choose Server Settings on the bottom and enter the Server IP address and then resume. (Only applicable for first test setup)
- Fallback Server is for second TrueSpeed VNF and can help alleviate queue

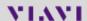

# **ETHERNET - TrueSpeed Results**

 After test completes, Results are displayed as either the Speedometer or a simple list

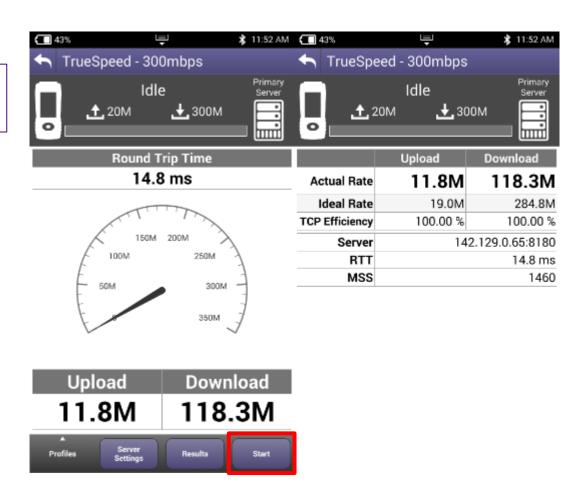

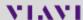

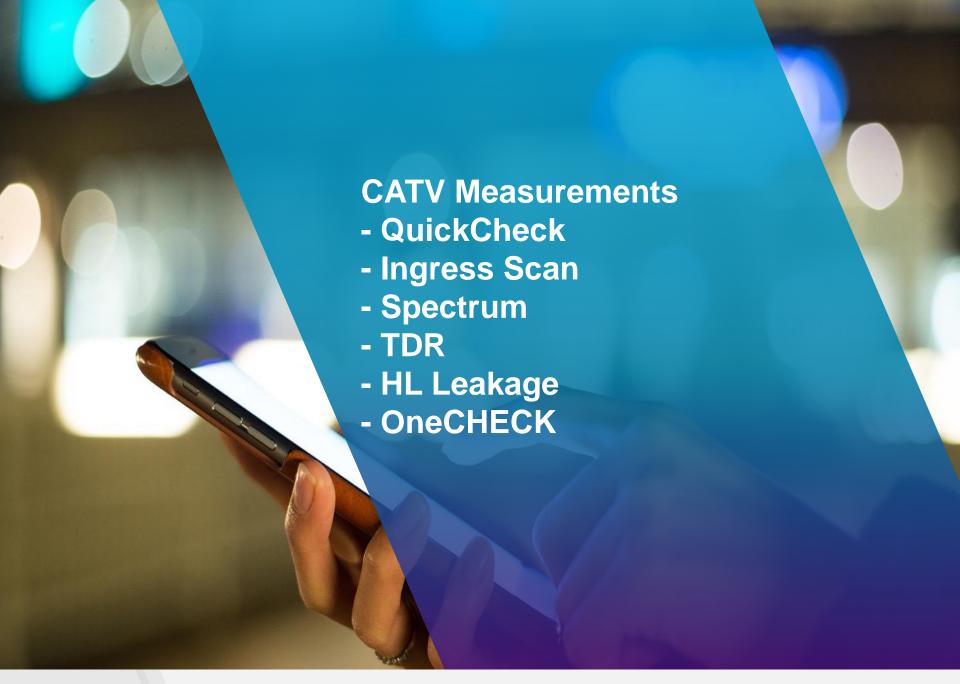

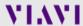

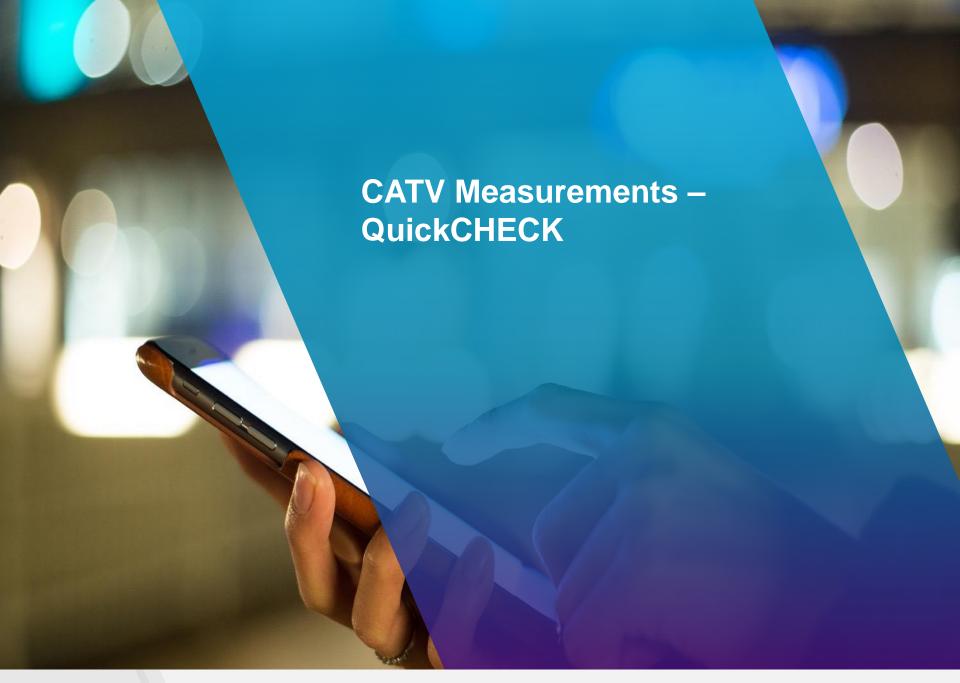

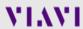

## **QuickCHECK Setup**

Use **QUICKCHECK** to see a small number of manually added channels and quickly determine if signal is present as well as SYSTEM TILT

- Enter WORK ORDER ID and choose demarcation point and press Start
- Navigate the Results Screen (shown to the right) using touchscreen or Directional Buttons

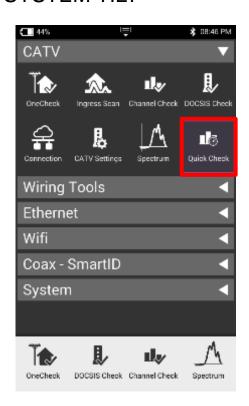

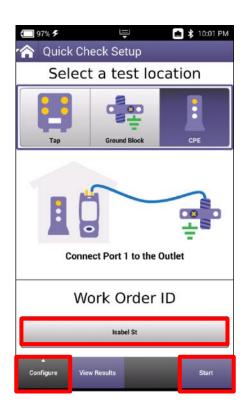

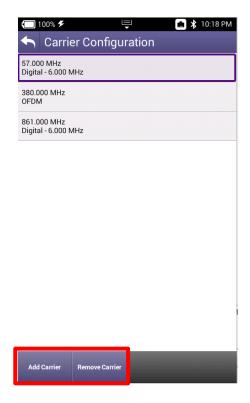

Add/remove frequency and type of carrier

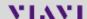

# **QuickCHECK Results and Settings**

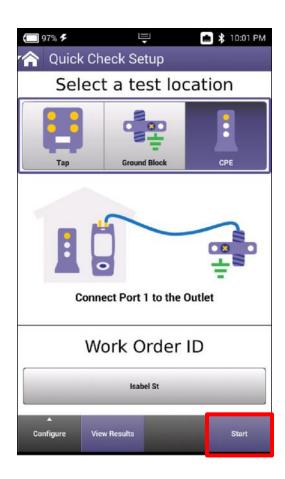

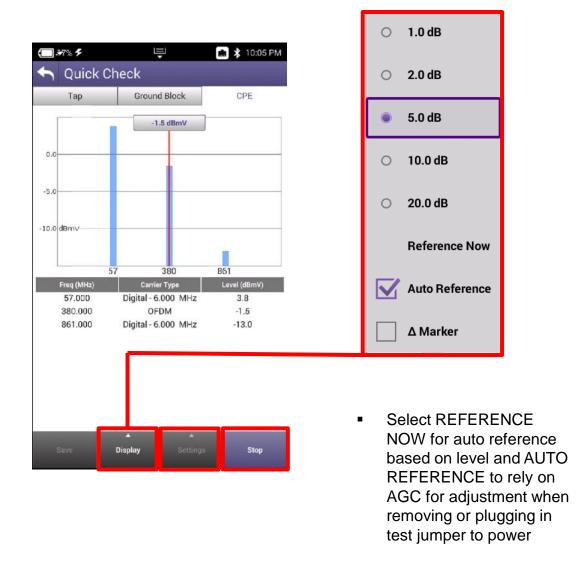

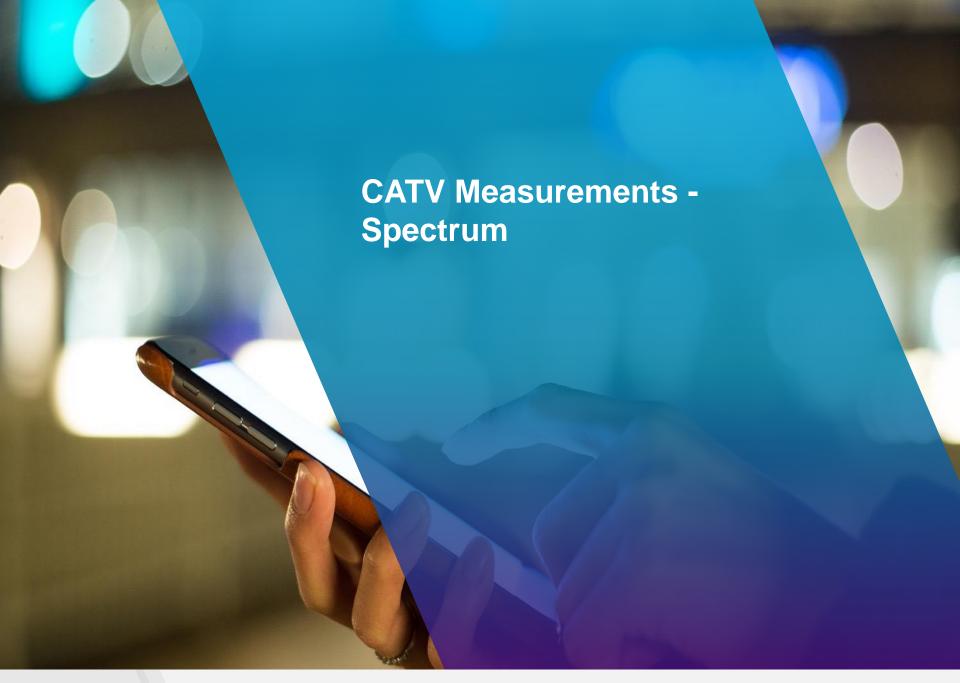

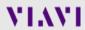

# **Spectrum Setup**

- Enter Work Order ID and choose proper demarcation point
- Navigate the Results Screen (shown to the right) using touchscreen or Directional Buttons

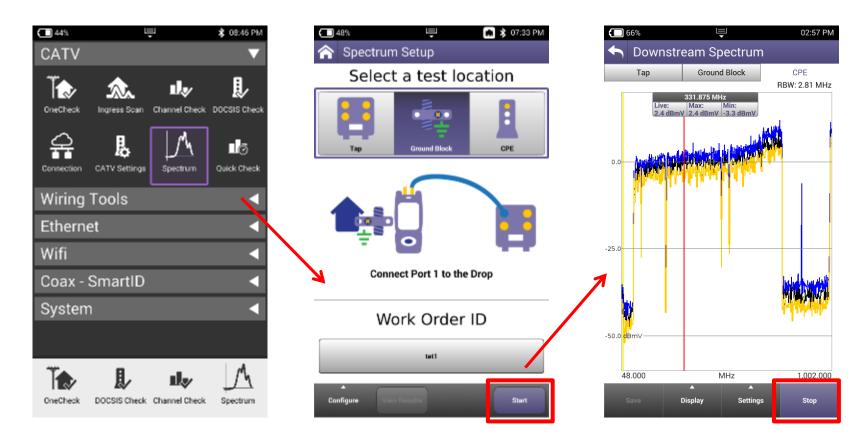

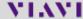

# **Spectrum Results**

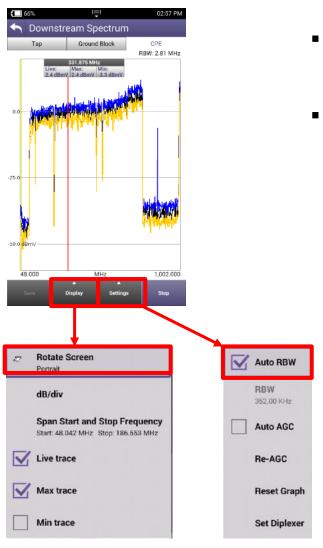

- Navigate the Results Screen (shown to the right) using touchscreen (pinch and pull like tablet or smart phone) or Directional Buttons
- Choose Display to change to landscape view or manually change graph division size, span and toggle Live/Max and Min traces
- Choose Settings to change RBW and AGC settings

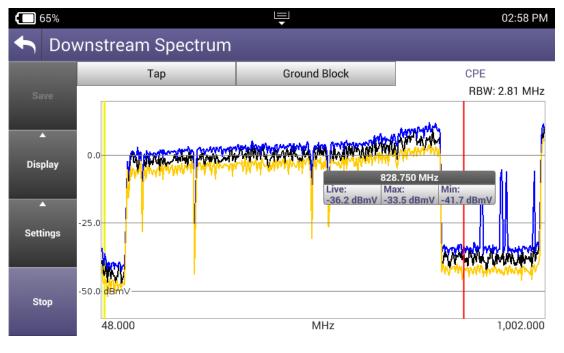

# **Spectrum Results**

- Drag or use Directional buttons to move marker
- Double tap on the marker to display Delta between second marker which will appear

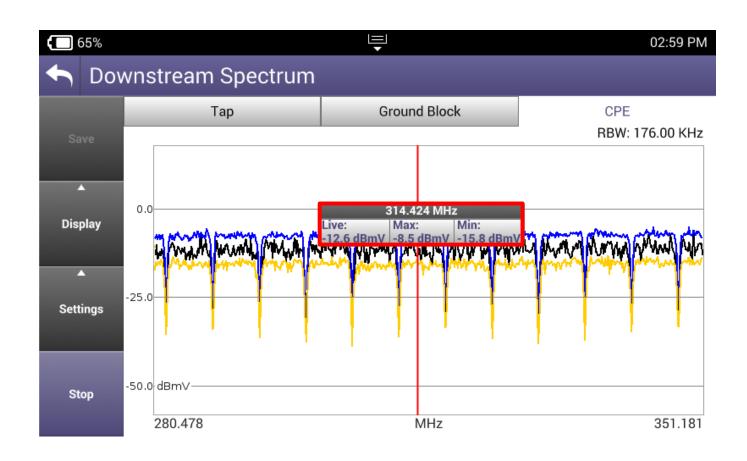

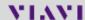

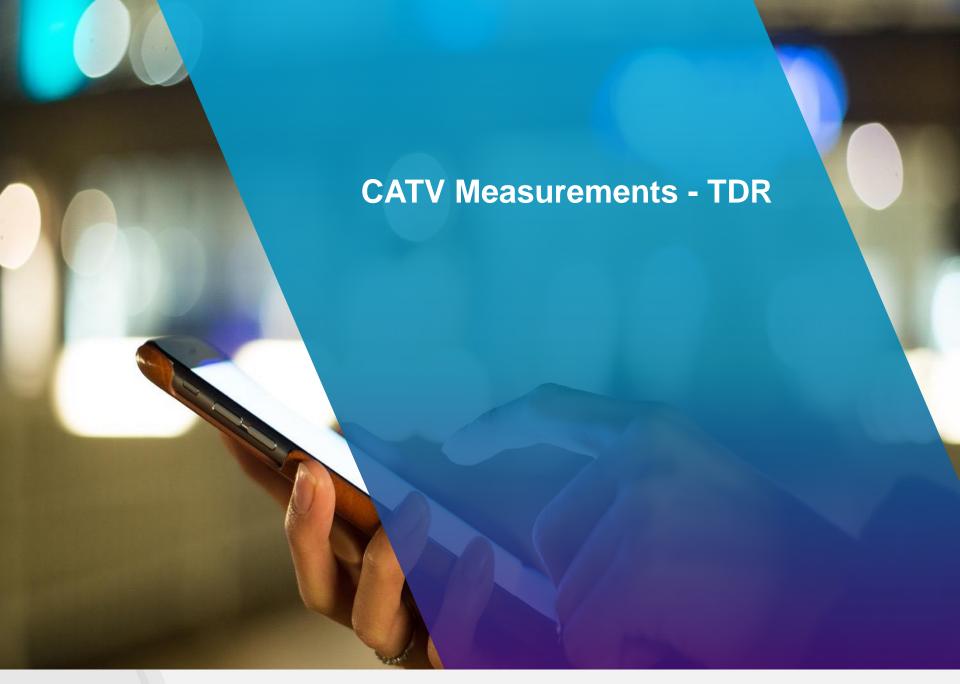

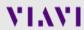

#### **TDR**

- TDR function will allow users to set the Velocity of Propagation (VoP) in various cable types
- Connect to PORT 2 to take TDR traces, selecting the proper demarcation point

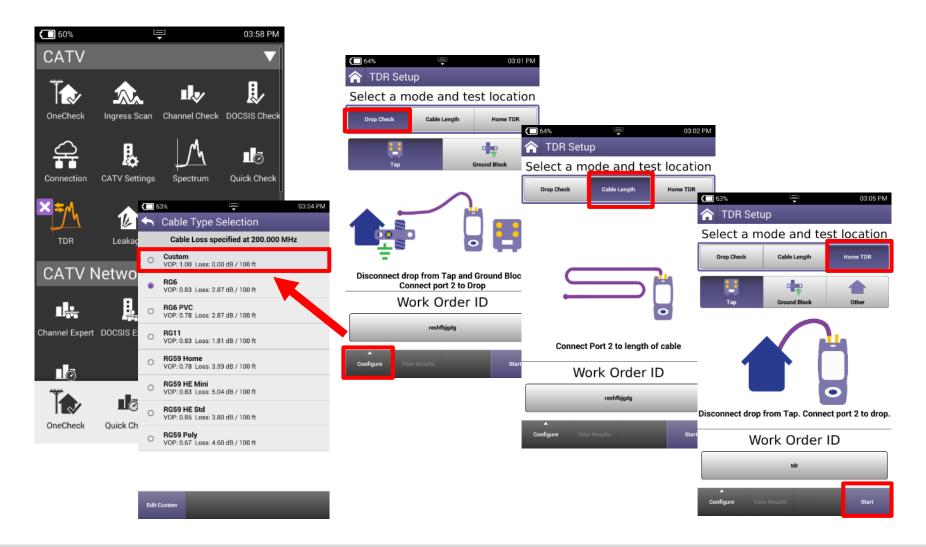

### **HOME TDR**

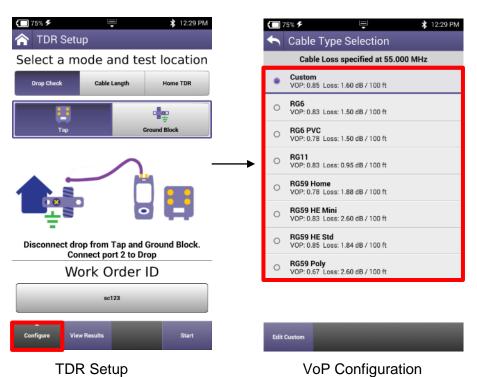

- A TDR measures reflections based on time. Therefore the correct Velocity of Propagation for the cable to be tested must be chosen first.
- VoP is essential for accurate distance measurements

#### TDR – DROP CHECK and CABLE LENGTH

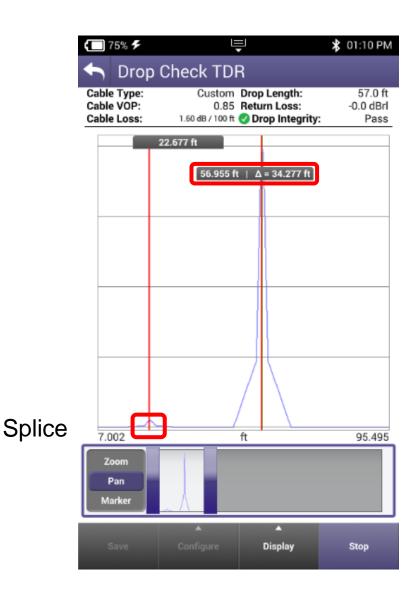

- DROP CHECK and CABLE LENGTH tabs are identical tests. The DROP CHECK simply reminds the user to disconnect the other end of the drop.
- Displayed is a 57' cable with a splice.
- The splice is a small reflection at 22' while the open end of the cable is a larger reflection at 57'.

#### TDR - HOME TDR

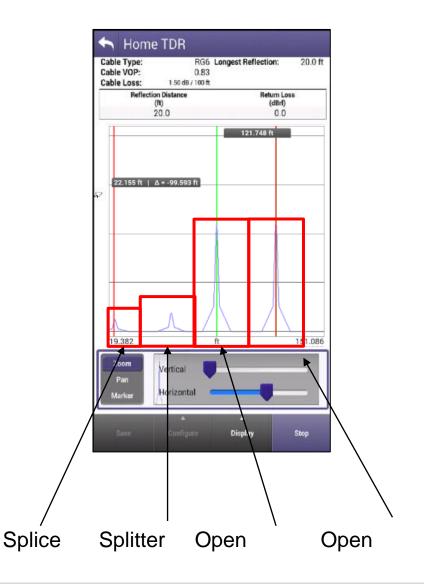

- HOME TDR test is designed to display splices, splits and cable lengths.
- Example to the left still shows the splice at 22' with a splitter at 57'and 2 cables connected to the splitter with open ends.
- HOME TDR displays all 4 events.
- Markers can be added for relative distances under from the display button.
- Horizontal Zoom and Pan functions are at the bottom of the display

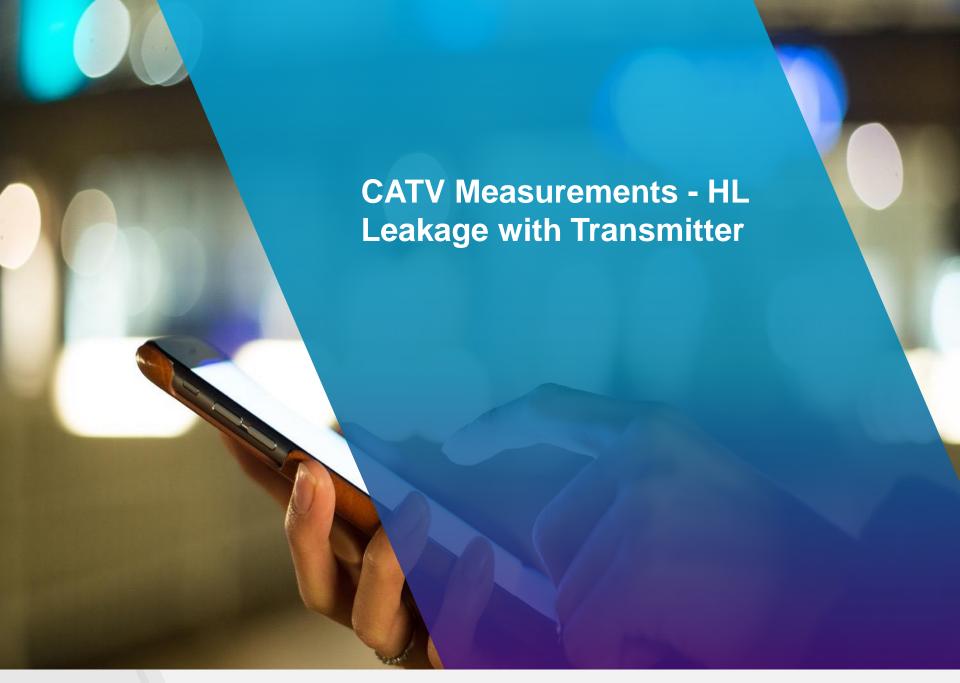

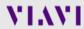

# **HL LEAKAGE Option with Transmitter**

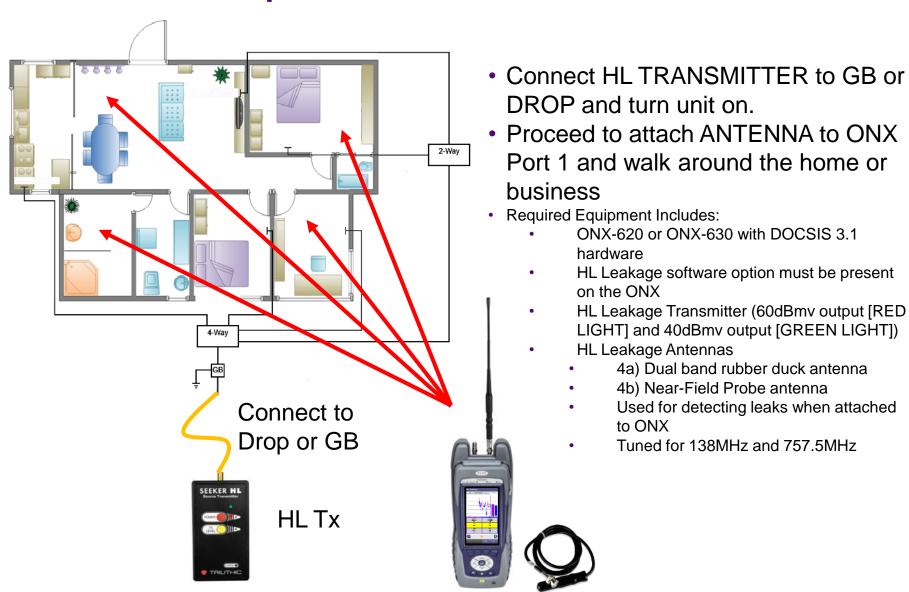

# **HL Leakage Option with Transmitter**

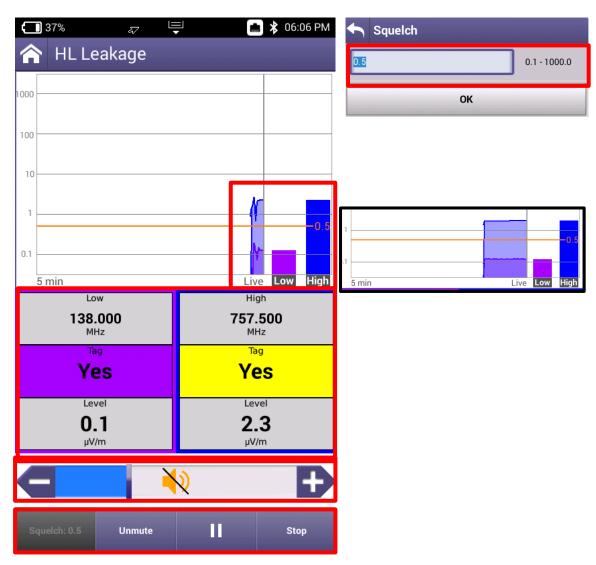

- Leaks will be shown over time on the HL LEAKAGE display, while also emitting a siren that will signal proximity to leak
- MUTE or UNMUTE and VOLUME controls as well as PAUSE and STOP/RETEST will be displayed across the bottom
- Since HL Leakage is LIVE, select STOP before adjusting the SQUELCH limit
- Test will run for 5 mins before restarting

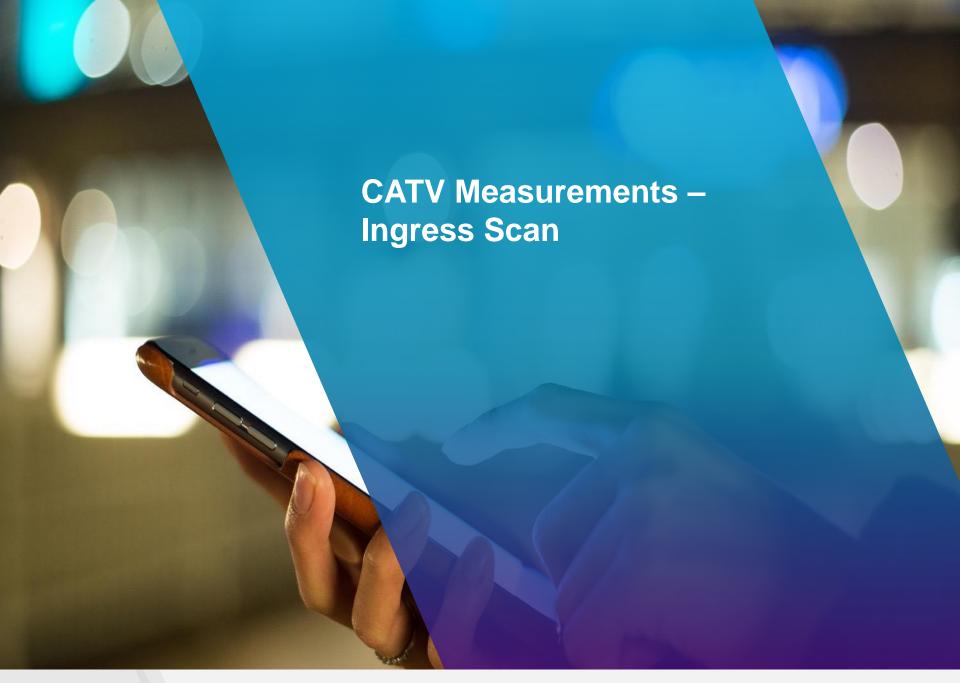

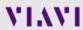

# **Ingress Scan**

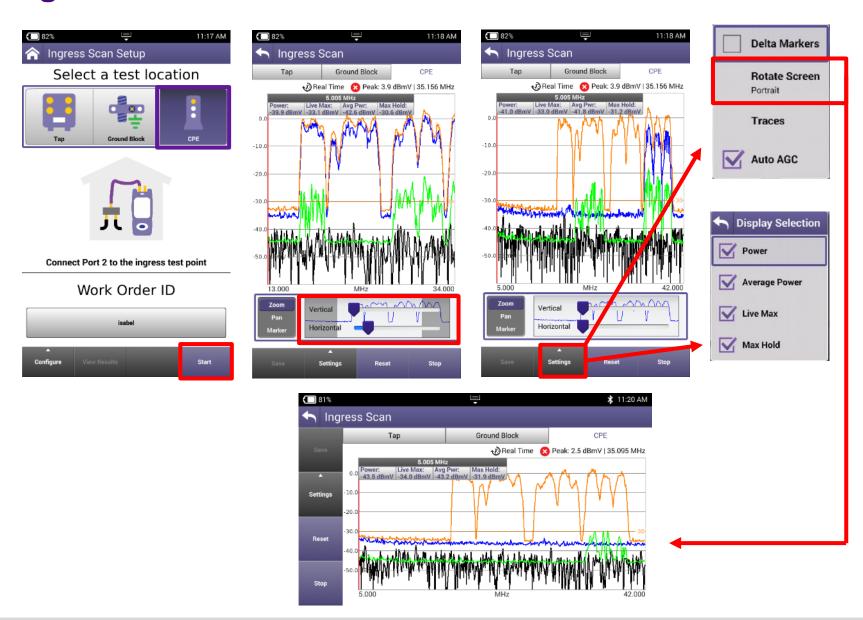

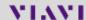

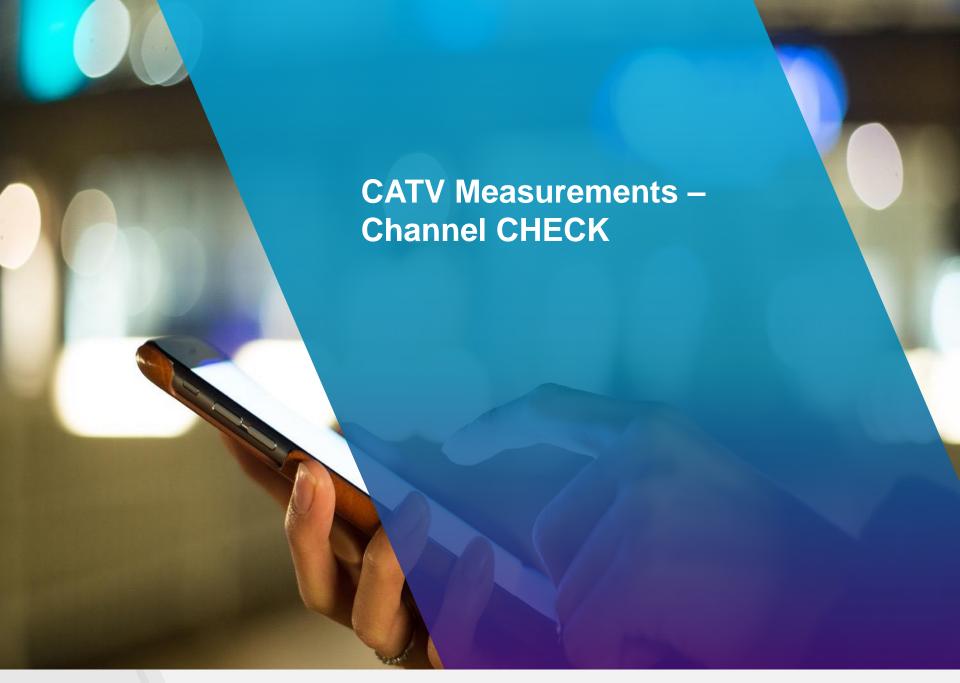

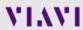

#### Channel CHECK - DASHBOARD

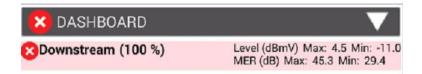

- Dashboard gives an overall status on the test.
   Because Channel Check is LIVE, measurements will continue to update once the dashboard
- Max and Mins are displayed for MER(dB) and Level (dBmV)

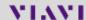

### Channel CHECK — CHANNEL VIEW and INGRESS UNDER THE CARRIER

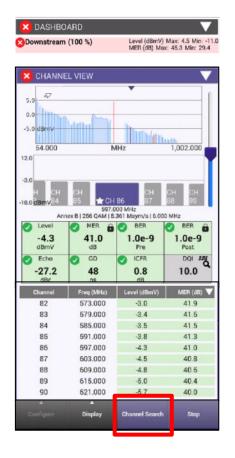

 CHANNEL VIEW allows the user to view the Fullscan, with any measurements failing the threshold represented in RED and all measurements passing the thresholds represented in GREEN

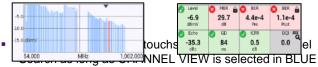

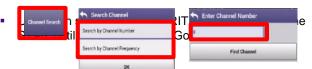

 SPECTRUM/IUC (Ingress under the Carrier) allows the user to view ingress under the selected and adjacent QAM carriers.

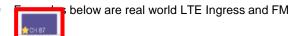

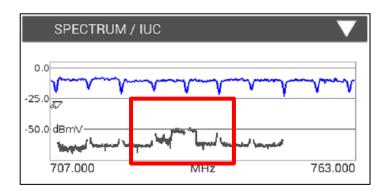

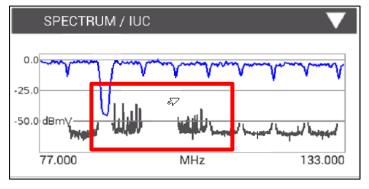

### **Channel CHECK – OVER TIME MEASUREMENTS**

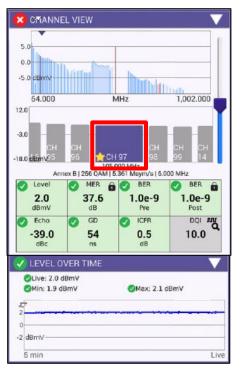

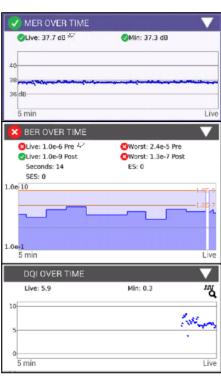

 Level OVER TIME, MER OVER TIME, BER OVER TIME on all channels in the background and DQI OVER TIME measured on the channel selected in CHANNEL VIEW. These measurements will continue until and be displayed over the last 5 minutes until the measurement is stopped

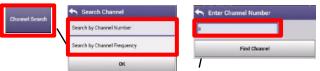

 To rapidly change channels use Channel Search as long as CHANNEL VIEW is selected in BLUE

# Channel CHECK – ICFR, TILT and SMARTSCAN

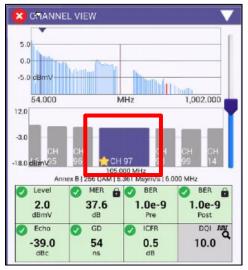

IN-CHANNEL FREQUENCY RESPONSE Delta: 0.4 dB -1.0 dB 733.000 MHz 737.000

- IN-CHANNEL FRQEUENCY RESPONSE of the specific carrier selected in CHANNEL VIEW and will continue until stopped
- TILT of the Fullscan, TILT channels can be toggled in **CATV SETTINGS**
- SMARTSCAN offers a raw frequency domain response of the Fullscan and measures against a defined thresholds for deviation and tilt

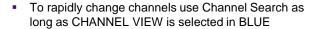

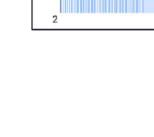

TILT

\$2.0

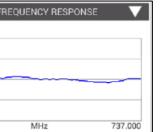

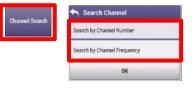

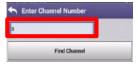

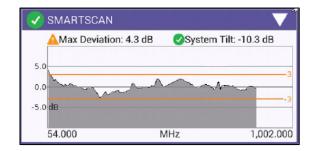

-15.0 dB

135

### **Channel CHECK - FAVORITES**

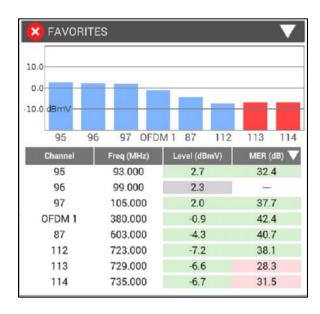

- FAVORITES is a user defined MINISCAN
- Select favorites channels by highlighting the Gold Star on desired channels in CHANNEL VIEW

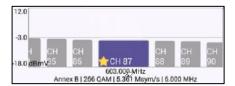

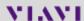

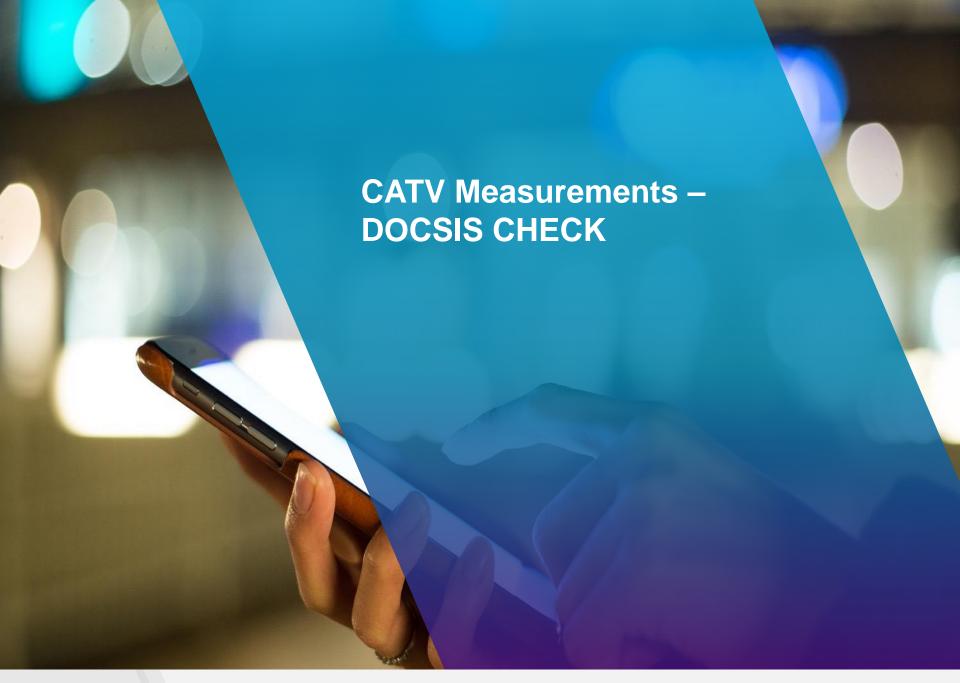

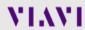

#### **DOCSIS CHECK- DASHBOARD**

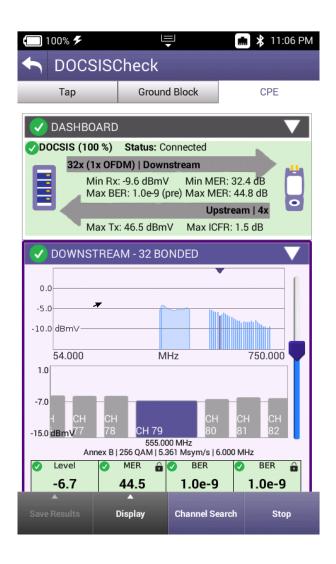

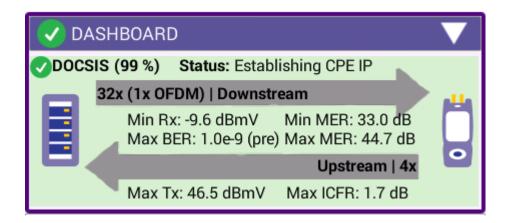

- Dashboard gives an overall status on the test. Because DOCSIS CHECK is LIVE, measurements will continue to update once the dashboard indicates 100%
- Downstream measurements displayed include Max and Mins for MER(dB) and Level (dBmV) and MAX Rx
- Upstream measurements displayed include MAX Tx and MAX ICFR

### **DOCSIS CHECK – DOWNSTREAM**

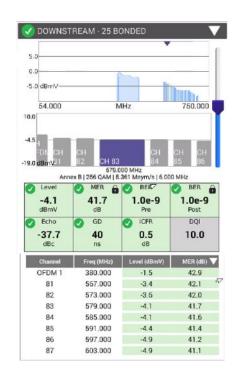

 DOWNSTREAM allows the user to view the DOWNSTREAM DOCSIS CHANNELS, with any measurements failing the threshold represented in RED and all measurements passing the thresholds represented in GREEN

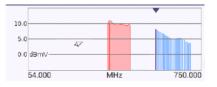

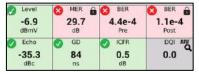

 Users can navigate via touchscreen, D-Pad or Channel Search as long as CHANNEL VIEW is selected

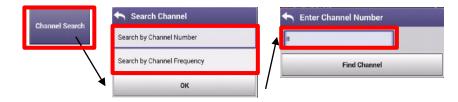

### **DOCSIS CHECK – OVER TIME MEASUREMENTS**

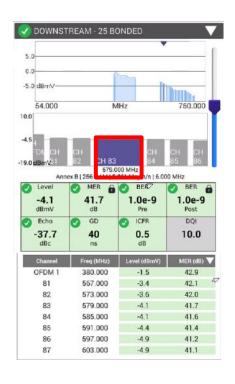

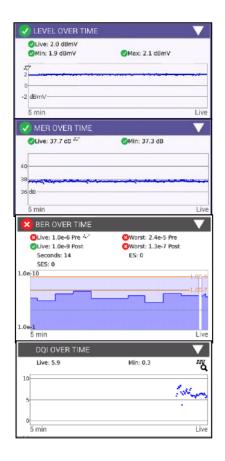

 Level OVER TIME, MER OVER TIME, BER OVER TIME and DQI OVER TIME measure the channel that is selected in CHANNEL VIEW and will continue until stopped

 To rapidly change channels use Channel Search as long as CHANNEL VIEW is selected

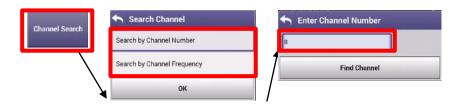

### **DOCSIS CHECK – UPSTREAM/TRANSMIT OVER TIME**

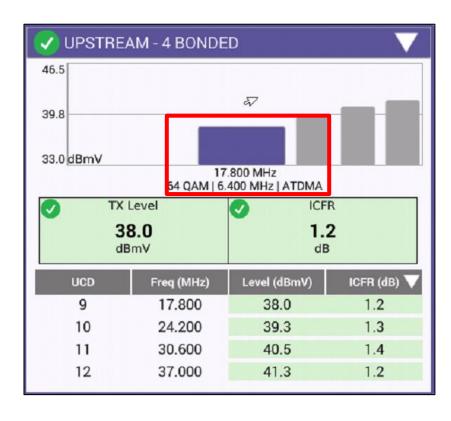

- UPSTREAM provides the user with verification of the number of upstream carriers; the Upstream Transmit Level (TX) and In-Channel Frequency Response (ICFR)
- TRANSMIT OVER TIME corresponds to the locked upstream carrier (highlighted in blue to the left). To shift upstream carrier, select a different one from the UPSTREAM window (D-PAD or TOUCH to toggle) and the TRANSMIT OVER TIME will update

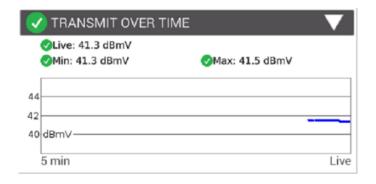

### **DOCSIS CHECK – UPSTREAM ICFR and UPSTREAM EQ ANALYSIS**

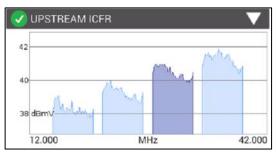

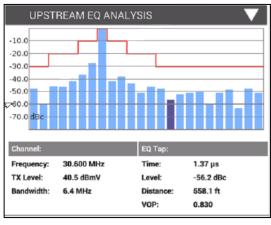

 UPSTREAM ICFR displays each upstream carrier, the darkened carrier is the locked carrier. To toggle, scroll to UPSTREAM and choose a different carrier, UPSTREAM ICFR and UPSTREAM EQ ANALYSIS will update

UPSTREAM EQ ANALYSIS displays the equalizer graph for 16 QAM and 64 QAM upstream carriers. By highlighting a specific tap, that will indicate the distance to a reflection point in the upstream. This is usually the distance from an amplifier to a reflection caused by an impedance mismatch.

# DOCSIS CHECK — REGISTRATION, THROUGHPUT, PING/TRACEROUTE and PACKET QUALITY

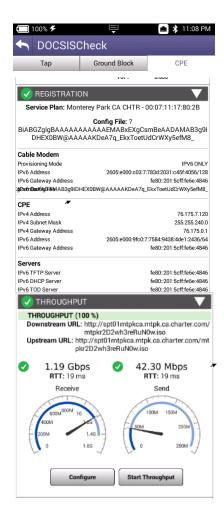

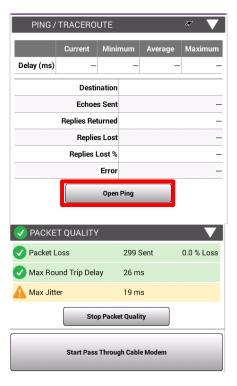

- REGISTRATION will display the configuration file if the CM MAC has been provisioned.
- The THROUGHPUT, PING/TRACEROUTE and PACKET QUALITY functions will be greyed out if the CM MAC is not provisioned. Or if an un-provisioned MAC address is selected in CONFIGURE-> SELECT DOCSIS SERVICE PLAN.
- The throughput test sends a file upstream to a server. The server then sends the file back to the meter. Since the file size is known and the time it takes to download the file is known, the meter can then calculate the downstream speed. The same is done for the upstream.
- The PING/TRACEROUTE function can be configured to send configurable ping packets to a destination. A TRACEROUTE test can also be done to configurable destinations.
- The packet quality test sends ping packets to the CMTS and the meter counts any lost packets, measures latency, (round trip time) and measures maximum jitter. (variations in latency)

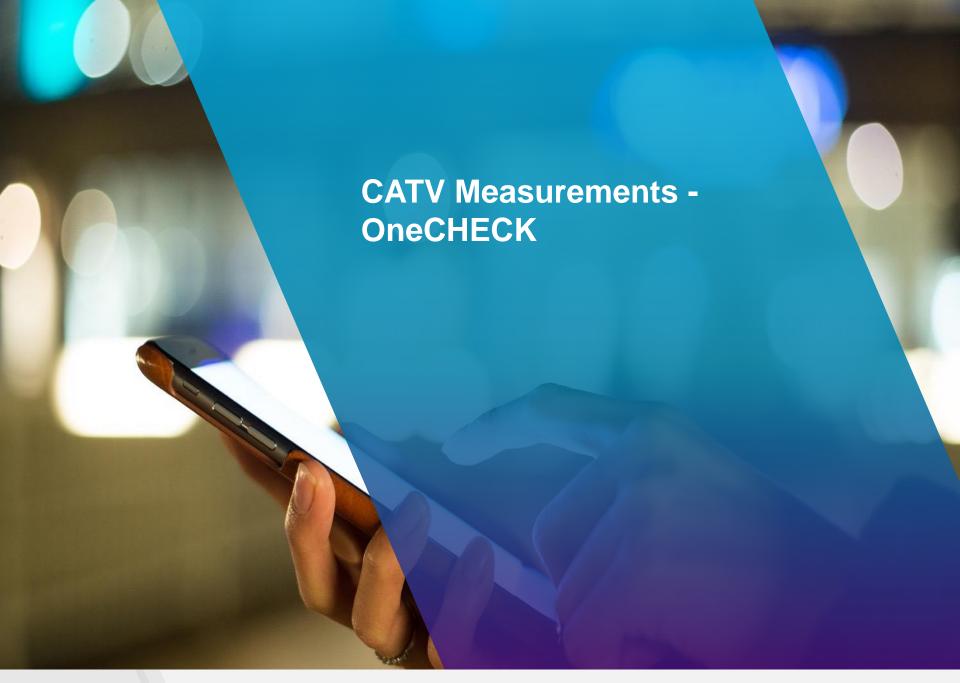

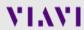

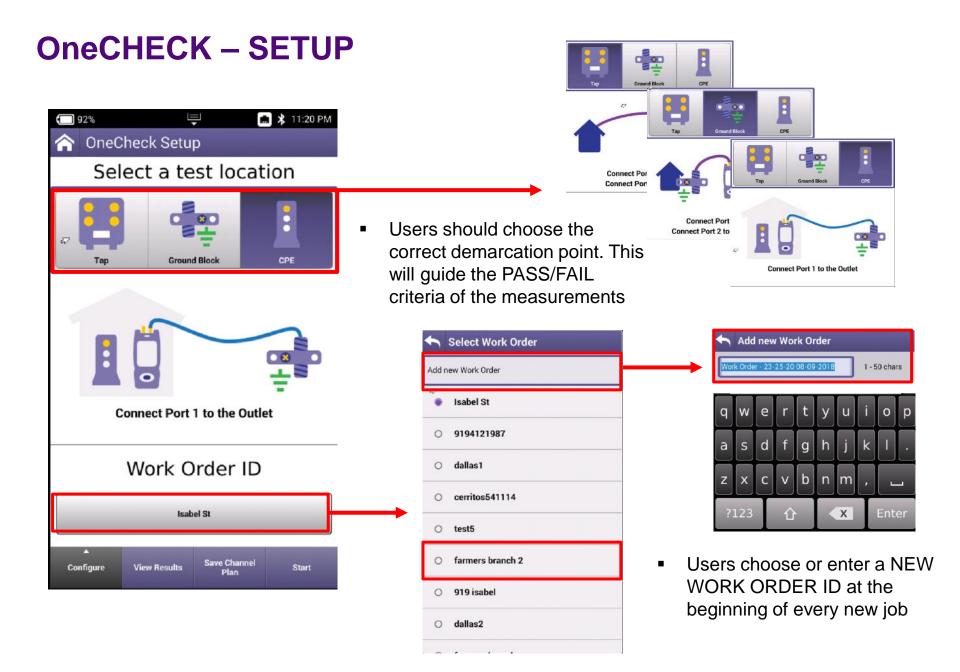

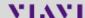

### **OneCHECK - CONFIGURE**

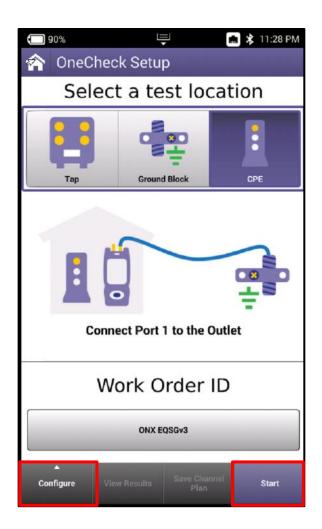

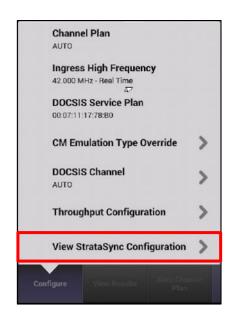

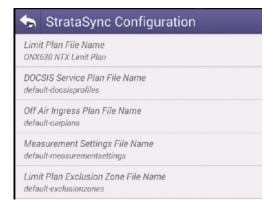

- User can verify that configurations are correct and up to date by selecting VIEW STRASYNC CONFIGURATION and verifying most recent config files
- Select START to begin the test

#### OneCHECK- RESULTS Dashboard

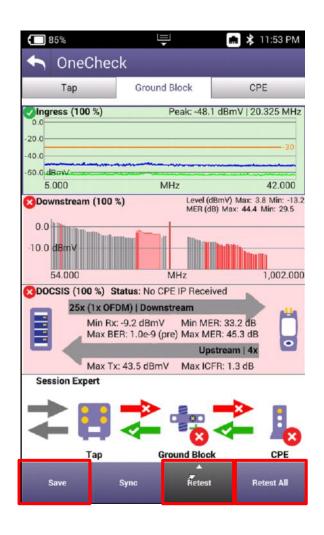

- The completed RESULTS screen gives an overall status on the OneCHECK test, broken out in to four categories:
  - Ingress
  - Downstream
  - Upstream
  - Session Expert
- OneCHECK is a snap shot so measurements will not fluctuate like they will in CHANNEL CHECK or DOCSIS CHECK.
- Max and Mins are displayed for MER(dB) and Level (dBmV)
- Users can choose RETEST ALL to restart the whole test or chose RETEST and chose the appropriate category to better determine if a failure was intermittent

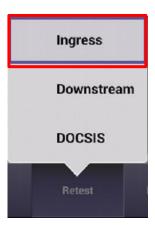

 Users can SAVE from this screen, all files saved will have the WORK ORDER ID attached to them for reporting via StrataSync

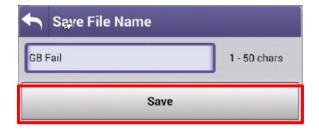

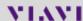

#### OneCHECK – RESULTS Dashboard

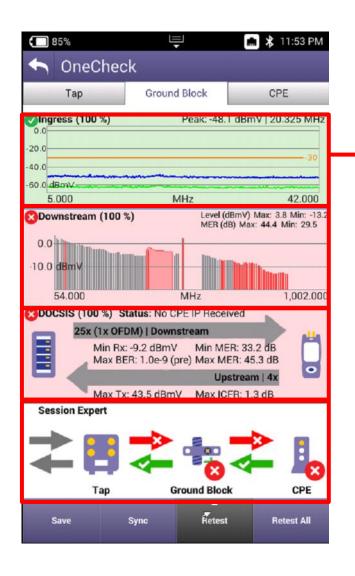

- Users can double-tap each of the 4 measurements categories to access additional information and deeper analysis
- Users can also select the TROUBLESHOOT... button to switch to LIVE INGRESS SCAN, CHANNEL CHECK and DOCSIS CHECK

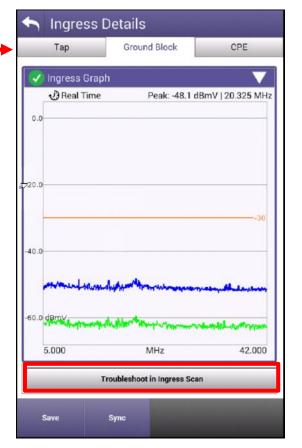

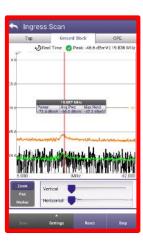

#### OneCHECK – Downstream Details – CHANNEL VIEW

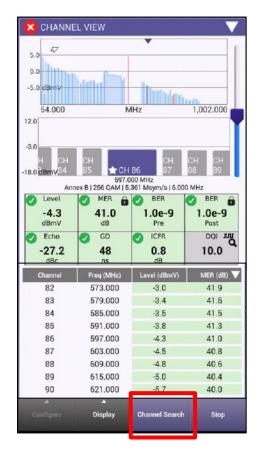

 CHANNEL VIEW allows the user to view the Fullscan, with any measurements failing the threshold represented in RED and all measurements passing the thresholds represented in GREEN

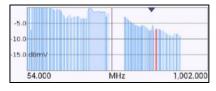

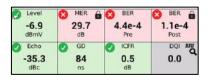

Users can navigate via touchscreen, D-Pad or Channel Search

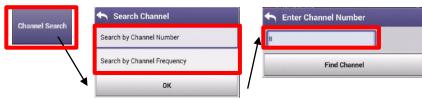

 Users can select their FAVORITES by pressing on the STAR until it is highlighted in Gold

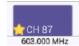

#### OneCHECK - Downstream Details - SYSTEM VIEW and FAVORITES

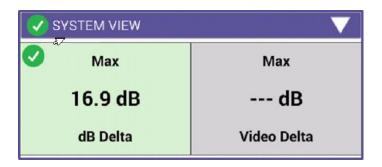

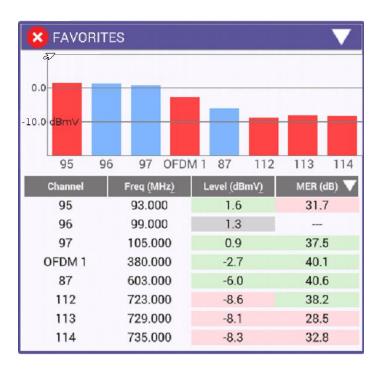

- SYSTEM VIEW provides the maximum dB Delta between digital carriers and the maximum Video Delta between analog carriers
- To rapidly change channels use Channel Search

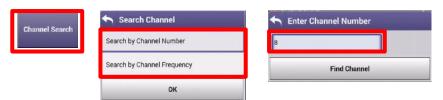

- FAVORITES is a user defined Miniscan
- FAVORITES can be configured by pressing on the given channel until a gold star is highlighted. Channels will not populate this measurements window

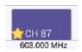

# OneCHECK – Downstream Details – TILT and SMARTSCAN

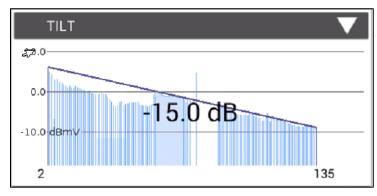

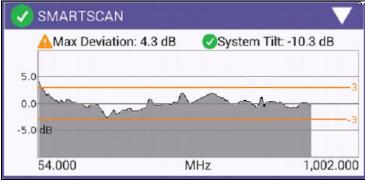

 TILT of the Fullscan, TILT channels can be toggled in CATV SETTINGS

 SMARTSCAN offers a raw frequency domain response of the Fullscan and measures against a defined thresholds for deviation and tilt

# OneCHECK - Downstream Details - MER and BER and OFF-AIR Ingress

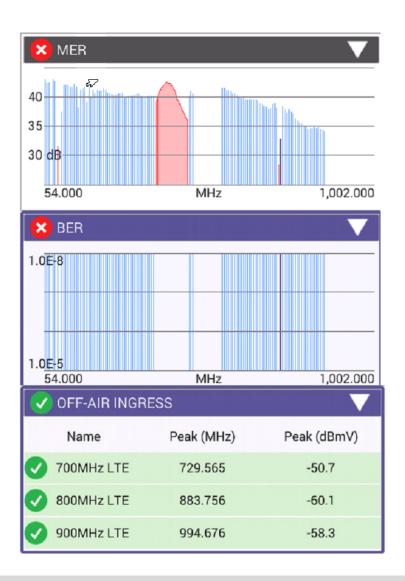

 MER plots each digital carrier against its MER measurements. D3.1 OFDM carriers will appear with more granularity because of the measurement of all the subcarriers

 BER plots each digital carrier against its BER measurements with the maximum of 1.0E-9 available to the user in settings. Default is 1.0E-8.

 OFF-AIR INGRESS can be configured in STRATASYNC and is a measurement of the noise floor at the defined frequencies. This measurement is specifically focused on LTE ingress.

#### **OneCHECK – SESSION EXPERT**

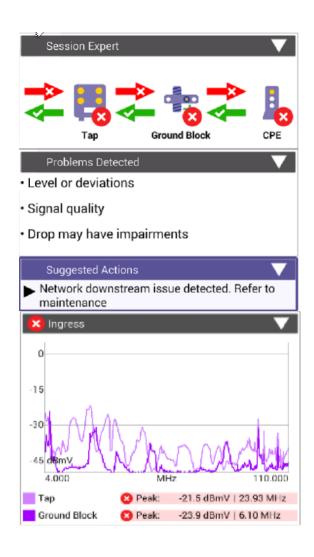

 SESSION EXPERT seeks to educate the user about the next logical demarcation point where network impairments may be located. It also offers suggestions based on the observed impairments

 INGRESS overlays comparisons of Ingress Scans between the TAP and GB help highlight where ingress is getting in

### **OneCHECK – Session Expert – DROP ANALYSIS**

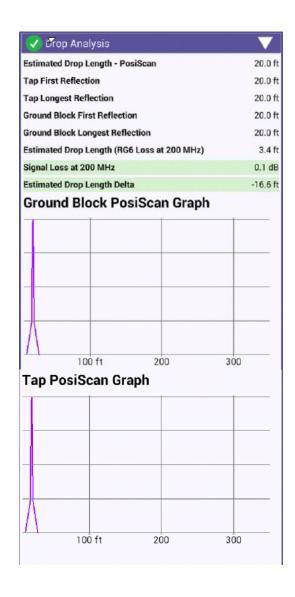

- SESSION EXPERT utilizes a TDR to automatically analyze the Drop. This helps the user identify if there is a problem in the Drop between the TAP and Ground Block
- Additionally, the user can switch to the standalone TDR measurement to conduct a thorough Drop analysis
  - DOWNSTREAM COMPARISON offers a side by side comparison measurements between TAP, GB, and CPE which speeds up user analysis time

## OneCHECK – Session Expert – COMPARISON

| 🔀 Downstream Co          | V      |        |        |
|--------------------------|--------|--------|--------|
|                          | Тар    | GB     | CPE    |
| Downstream               |        |        |        |
| Min Analog Level (dBmV)  | 2.7    | 2.5    | 2.0    |
| Max Analog Level (dBmV)  | 2.7    | 2.6    | 2.0    |
| Min Digital Level (dBmV) | -12.7  | -13.0  | -13.4  |
| Max Digital Level (dBmV) | 4.0    | 3.9    | 3.6    |
| Min MER(dB)              | 28.2   | 28.5   | 28.2   |
| Max MER (dB)             | 43.0   | 43.1   | 43.3   |
| Mag DER (Pre)            | 2.4e-3 | 4.5e-4 | 2.2e-3 |
| Max BER (Post)           | 1.5e-3 | 1.1e-4 | 1.2e-3 |
| Max Echo (dBc)           | 0.0    | 0.0    | 0.0    |
| Max Group Delay (ns)     | 1.4    | 1.3    | 1.3    |
| Max ICFR (dB)            | 1.3    | 1.3    | 1.4    |
| OFDM                     |        |        |        |
| Min Level (dBmV)         | -3.5   | -3.6   | -4.1   |
| Max Level (dBmV)         | -1.2   | -1.3   | -1.8   |
| Min MER PCTL (dB)        | 33.8   | 35.8   | -      |
| Max Stddev MER (dB)      | 2.8    | 2.2    | _      |
| Max ICFR (dB)            | 0.9    | 0.9    | -      |
| Max Echo (dBc)           | -38.7  | -38.9  | -      |

| X DOCSIS Comparison       |       |       |       |  |
|---------------------------|-------|-------|-------|--|
|                           | Тар   | GB    | CPE   |  |
| Downstream                |       |       |       |  |
| Number Bonded             | 25    | 25    | 25    |  |
| Min Level (dBmV)          | -9.1  | -9.0  | -9.4  |  |
| Max Level (dBmV)          | -4.5  | -4.5  | -5.1  |  |
| Min MER (dB)              | 38.0  | 38.0  | 38.4  |  |
| Max MER (dB)              | 41.7  | 41.7  | 41.9  |  |
| OFDM                      |       |       |       |  |
| Min Level (¢amV)          | -3.5  | -3.6  | -4.0  |  |
| Max Level (dBmV)          | -1.2  | -1.3  | -1.8  |  |
| Min MER PCTL (dB)         | 41.1  | 41.1  | 41.4  |  |
| Max Stddev MER (dB)       | 0.8   | 0.8   | 0.8   |  |
| Max ICFR (dB)             | 0.9   | 0.9   | 0.9   |  |
| Max Echo (dBc)            | -38.5 | -37.8 | -38.4 |  |
| Upstream                  |       |       |       |  |
| Number Bonded             | 4     | 4     | 4     |  |
| Max Tx Level (dBmV)       | 43.8  | 42.8  | 42.8  |  |
| Max ICFR (dB)             | 1.3   | 1.4   | 1.4   |  |
| Services                  |       |       |       |  |
| DS Throughput (Mbps)      | -     |       | -     |  |
| US Throughput (Mbps)      | _     | ==    | -     |  |
| Packet Loss (%)           | -     | =>>   | -     |  |
| Max Round Trip Delay (ms) | _     | -0    | -     |  |
| Max Jitter (ms)           | -     |       | -     |  |

- COMPARISON windows offer a side by side comparison measurements between TAP, GB, and CPE which speeds up user analysis time
- Type of COMPARISON measurements in SESSION EXPERT include:
  - DOWNSTREAM
  - DOCSIS
  - PROFILE (for OFDM Carriers)
  - SMARTSCAN
  - OFF-AIR INGRESS

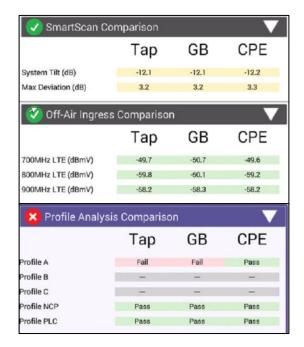

#### OneCHECK – DOCSIS Details - DOWNSTREAM

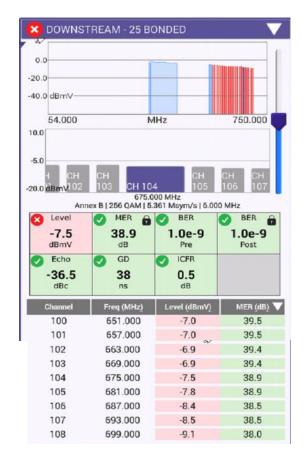

 DOWNSTREAM allows the user to view all identified DOCSIS downstream carriers as a Fullscan, with any measurements failing the threshold represented in RED and all measurements passing the thresholds represented in GREEN

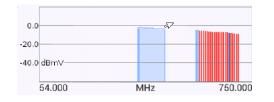

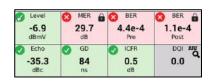

Users can navigate via touchscreen, D-Pad or Channel Search

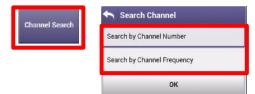

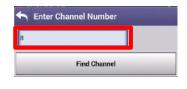

 Users can select their FAVORITES by pressing on the STAR until it is highlighted in Gold

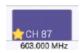

#### OneCHECK – DOCSIS Details - UPSTREAM

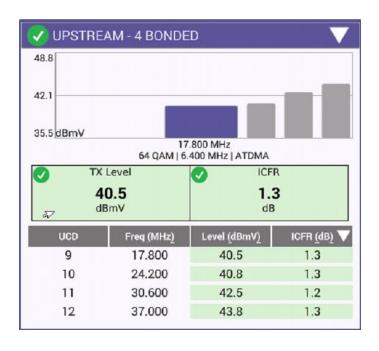

- Upstream allows the user to view all identified DOCSIS Upstream carriers, with any measurements failing the threshold represented in RED and all measurements passing the thresholds represented in GREEN
- UPSTREAM provides the user with verification of the number of upstream carriers; the Upstream Transmit Level (TX) and In-Channel Frequency Response (ICFR)
- Users can navigate via touchscreen, D-Pad or Channel Search

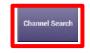

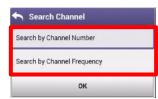

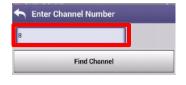

# OneCHECK - DOCSIS Details – REGISTRATION and THROUGHPUT

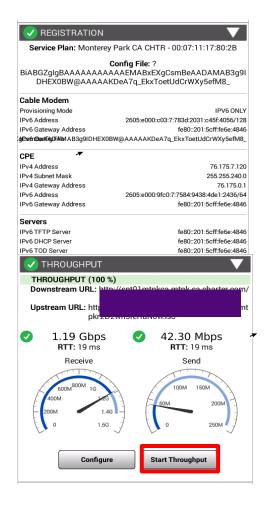

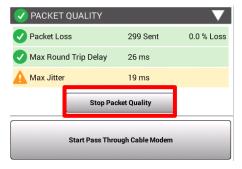

- REGISTRATION identifies the internal modems status and helps identify if there are server issues, config file issues with customer CPE or verifies the ONX is provisioned appropriately
- Throughput testing is available over the DOCSIS connection to test. ONX should have at least CM MAC 1 provisioned as a cable modem and DOCSIS SERVICE PLAN should be configured with UPSTREAM AND DOWNSTREAM IP ADDRESSES before THROUGHPUT will display accurate measurements
- Packet Quality identifies if there is packet loss present in the normal course of DOCSIS communication

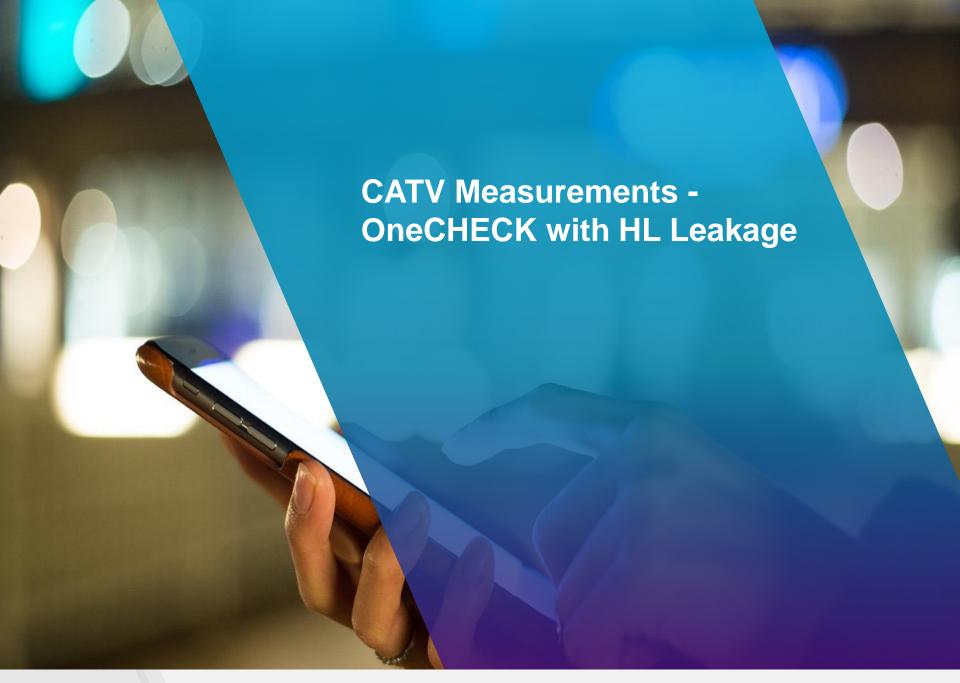

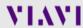

## **HL LEAKAGE Option with Transmitter**

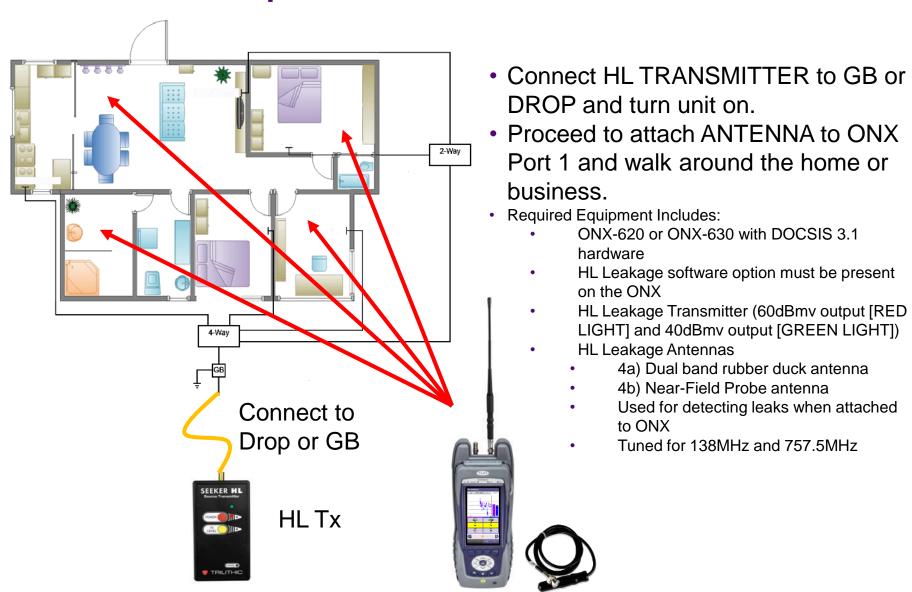

# **OneCHECK with HL Leakage**

 If HL LEAKAGE is enabled as a part of OneCHECK the technician will be compelled to enter unique WORK ORDER ID and then perform a HL LEAKAGE Test prior to being able to resume testing at the CPE, GB and Tap

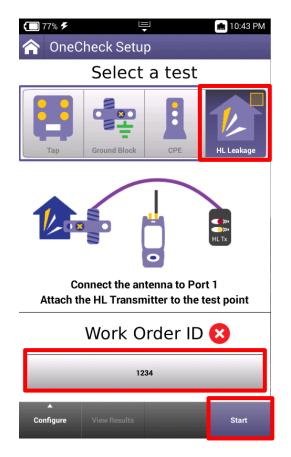

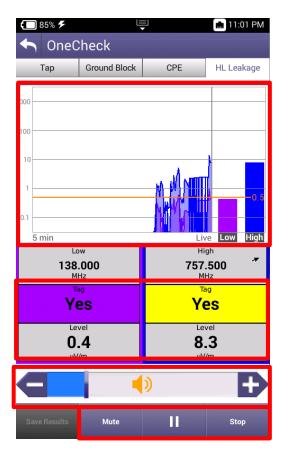

- Leaks will be shown over time on the HL LEAKAGE display, while also emitting a siren that will signal proximity to leak
- MUTE or UNMUTE and VOLUME controls as well as PAUSE and STOP/RETEST will be displayed across the bottom

## **OneCHECK with HL Leakage**

- After HL LEAKAGE test is completed and technician deems the home or business coax network sufficiently free from leakage returning to the OneCHECK SETUP screen will display HL LEAKAGE requirement complete
- Technician can now resume normal OneCHECK testing at CPE, GB and TAP

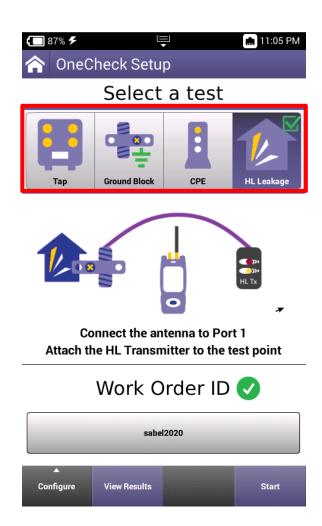

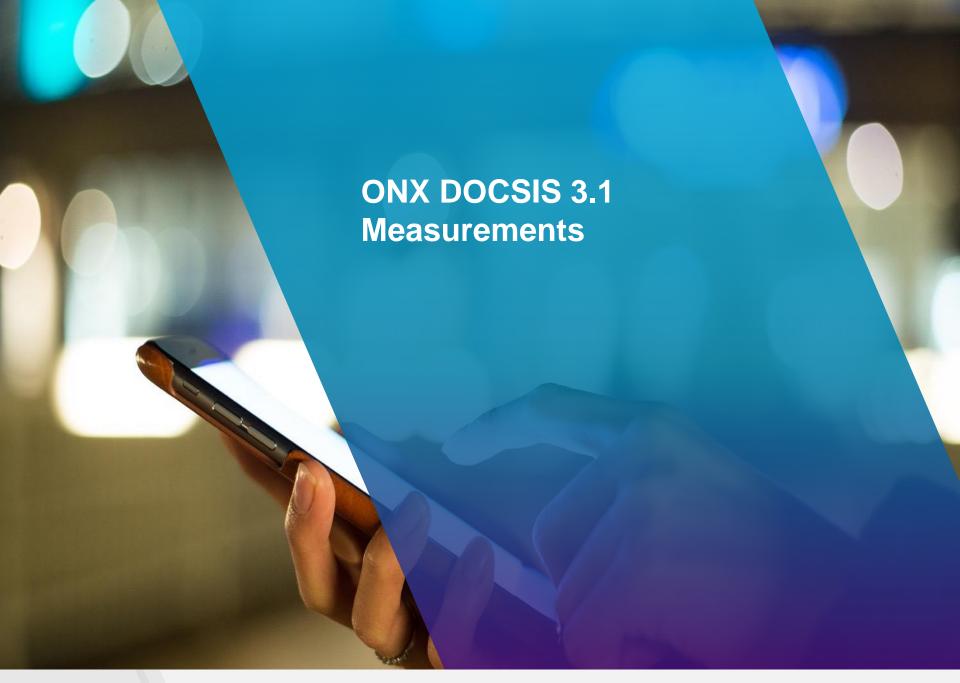

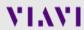

## **Testing OFDM**

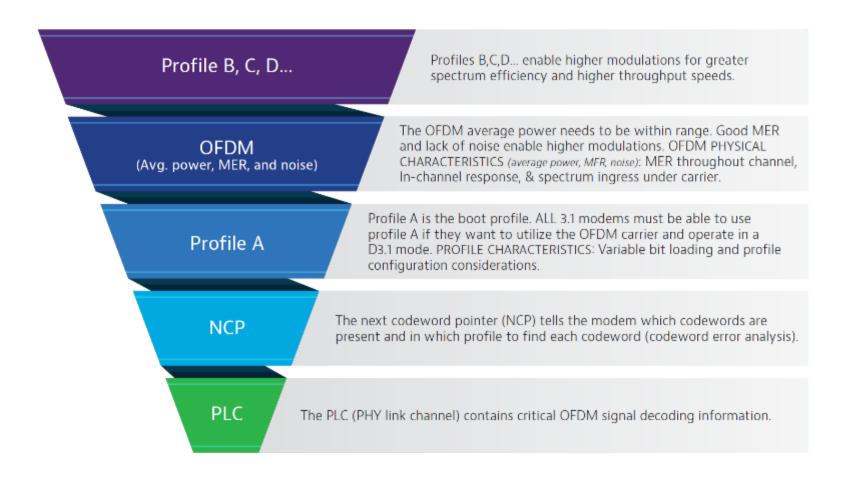

# **OneExpert CATV DOCSIS 3.1 measurements**

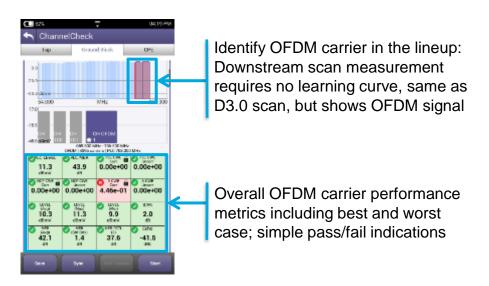

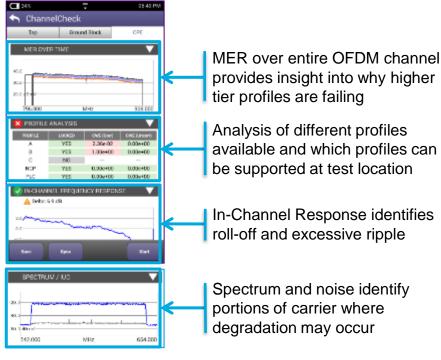

#### **OneExpert CATV with DOCSIS 3.1**

- OFDM demodulation with D3.1 Profile Analysis
- Full DOCSIS service testing including 32 Bonded + D3.1 OFDM carrier
- Upstream DOCSIS 3.1 OFDM-A capable

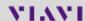

# **DOCSIS 3.1 Codeword Errors (CWE)**

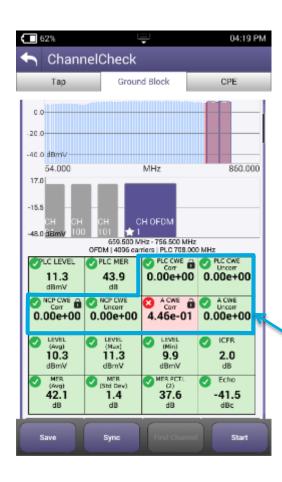

- Codeword (CW): a data bucket within a DOCSIS packet
- CW Error (CWE): a byte-level data packet corruption resulting from QAM symbol displacement across constellation decision boundaries
- Correctable vs. Uncorrectable determined by number of corrupted symbols relative to CMTS forward error correction level settings
- If you are having CWEs, you may be losing data
- Uncorrectable CWEs indicate dropped packets (think post-FEC BER)
- Retransmit is required for recovery
- There is no recovery from dropped packets for real-time apps like VoIP!
- Correctable CWEs are an early warning that the uncorrectable threshold may be near! (think pre-FEC BER)

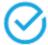

#### THINGS TO CHECK:

To make sure there are no uncorrectable CWE

# **Testing PLC – PHY Link Channel**

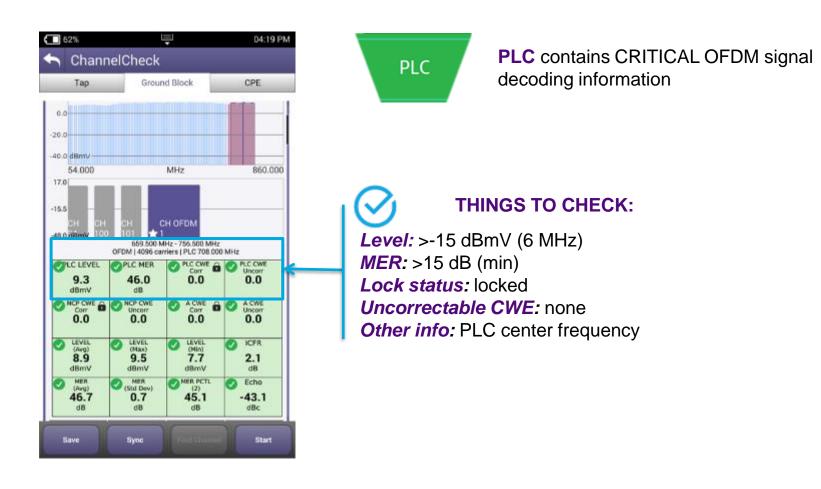

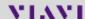

# **Testing Next Codeword Pointer (NCP)**

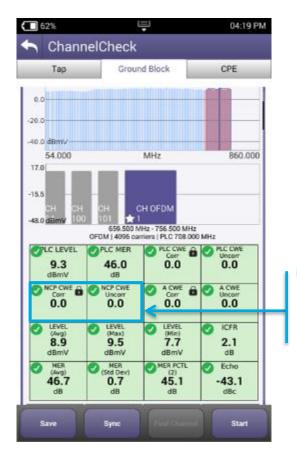

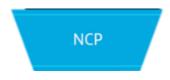

The **NCP** tells the modem which CW are present and in which profile to find each CW (CWE analysis), it is CRITICAL for proper data communication

 Don't disregard OFDM performance at high end or low end. Roll off of either could impair a CM's ability to correctly receive NCP or CWs.

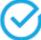

#### THINGS TO CHECK:

Lock status: locked Uncorrectable CWE: none

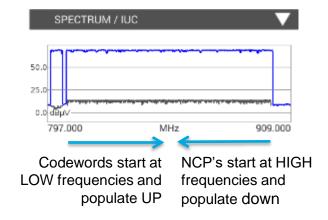

# **Testing Profile A**

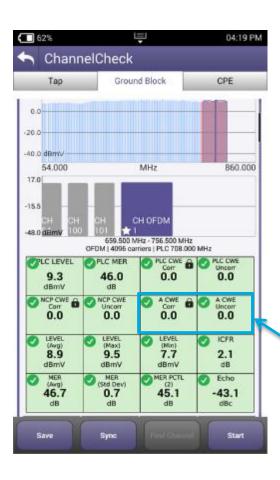

#### Profile A

**Profile A** is boot profile; ALL 3.1 modems must be able to use profile A

- Profile A is key to D3.1 modem communication via an OFDM carrier.
   This is where command and control, range, and registration occurs.
- In practice, profile A may be assigned lower mixed modulations, like QAM 64/16, so every D3.1 modem can communicate. Lower modulation profiles can operate at lower MER/CNR and power levels.
- If profile A isn't locked or has uncorrectable CWE, a modem may roll back and use only SC QAMs in 3.0 mode.

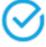

#### THINGS TO CHECK:

Lock status: locked

Uncorrectable CWE: none

## Physical Measurements (Level, MER)

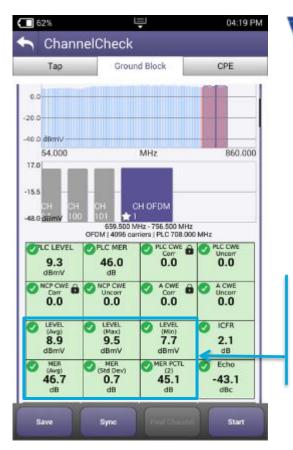

OFDM (Avg. power, MER, and noise)

**OFDM** Avg power must be within range. Good MER and low noise enable higher modulations.

 MER 2 percentile shows how well 98% of the subcarriers are working and filters out underperforming ones that LDPC error correction will likely clear up.

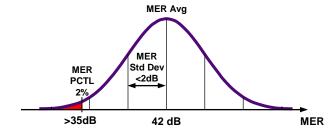

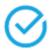

#### THINGS TO CHECK:

Avg level, variable: >-6 dBmV recommended
Avg MER, variable: >36 dB recommended
MER at 2 percentile: >35 dB recommended
MER standard deviation: <2 dB recommended</p>

| CM Minimum CNR/MER  |             |                       |  |  |
|---------------------|-------------|-----------------------|--|--|
| Performance in AWGN |             |                       |  |  |
| Channel             | Up to 1 GHz | Min P <sub>6AVG</sub> |  |  |
| Modulation          | CNR(dB)     | dBmV                  |  |  |
| 4096                | 41.0        | -6                    |  |  |
| 2048                | 37.0        | -9                    |  |  |
| 1024                | 34.0        | -12                   |  |  |
| 512                 | 30.5        | -12                   |  |  |
| 256                 | 27.0        | -15                   |  |  |
| 128                 | 24.0        | -15                   |  |  |
| 64                  | 21.0        | -15                   |  |  |
| 16                  | 15.0        | -15                   |  |  |

## **Testing Higher Profiles**

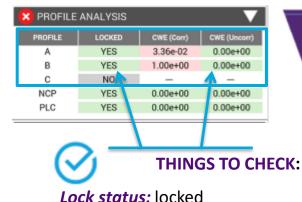

Uncorrectable CWE: none

Profile B, C, D...

**Profiles B,C,D...** enable higher modulations for greater efficiency

- Higher profiles improve network efficiency. Optimally, more CM run on higher profiles for overall network efficiency and improved customer QoE.
- Profiles enable tiers of service, and allow best case service when consistent network constraints inhibit maximum performance
- Testing viability of all profiles provides quick assessment of network performance to any given test point (service outlet)
- Tech must be able to troubleshoot failing profiles and identify degradations
- Profile changes highlight drop or home wiring problems:

|           | тар 🖀   |                      | Ground Block |                      | Outlet/CPE |                      |
|-----------|---------|----------------------|--------------|----------------------|------------|----------------------|
|           | Profile | Uncorrectable<br>CWE | Profile      | Uncorrectable<br>CWE | Profile    | Uncorrectable<br>CWE |
|           | Locked? | CV1.                 | Locked?      | CWL                  | Locked     | CIVE                 |
| Profile A | YES     | NO                   | YES          | NO                   | YES        | NO                   |
| Profile B | YES     | NO                   | YES          | NO                   | NO         | YES                  |
| Profile C | YES     | NO                   | YES          | YES                  | NO         | YES                  |
| Profile D | YES     | NO                   | NO           | YES                  | NO         | YES                  |

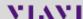

# OFDM is DYNAMIC with varying subcarriers and LDPC MER and Level alone don't tell the whole story

 Profiles and CWE analysis are important

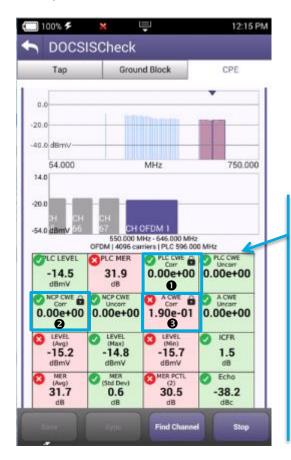

| Component               | Tasks                                                                 | Importance | CWE expectations and impact                                                                                              |
|-------------------------|-----------------------------------------------------------------------|------------|----------------------------------------------------------------------------------------------------|
| PLC<br>PHY Link Channel | Contains CRITICAL OFDM signal decoding information                    | Critical   | Should have 0 Uncorrectable-CWE otherwise OFDM may not work                                                              |
| NCP<br>Next CW Pointer  | Tells modem which CW are present and in which profile to find each CW | Critical   | Should have 0 U-CWE otherwise OFDM may not work                                                                          |
| Profile A               | Boot profile. ALL 3.1 modems must be able to use profile A            | Critical   | U-CWE will cause poor QOE and possibly make OFDM carrier unusable, forcing data to standard QAM carriers instead of OFDM |
| Profile B,C,D           | Enable higher modulations for greater efficiency                      | High       | U-CWE will affect bandwidth and overall QOE                                                                              |

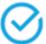

#### **THINGS TO CHECK:**

- PLC is working well
- NCP is working well
- Profile A is working well with some correctible (in this case running 256 QAM)
- Profile B (running 1024 QAM in this case) is on the edge: 100% correctable CWE but LDPC is correcting them all!
- This makes sense, 1024 QAM level should be ≥12dBmV and MER > 34 dB

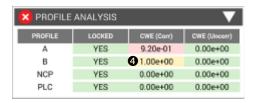

| CM Minimum CNR/MER Performance in AWGN |           |             |                       |  |
|----------------------------------------|-----------|-------------|-----------------------|--|
|                                        | QAM       | Up to 1 GHz | Min P <sub>6AVG</sub> |  |
| M                                      | odulation | CNR(dB)     | dBmV                  |  |
|                                        | 4096      | 41.0        | -6                    |  |
|                                        | 2048      | 37.0        | -9                    |  |
| 6                                      | 1024      | 34.0        | -12                   |  |
|                                        | 512       | 30.5        | -12                   |  |
|                                        | 256       | 27.0        | -15                   |  |
|                                        | 128       | 24.0        | -15                   |  |
|                                        | 64        | 21.0        | -15                   |  |
|                                        | 16        | 15.0        | -15                   |  |

# **DOCSIS 3.1 Signal Testing and Troubleshooting**

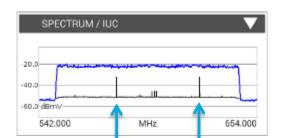

**Spectrum** and **noise** identify portions of a carrier where degradation may occur and require possible profile adjustment.

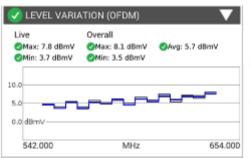

Level variation within the OFDM channel band provides insight into frequency-response related issues.

Measuring MER across entire subcarrier list enables identifying potential impairments with impact on higher level profiles

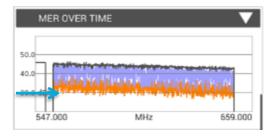

**30dB** means only profiles running 256 QAM or lower will work.

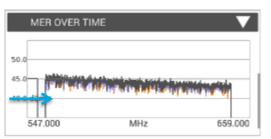

Stable **MER better than 40 dB** means QAM 2048 and 4096 will work.

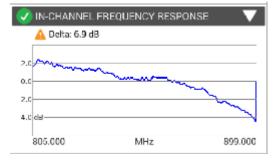

**In-Channel Response** identifies roll-off and excessive ripple

# **DOCSIS Service Level Testing**

**DOCSIS 3.1** is backwards compatible – can utilize just 3.0 QAM carriers. Verify bonding with OFDM carriers to ensure that high-tier data traffic is on more efficient OFDM carriers and is not impacting other customers.

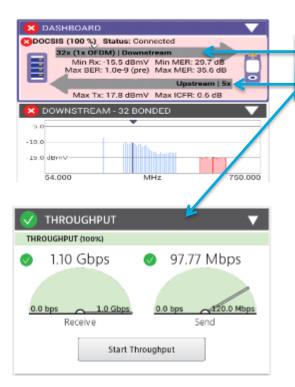

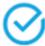

#### THINGS TO CHECK:

#### Bonding with OFDM, Upstream bonding and Throughput

- DOCSIS 3.1 systems can provide over 1 Gbps throughput
- Validating operation at subscribed rates is important to verify customer experience.
- Testing at DOCSIS physical layer identifies RF related impacts on overall service performance.
- Testing both DOCSIS service and Ethernet helps ensure top customer QoE.
- Consumer-grade PC HW limitations can prevent testing up to 1 Gbps.
  - → Testing both DOCSIS and Ethernet layer to 1 Gbps helps distinguish
- between service problems and equipment problems.

#### How to set the level of a D3.1 OFDM carrier

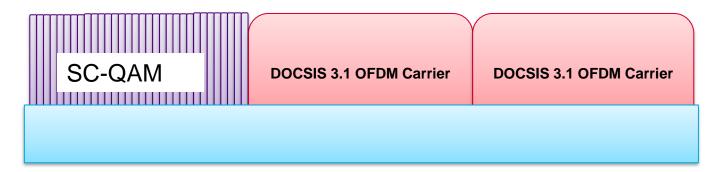

DOCSIS 3.1 OFDM carrier power levels should be measured and referenced in comparison to the power in a 6MHz carrier.

In a flat system, the average power of the OFDM, referenced to a 6MHz carrier should be set to the same power level as the adjacent 6MHz QAM 256 carriers.

NOTE: The TOTAL power of the 96 or 192 MHz OFDM carrier is greatly different than the average power in a 6MHz bandwidth. Total power of 96/192MHz wide carrier: This is not referenced to a 6MHz carrier

Total Power = Total Power PER Channel (6MHz) +  $10\log_{10}$  (Channel Bandwidth).

Where Channel Bandwidth would be overall OFDM Bandwidth/6MHz channel bandwidth = # of 6MHz Channels:

- → for a 96MHz wide OFDM carrier the TOTAL power will be 12.04dB higher
- → for a 192 MHz wide OFDM carrier the TOTAL power will be 15.05dB higher

NOTE: DON'T USE THE TOTAL OFDM POWER to ADJUST CMTS OUTPUT POWER

(This would be like using the total integrated power of 32 DOCSIS QAM carriers to set the level)

Example: Single 6MHz channel power = 5 dBmV

→ Total Power(96MHz channel) =  $5dBmV + 10log_{10}(16) = 5 + 12.04 = 17.04dBmV$  → This is what some spectrum analyzers (like R&S FSW) show

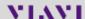

#### **DOCSIS 3.1 OFDM Carrier Level Measurements**

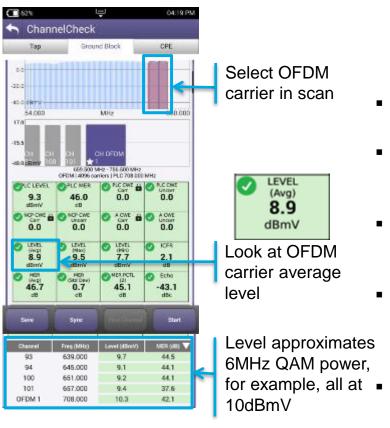

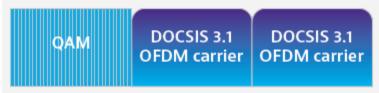

- Measure and reference OFDM carriers in comparison to power in a 6 MHz bandwidth (CableLabs® recommendation).
- With 8 MHz QAM in Europe → Set the OFDM level (ref. 6 MHz) 1.2 dB below the 8 MHz QAM 256 to maintain the same power/Hz.
- PLC carrier average power will be approximately 0.8dB higher than other carriers due to additional pilots and data patterns
- Total OFDM carrier (up to 192MHz) power is greatly different than average power in a 6 MHz bandwidth:
  - For a 96 MHz wide OFDM carrier, the total power will be 12.04 dB higher.
  - For a 192 MHz wide OFDM carrier, the total power will be 15.05 dB higher
  - Do not use the total OFDM power to adjust CMTS output power: this would be like using total integrated power of 32 DOCSIS QAM carriers to set level.

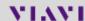

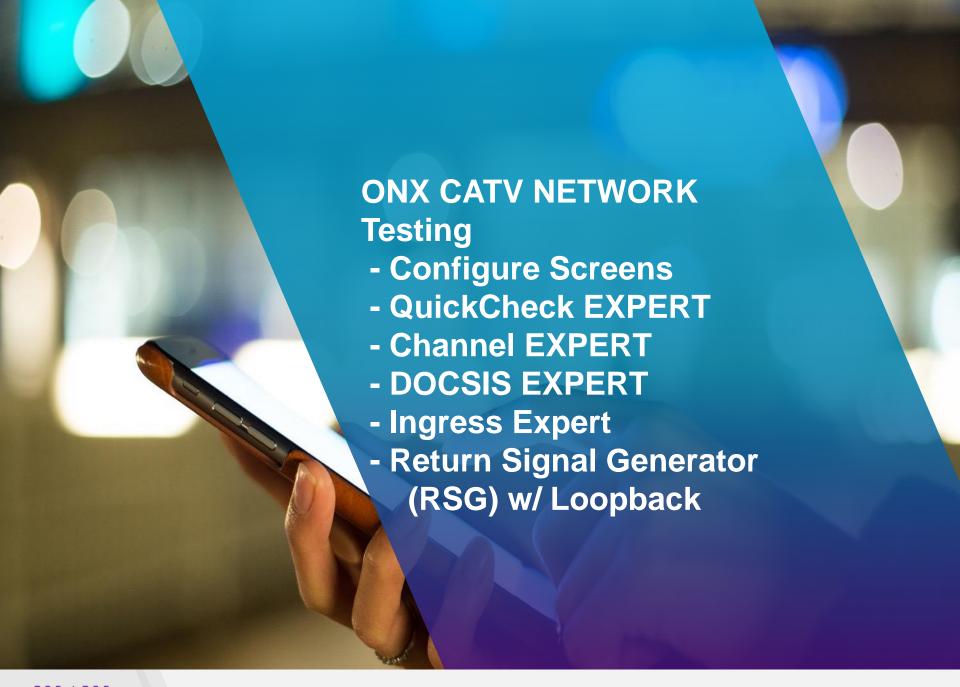

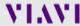

#### **CATV NETWORK**

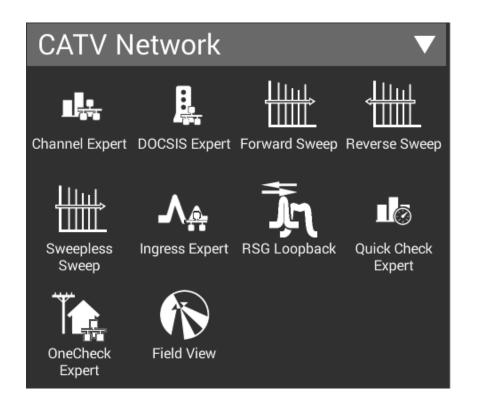

- CATV NETWORK offers 8 test functions
- Channel Expert
- DOCSIS Expert
- Forward Sweep (Active)
- Reverse Sweep (Active)
- Sweepless Sweep (Downstream)
- Ingress Expert
- Return Signal Generator w/ Loopback
- Quick Check Expert
- OneCheck Expert
- Field View (with Return Signal Generator)

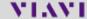

### **CONFIGURE**

- All EXPERT test functions will feature a CONFIGURE button when the STOP function is pressed
- All new test functions are LIVE tests so to access CONFIGURE, test must be stopped first

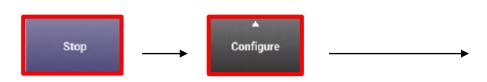

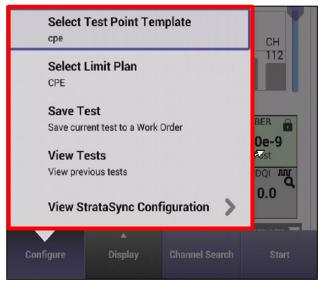

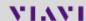

## **CONFIGURE – TEST POINT TEMPLATE**

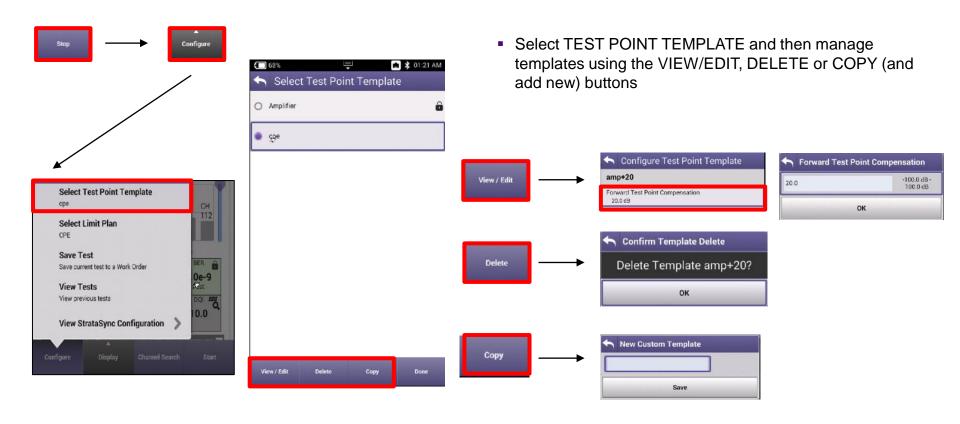

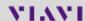

## **CONFIGURE – LIMIT PLAN**

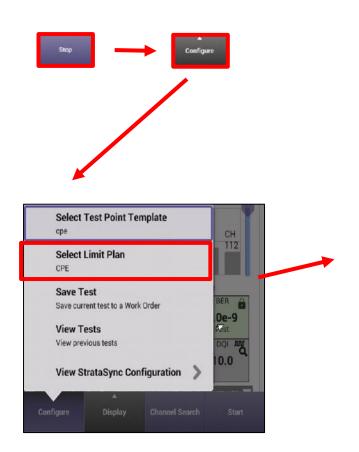

 LIMIT PLANS are set up in STRATASYNC – for help setting up custom LIMIT PLANS see system administrator

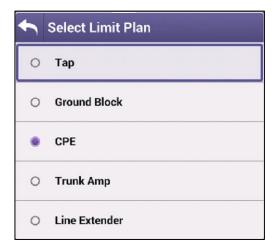

## **CONFIGURE – SAVE TEST**

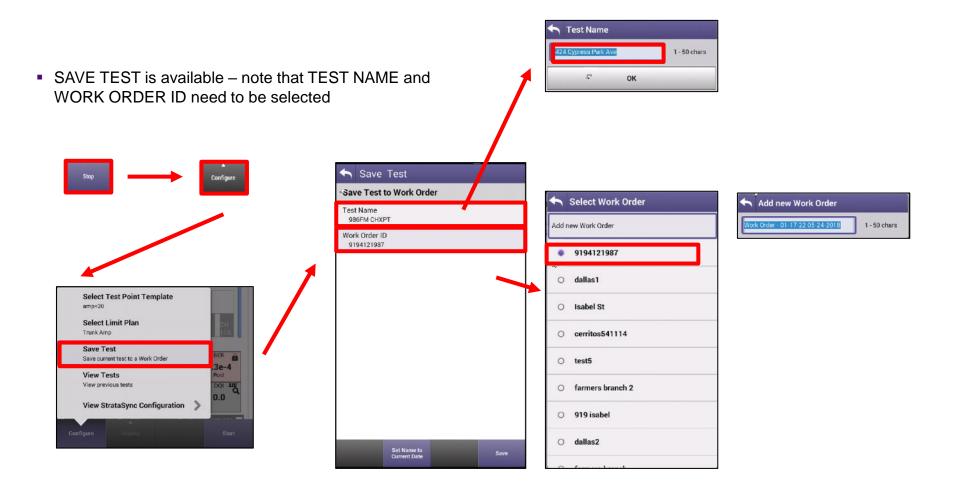

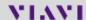

## **CONFIGURE – VIEW TEST**

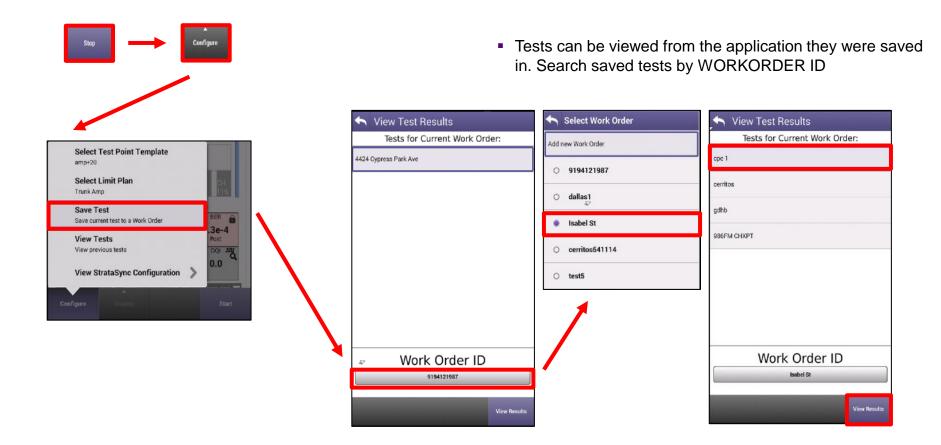

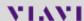

### **CONFIGURE – VIEW TEST – DELTA TAB**

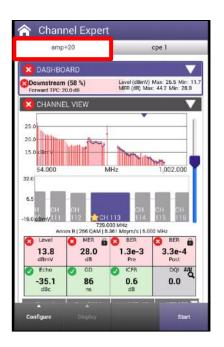

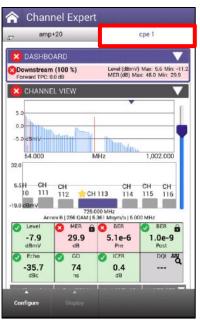

- After loading a saved test file it will appear in the RIGHT HAND TAB
- Users can cycle back and forth between live measurements and the saved test file by selecting the appropriate tab
- Note because the saved test in the RIGHT HAND TAB is not live, there are no START or STOP buttons

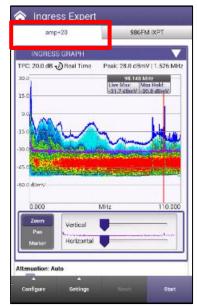

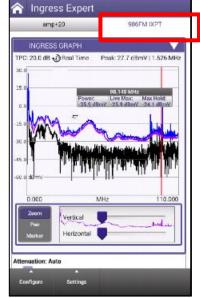

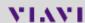

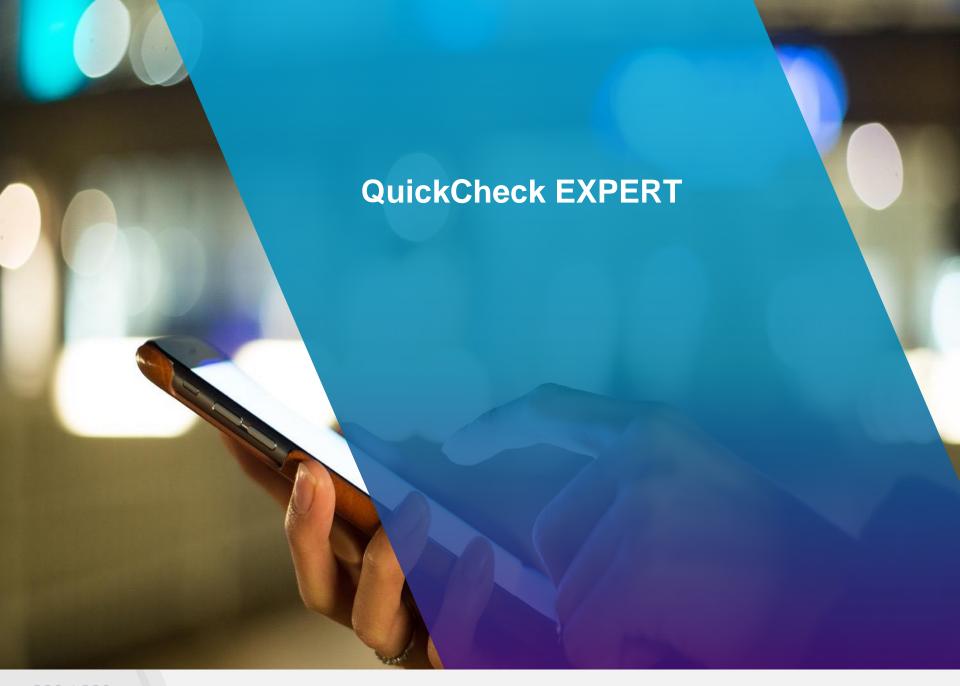

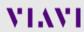

### QuickCheck EXPERT

- QuickCheck Expert can be run in two modes
  - Quick Check
  - Full Scan
- To populate the FULL SCAN, user must first save a channel plan in ChannelCheck before loading it in QuickCheck Expert
- To populate the QuickCheck mode with channels, user must add them manually

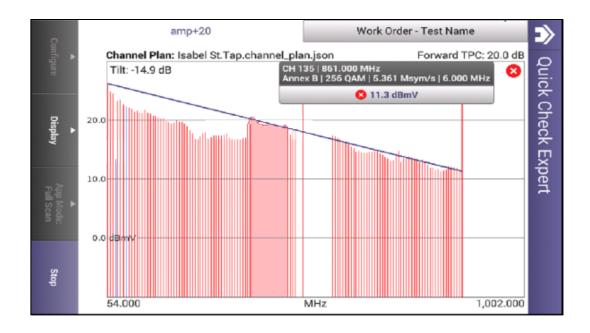

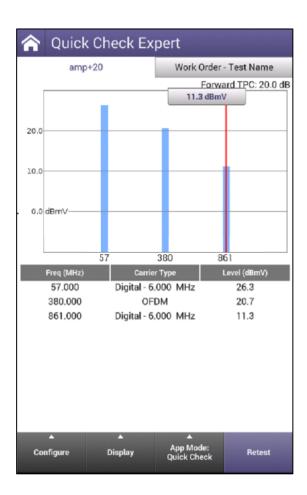

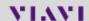

### **QuickCheck EXPERT – SAVING CHANNEL PLANS**

 To save a Channel Plan, run the CHANNELCHECK test under CATV

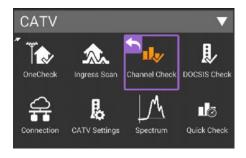

 After test completes, use the BACK button to return to CHANNELCHECK SETUP

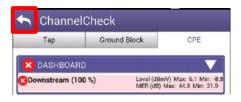

 Select SAVE CHANNEL PLAN. A message will display indicating the Channel Plan has ben saved. The Channel plan will be named after the WORK ORDER ID

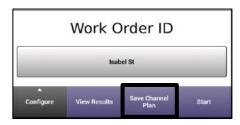

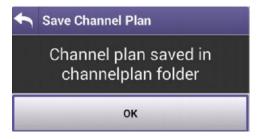

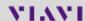

### **QuickCheck EXPERT – LOADING CHANNEL PLANS**

Return to QUICKCHECK EXPERT under CATV NETWORK

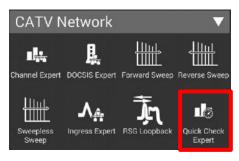

 Test will automatically run, STOP test and change APP MODE to FULL SCAN

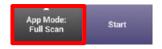

Select CONFIGURE and select CHANNEL PLAN

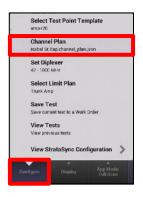

Select the appropriate saved CHANNEL PLAN

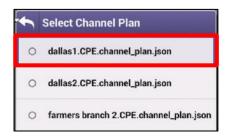

## **QuickCheck EXPERT – FULL SCAN MODE**

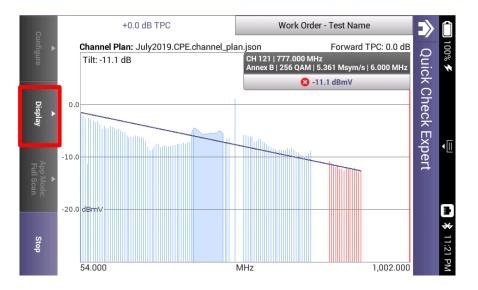

DISPLAY allows the user customize the following

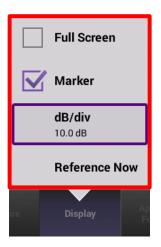

 To EXIT FULLSCREEN, double tap finger on the FULL SCAN

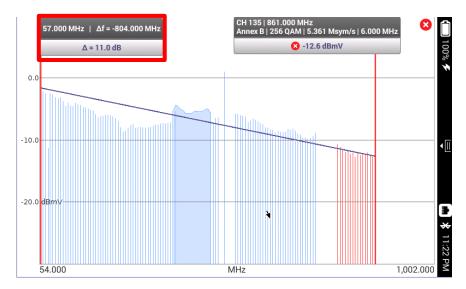

### QuickCheck EXPERT – QUICK CHECK MODE

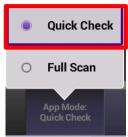

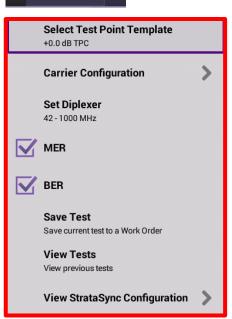

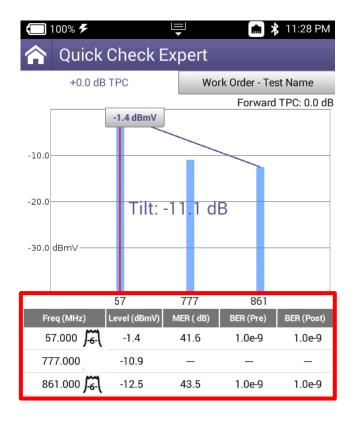

 Select the QUICK CHECK MODE for a more responsive LEVEL/MINISCAN mode

While test is STOPPED, select CONFIGURE and select display of MER and BER and CARRIER CONFIGURATION

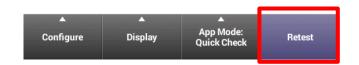

Select CARRIER
 CONFIGURATION and then
 choose ADD CARRIER or
 REMOVE CARRIER to
 customize

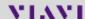

## QuickCheck EXPERT - QUICK CHECK MODE

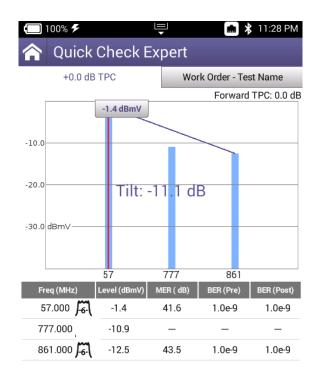

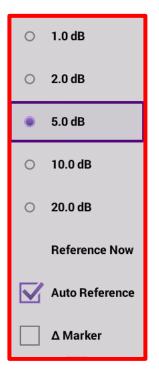

 DISPLAY allows the user to change dB/div and also select AUTO REFERENCE or REFERENCE NOW

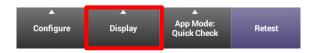

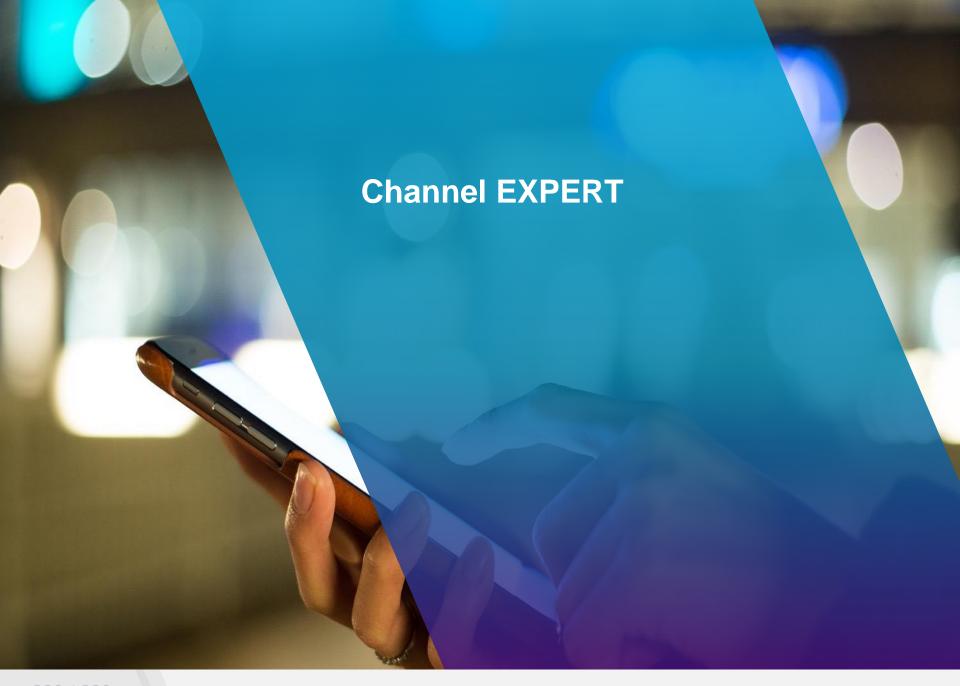

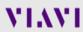

### **Channel EXPERT - DASHBOARD**

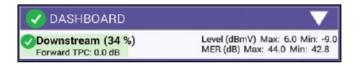

- Dashboard gives an overall status on the test. Because Channel Expert is LIVE, measurements will continue to update once the dashboard indicates 100%
- Test Point Compensation (TPC) is shown and can be toggled after users select STOP and CONFIGURE (See Section on TPC Setup)
- Max and Mins are displayed for MER(dB) and Level (dBmV)

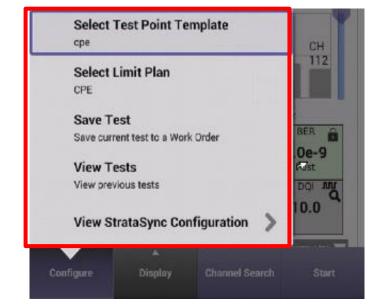

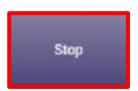

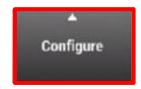

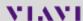

### Channel EXPERT – CHANNEL VIEW

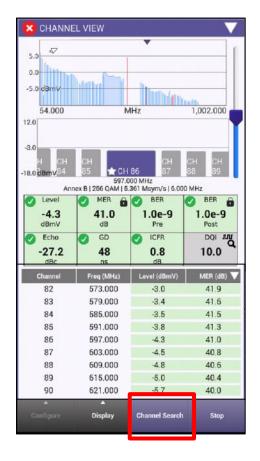

 CHANNEL VIEW allows the user to view the Fullscan, with any measurements failing the threshold represented in RED and all measurements passing the thresholds represented in GREEN

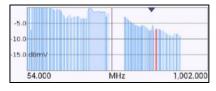

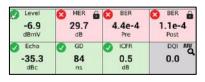

 Users can navigate via touchscreen, D-Pad or Channel Search as long as CHANNEL VIEW is selected in BLUE

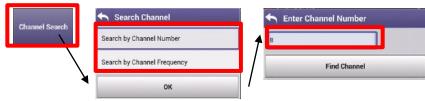

 Users can select their FAVORITES by pressing on the STAR until it is highlighted in Gold

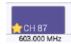

### Channel EXPERT – SPECTRUM/ IUC

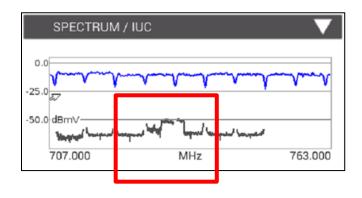

- SPECTRUM/IUC (Ingress Under the Carrier) allows the user to view ingress under the selected and adjacent QAM carriers.
- Examples below are real world LTE Ingress and FM Ingress

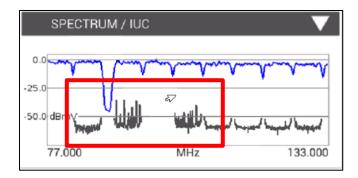

 To rapidly change channels use Channel Search as long as CHANNEL VIEW is selected in BLUE

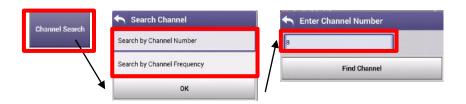

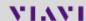

### **Channel EXPERT – OVER TIME MEASUREMENTS**

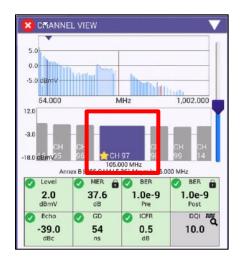

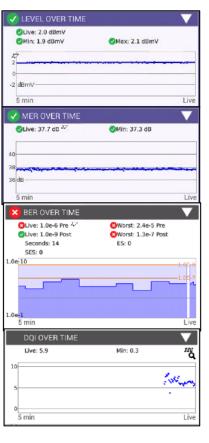

Level OVER TIME, MER OVER TIME, BER OVER TIME on all channels in the background and DQI OVER TIME measured on the channel selected in CHANNEL VIEW. These measurements will continue until and be displayed over the last 5 minutes until the measurement is stopped

To rapidly change channels use Channel Search as long as CHANNEL VIEW is selected in BLUE

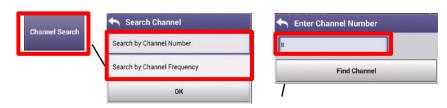

# Channel EXPERT – ICFR (In-Channel Frequency Response)

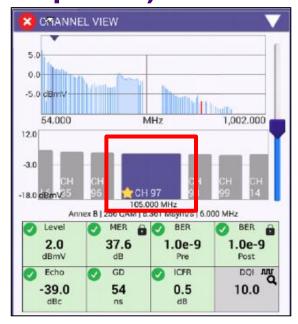

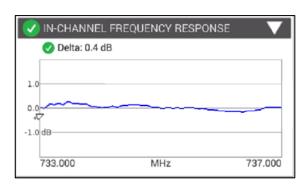

 In-Channel Frequency Response of the specific carrier selected in CHANNEL VIEW and will continue until stopped

 To rapidly change channels use Channel Search as long as CHANNEL VIEW is selected

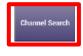

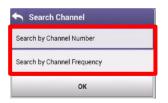

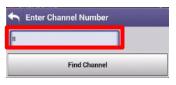

### Channel EXPERT – TILT and SMARTSCAN

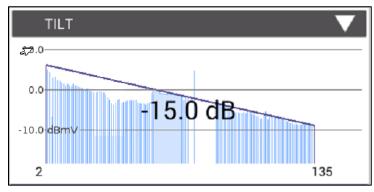

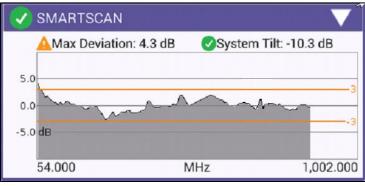

 TILT of the Fullscan, TILT channels can be toggled in CATV SETTINGS

- SMARTSCAN offers a raw frequency domain response of the Fullscan and measures against a defined thresholds for deviation and tilt
- To rapidly change channels use Channel Search has long as CHANNEL VIEW is selected in BLUE

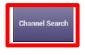

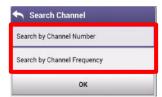

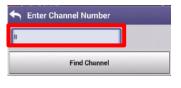

### **Channel EXPERT - FAVORITES**

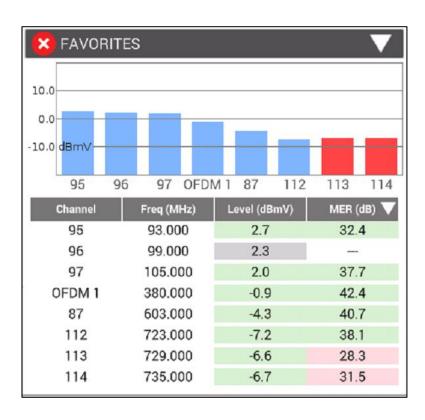

- FAVORITES is a user defined Miniscan
- Select favorites channels by highlighting the Gold Star on desired channels in CHANNEL VIEW

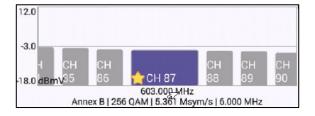

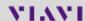

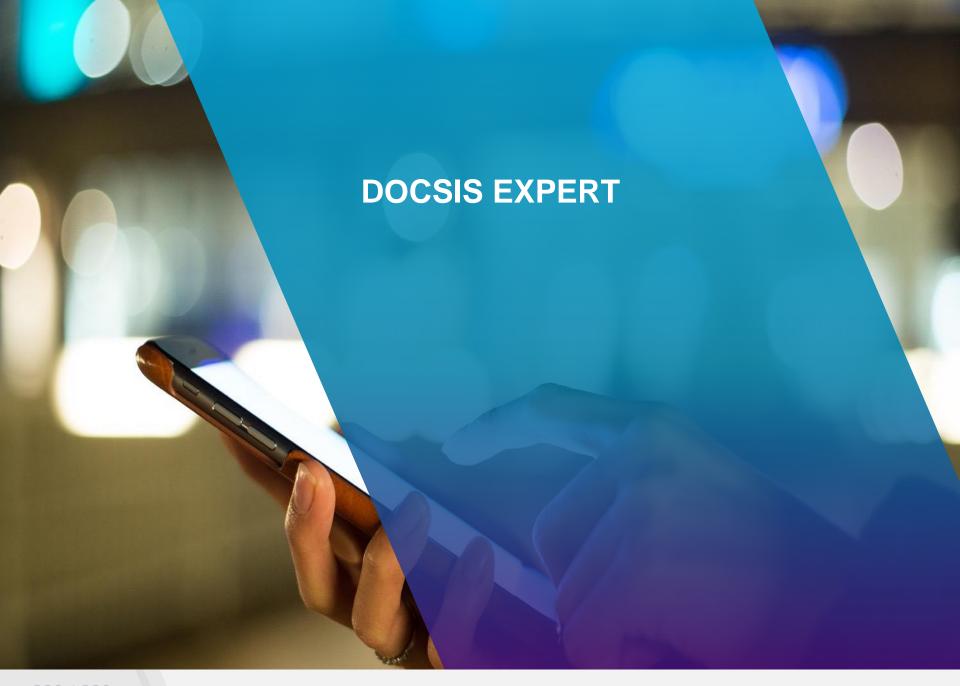

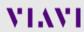

### **DOCSIS EXPERT - DASHBOARD**

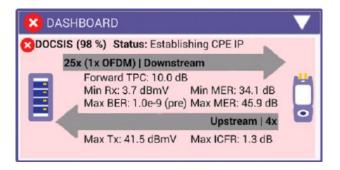

- Downstream measurements displayed include Max and Mins for MER(dB) and Level (dBmV) and MAX Rx
- Upstream measurements displayed include MAX Tx and MAX ICFR

- Dashboard gives an overall status on the test. Because DOCSIS Expert is LIVE, measurements will continue to update once the dashboard indicates 100%
- Test Point Compensation (TPC) is shown and can be toggled after users select STOP and CONFIGURE (See Section on TPC Setup)

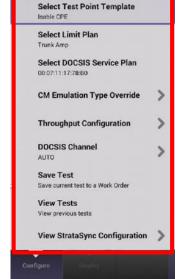

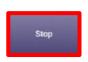

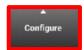

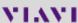

### **DOCSIS EXPERT - CONFIGURE**

 CONFIGURE offers the user the ability to customize DOCSIS configurations on the fly

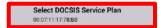

 If multiple MAC Addresses are provisioned using different config files in order to test multiple classes of service, users can switch between MACs by selecting DOCSIS SERVICE PLAN

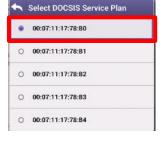

Override Cable Modern emulation type

CM Emulation Type

DOCSIS 3.0 8x4

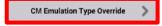

 User can override cable modem emulation type and chose options other than the deployed DOCSIS SERVICE PLAN that was pushed to the meter via StrataSync; useful for matching the DOCSIS chipset configuration of the customer's cable modem

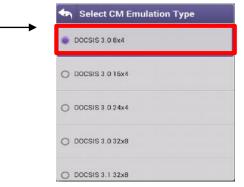

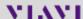

### **DOCSIS EXPERT - CONFIGURE**

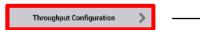

- Users can toggle THROUGHPUT CONFIGURATIONS; useful when there are multiple throughput servers to test to at any given time
- Select Override DOCSIS SERVICE PLAN and then choose UPSTREAM or DOWNSTREAM ADDRESS to customize or update

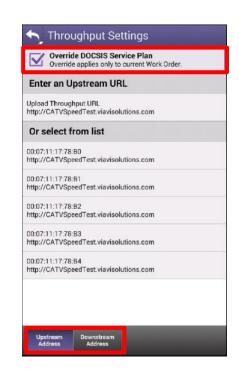

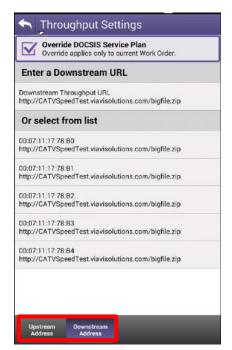

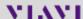

## **DOCSIS EXPERT - CONFIGURE**

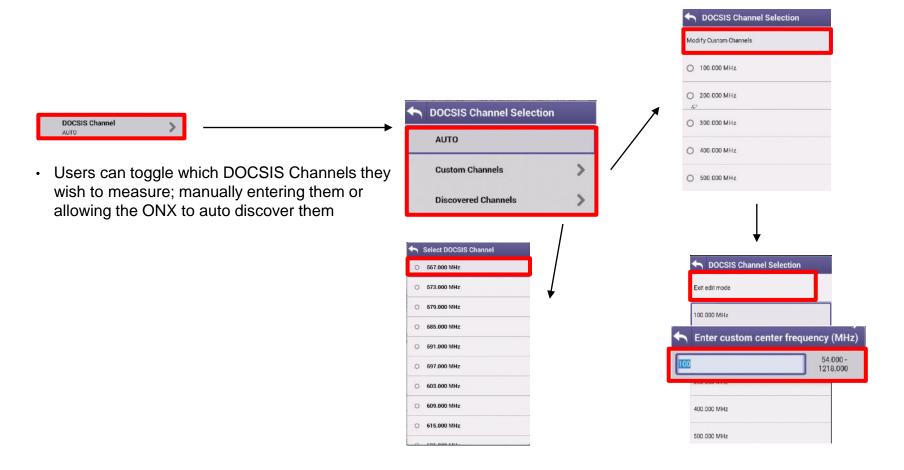

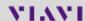

### **DOCSIS EXPERT – DOWNSTREAM**

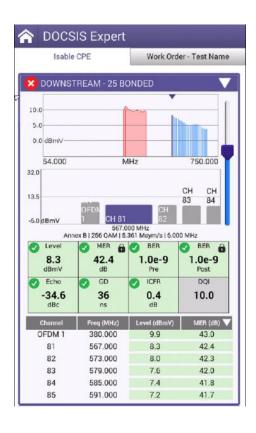

 DOWNSTREAM allows the user to view the DOWNSTREAM DOCSIS CHANNELS, with any measurements failing the threshold represented in RED and all measurements passing the thresholds represented in GREEN

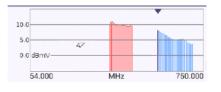

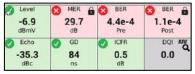

 Users can navigate via touchscreen, D-Pad or Channel Search as long as CHANNEL VIEW is selected

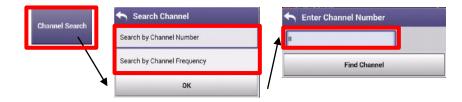

### **DOCSIS EXPERT – OVER TIME MEASUREMENTS**

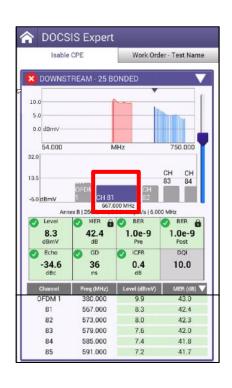

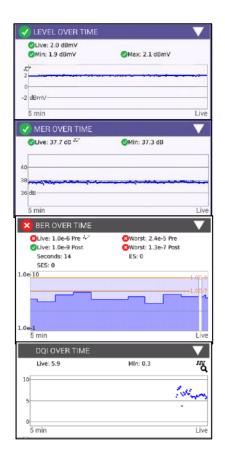

 Level OVER TIME, MER OVER TIME, BER OVER TIME and DQI OVER TIME measure the channel that is selected in CHANNEL VIEW and will continue until stopped

 To rapidly change channels use Channel Search as long as CHANNEL VIEW is selected

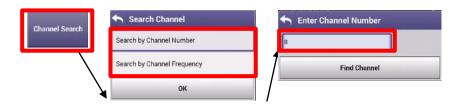

### **DOCSIS EXPERT – UPSTREAM/TRANSMIT OVER TIME**

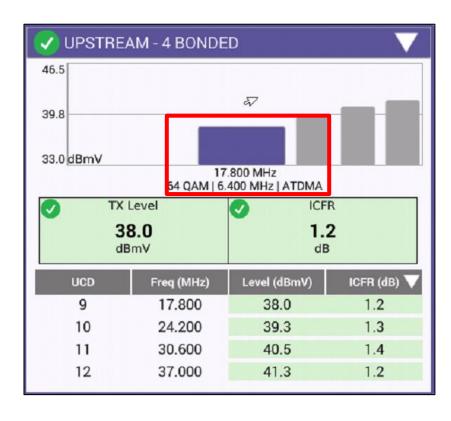

- UPSTREAM provides the user with verification of the number of upstream carriers; the Upstream Transmit Level (TX) and In-Channel Frequency Response (ICFR)
- TRANSMIT OVER TIME corresponds to the locked upstream carrier (highlighted in blue to the left). To shift upstream carrier, select a different one from the UPSTREAM window (D-PAD or TOUCH to toggle) and the TRANSMIT OVER TIME will update

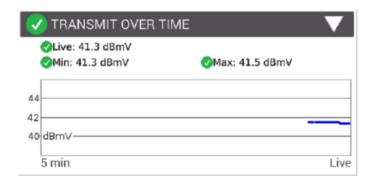

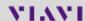

# **DOCSIS EXPERT – UPSTREAM ICFR and UPSTREAM EQ ANALYSIS**

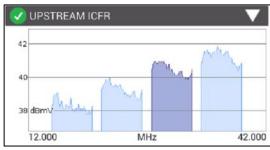

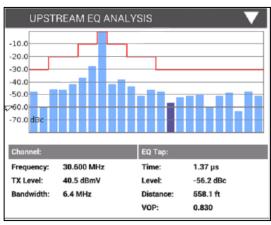

 UPSTREAM ICFR displays each upstream carrier, the darkened carrier is the locked carrier. To toggle, scroll to UPSTREAM and choose a different carrier, UPSTREAM ICFR and UPSTREAM EQ ANALYSIS will update

UPSTREAM EQ ANALYSIS displays the equalizer graph for 16 QAM and 64 QAM upstream carriers. By highlighting a specific tap, that will indicate the distance to a reflection point in the upstream. This is usually the distance from an amplifier to a reflection caused by an impedance mismatch.

# DOCSIS EXPERT — REGISTRATION, THROUGHPUT, PING/TRACEROUTE and PACKET QUALITY

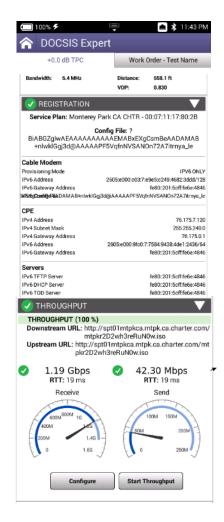

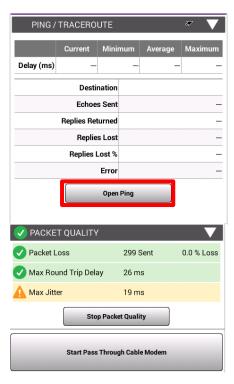

- REGISTRATION will display the configuration file if the CM MAC has been provisioned.
- The THROUGHPUT, PING/TRACEROUTE and PACKET QUALITY functions will be greyed out if the CM MAC is not provisioned. Or if an un-provisioned MAC address is selected in CONFIGURE-> SELECT DOCSIS SERVICE PLAN.
- The throughput test sends a file upstream to a server. The server then sends the file back to the meter. Since the file size is known and the time it takes to download the file is known, the meter can then calculate the downstream speed. The same is done for the upstream.
- The PING/TRACEROUTE function can be configured to send configurable ping packets to a destination. A TRACEROUTE test can also be done to configurable destinations.
- The packet quality test sends ping packets to the CMTS and the meter counts any lost packets, measures latency, (round trip time) and measures maximum jitter. (variations in latency)

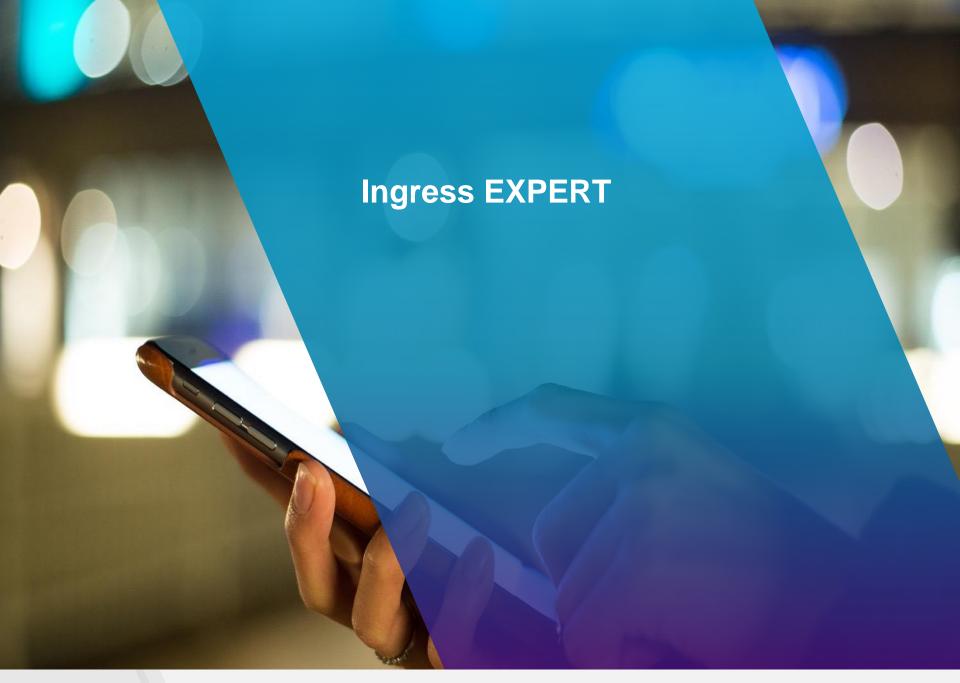

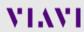

### **INGRESS EXPERT**

- INGRESS EPXERT is based on powerful OneExpert CATV HyperSpectrum technology (Real Time Spectrum Analyzer)
  - Innovative overlapping FFT (Fast Faurier transform) measures all transient interfering signals
- INGRESS EXPERT is different from Swept Spectrum Analyzers (DSAM and Pathtrak) – its more accurate and has thousands of samples a second
- Overlapping options provide additional detail

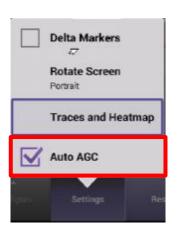

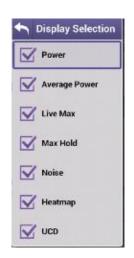

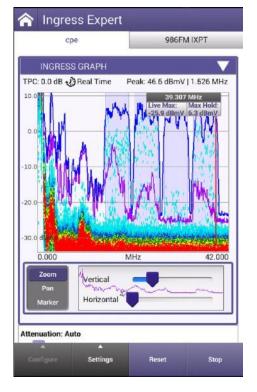

**ONX630** 

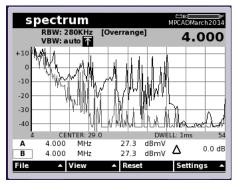

**DSAM6300** 

### **INGRESS EXPERT - CONFIGURE**

- Select CONFIGURE and choose SELECT HIGH FREQUENCY to change SPAN
- Some models may have 204MHz as an option

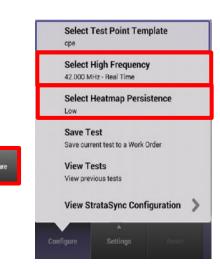

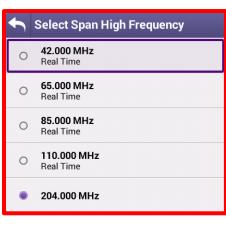

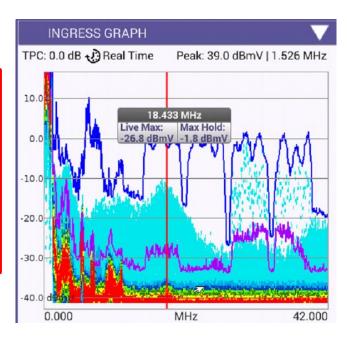

### **INGRESS EXPERT - CONFIGURE**

- Select HEATMAP PERSISTENCE to change dwell time of the HEATMAP
  - LOW is best for constant noise
  - MEDIUM is best for transient and constant noise
  - HIGH is best for transient only

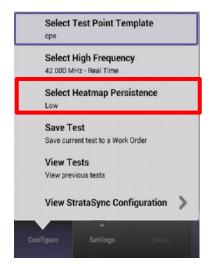

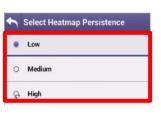

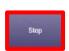

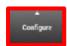

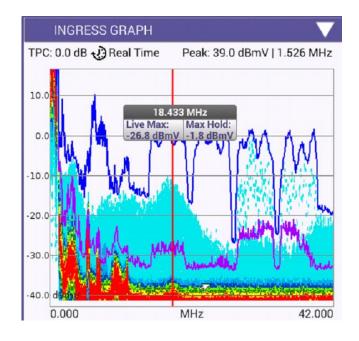

# **INGRESS EXPERT – HEATMAP OVERLAYS**

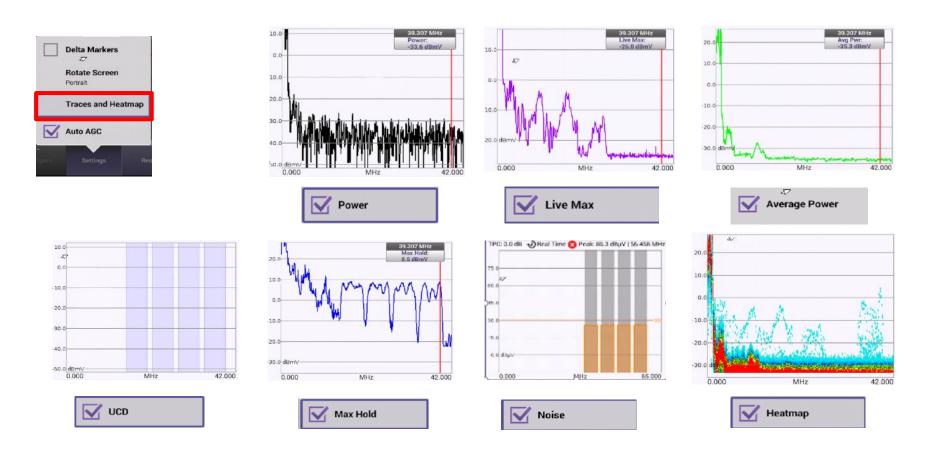

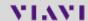

## **INGRESS EXPERT – AUTO-ACG**

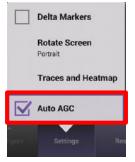

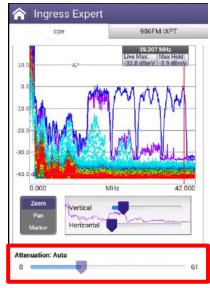

 AUTO AGC will attempt keep spectrum view references, up to 60dB dynamic range

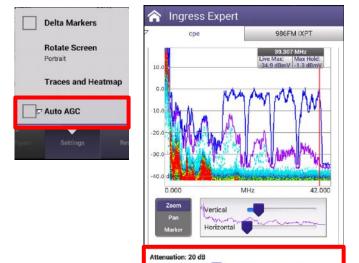

 DISABLING AUTO AGC requires the user manually attenuates the signal to prevent OVERRANGE

## **INGRESS EXPERT – SNR and NOISE**

- The NOISE setting will allow users to see the noise floor under the upstream carriers
- If the user performs a DOCSIS EXPERT test before INGRESS EXPERT, UCDs will match that of the network and give clear indication of the carriers width and location
- Additionally, UCDs will be demodulated with FREQUENCY, LEVEL and SNR calculated and displayed

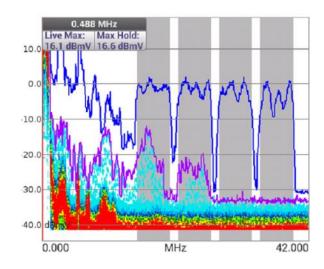

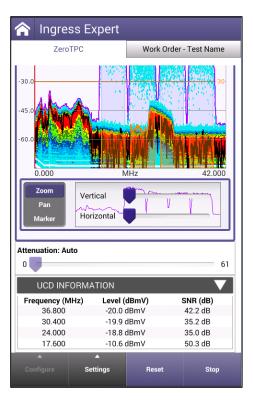

## **INGRESS EXPERT – RECOMMENDED SETTINGS**

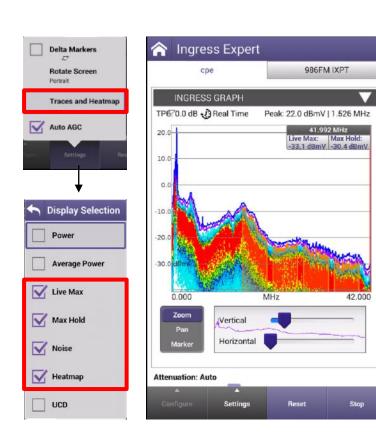

- The live display shows energy changing from constant (Red, Orange) to transient (Yellow, Green, Blue, Light Blue)
- Turning on UCD can lend assistance when noise is obscuring the carrier (see DSAM by comparison)

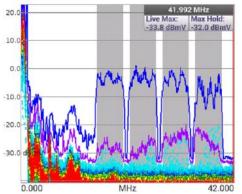

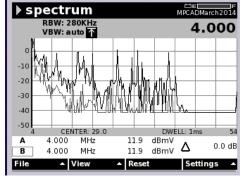

## **INGRESS EXPERT VS DSAM**

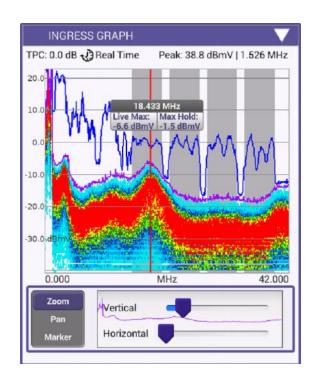

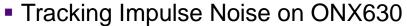

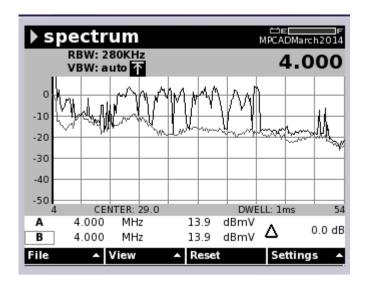

Tracking Impulse Noise on DSAM

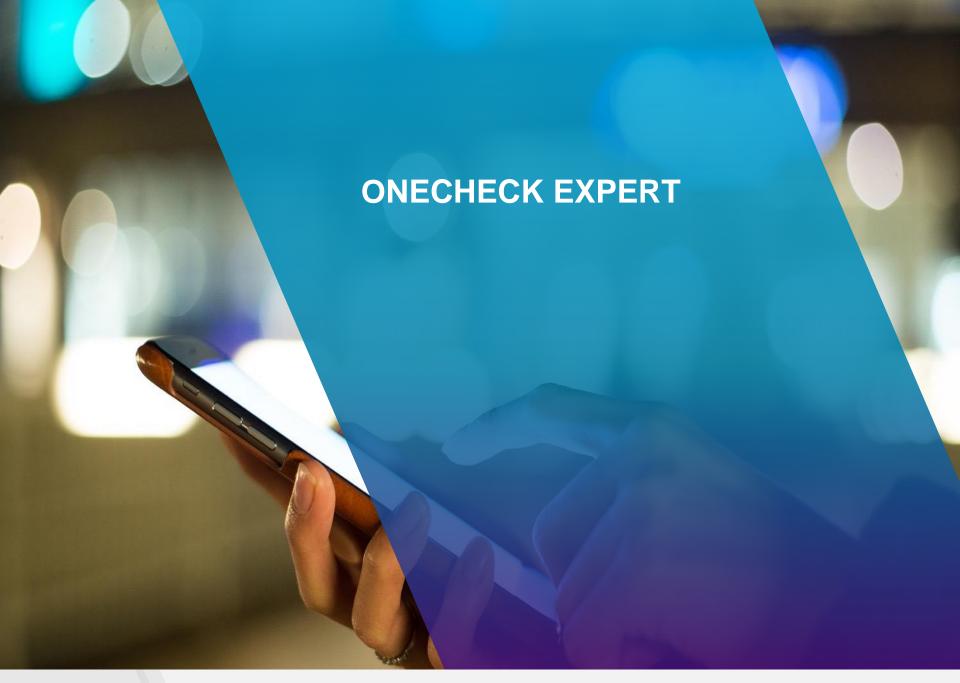

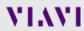

## **ONECHECK EXPERT**

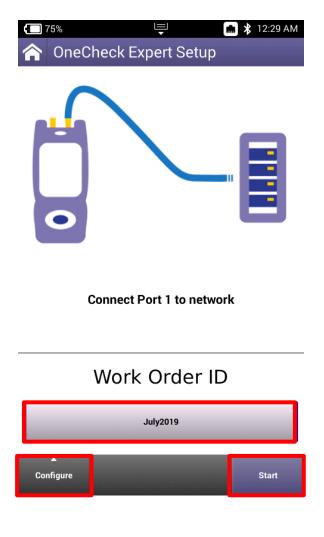

- Like ONECHECK, technicians must enter a unique WORKORDER ID and then connect PORT 1 to the desired test point, be it at a node, amplifiers, tap or even at the Ground Block or CPE.
- Technician should adjust Test Point Compensation based on the demarcation point

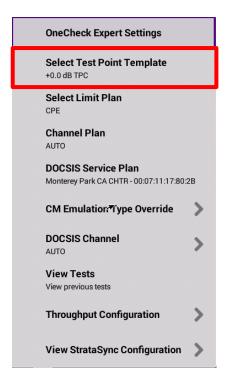

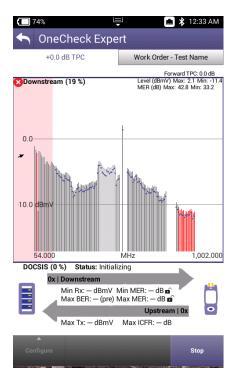

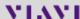

## ONECHECK EXPERT

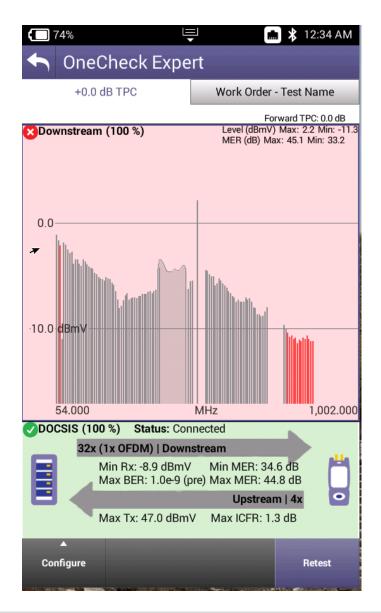

- As with ONECHECK, the ONCECHECK EXPERT will allow technicians to double tap on the downstream or upstream results
- This test is limited to the testing done in ONCECHECK for better correlation, to troubleshoot and for great testing functionality select CHANNEL EXPERT, DOCSIS EXPERT or INGRESS EXPERT
- Below, a complete list of tests displayed in ONECHECK EXPERT

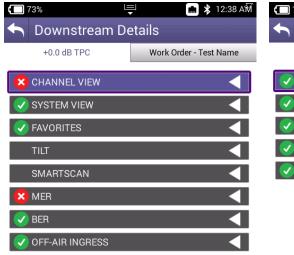

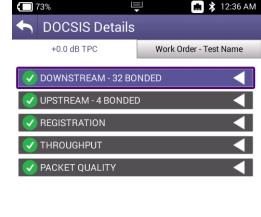

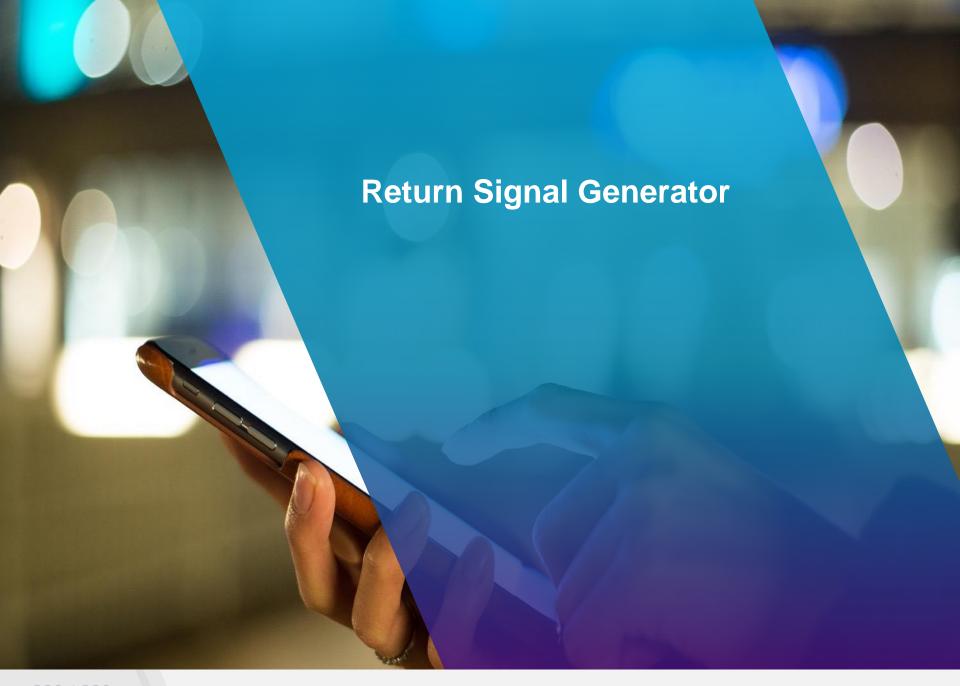

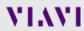

## RETURN SIGNAL GENERATOR

ONX is capable of generating up to 8 return signals (CW or QAM) at a time, each with up to 12dBmV delta between carriers

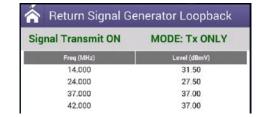

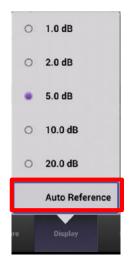

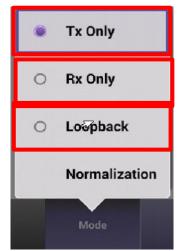

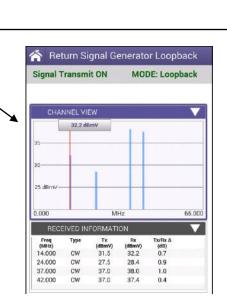

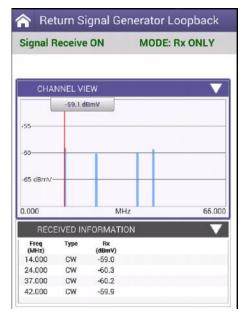

# **RETURN SIGNAL GENERATOR – CONFIGURATION**

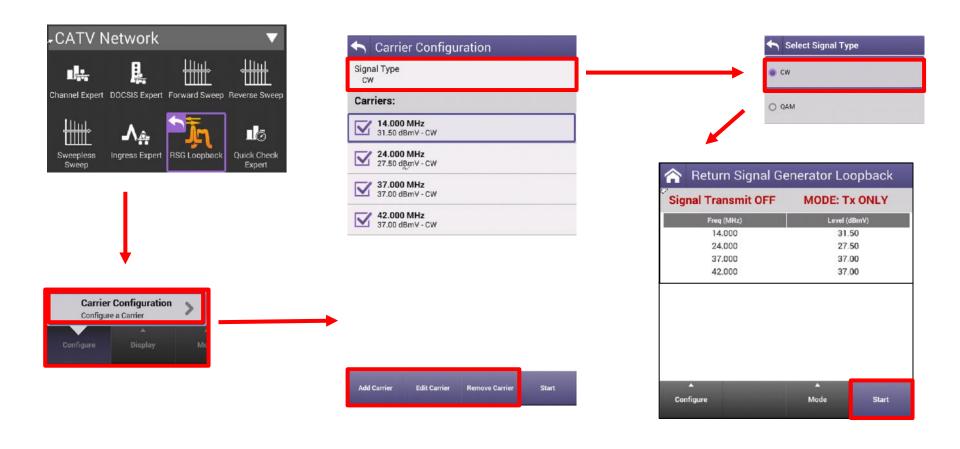

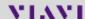

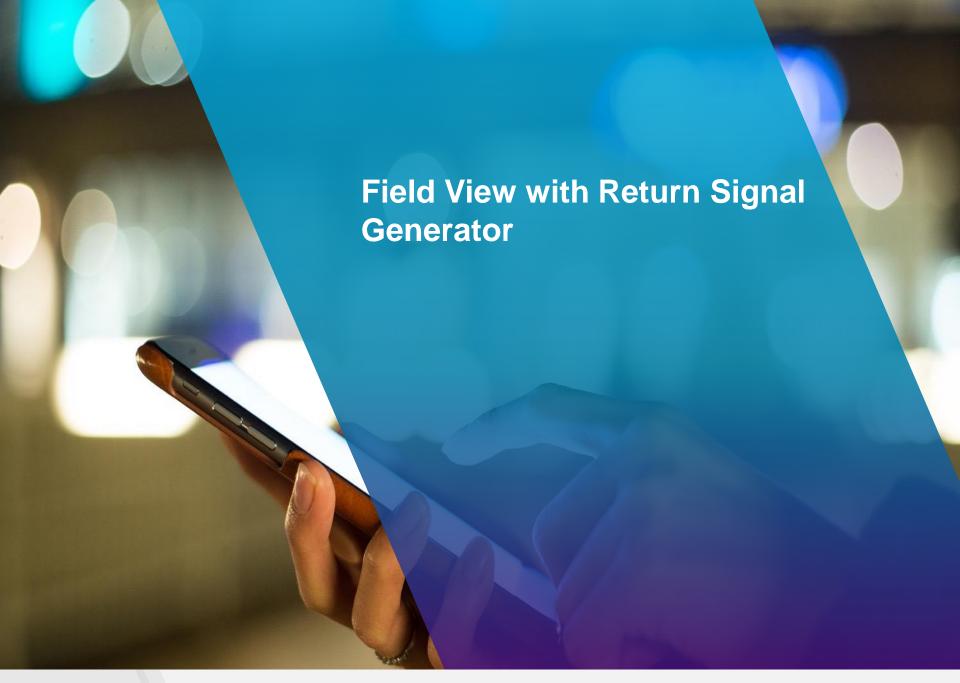

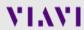

# FIELD VIEW with Return Signal Generation (RSG)

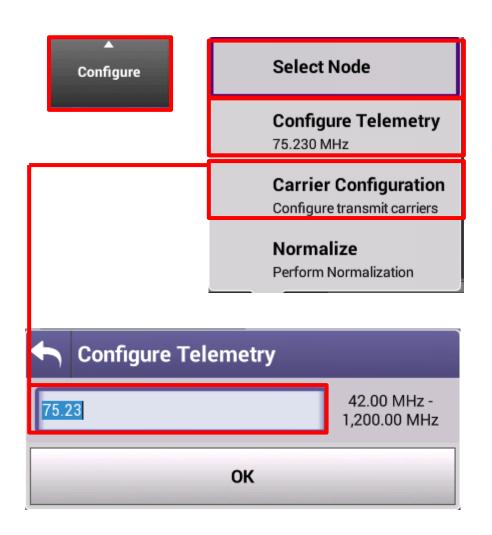

- To configure FIELD VIEW, select the CONFIGURE button
- Select CONFIGURE TELEMETRY to enter the precise frequency of the FIELD VIEW TELEMETRY (if this is not known reach out to local HE resources for information)
- SELECT NODE will take the technician to a screen displaying all the Pathtrak Nodes currently in broadcast – NOTE: when changing nodes in FIELD VIEW be sure that node matches physical location

# FIELD VIEW with RSG – Carrier Configuration

- CARRIER CONFIGURATION will allow technician to turn on user created carriers while simultaneously viewing the return from the HE mounted Pathtrak Return Path Monitoring Ports; this will allow a single technician the ability to optimize a node from the field
- Select ADD CARRIER for screen showing configuration
- EDIT or REMOVE also available

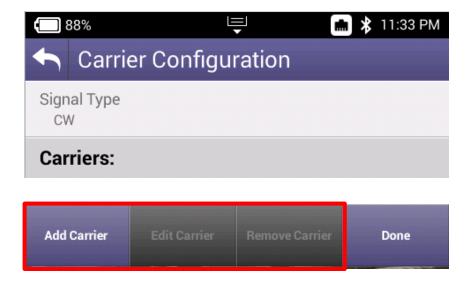

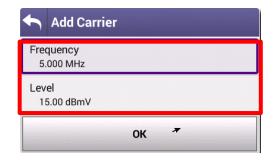

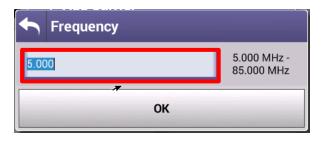

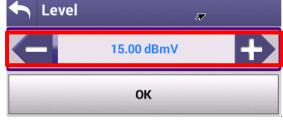

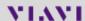

## FIELD VIEW with RSG - Normalization

- NORMALIZATION is a process by which the ONX will transmit through Port 1 and receive through Port 2, cancelling out the loss associated with the cable and ensuring accurate transmit back to the Hub
- Before FIELD VIEW w/ RSG is used, the normalization process should be done to ensure accuracy

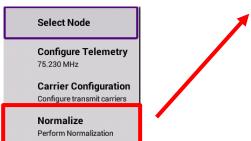

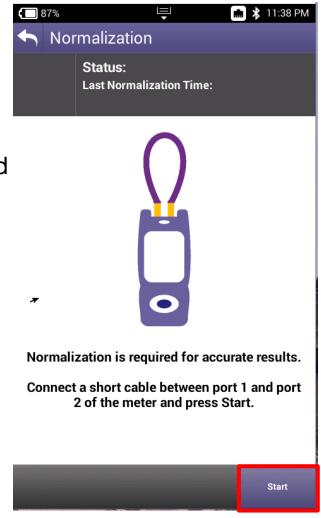

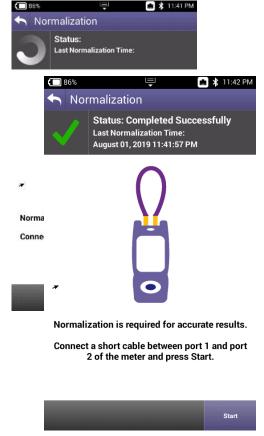

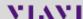

# FIELD VIEW with RSG

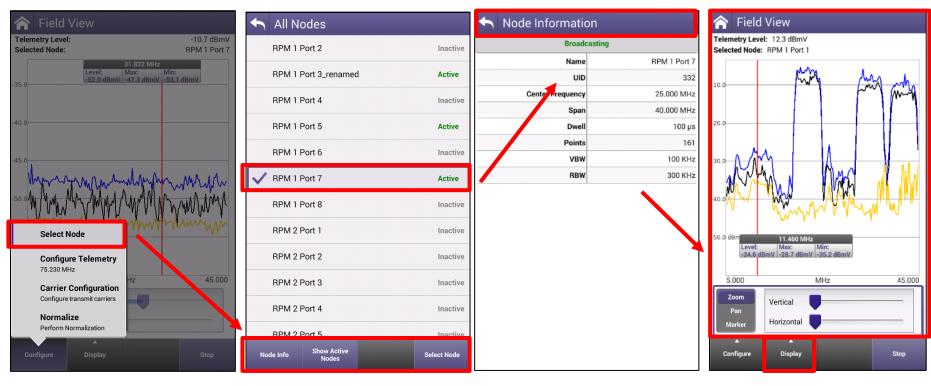

- Select NODE and choose either, SHOW ACTIVE NODES
- From the list of ACTIVE NODES, chose SELECT NODE
- NODE INFO is available
- DISPLAY allows technician to change the spectrum dB/div, AUTO REFERENCE or toggle MAX and MIN HOLD

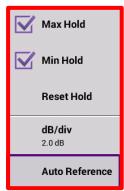

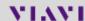

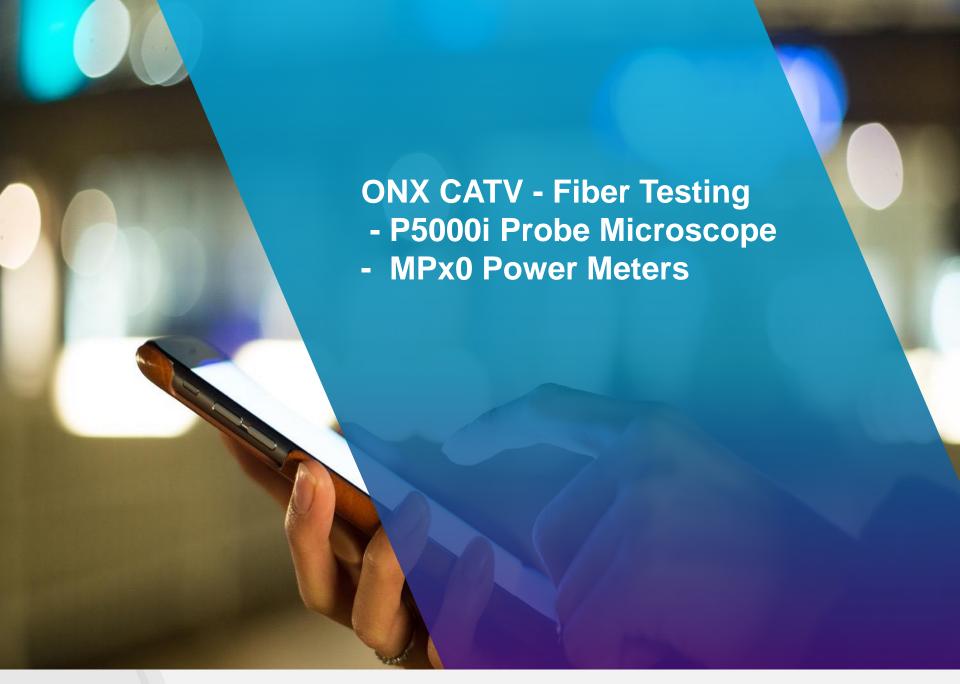

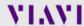

# **OneExpert CATV Fiber Optics Integration**

## **Fiber Inspection Scope**

- P5000i via USB
- Auto pass/fail analysis

## **Optical Power Measurement**

 MP-60/80 Optical Broadband Power Meter

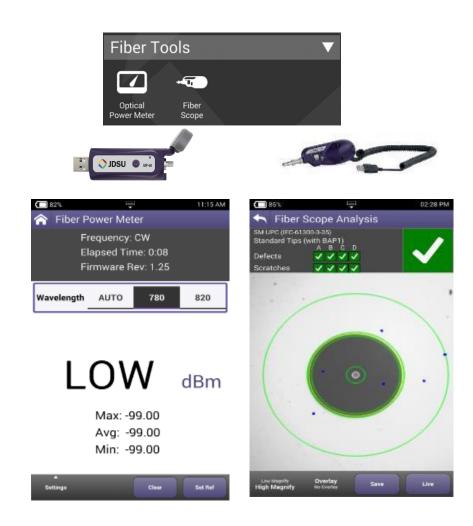

# Optical Accessories – P5000i Probe Microscope

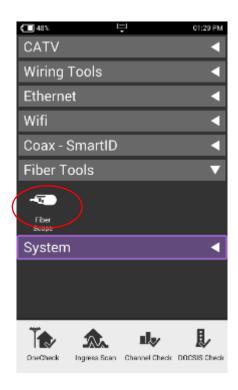

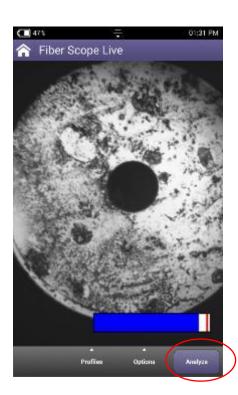

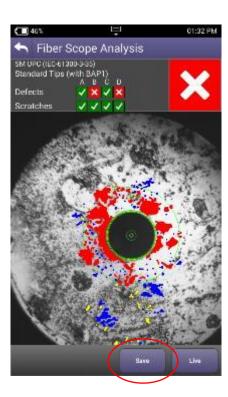

When **P5000i Probe Microscope** is attached to ONX through USB, Fiber Tools menu automatically appears

- After plugging in patch cord or inserted probe into bulkhead, fiber end face will appear and can be focused or auto centered using controls on P5000i.
- Autotest can be conducted and results saved from results screen.

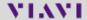

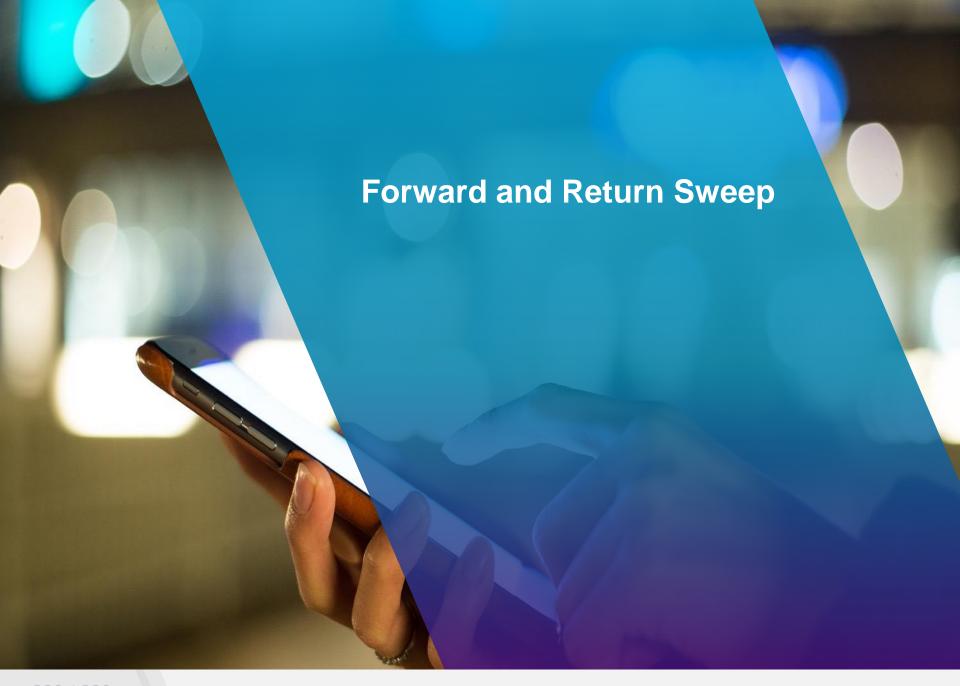

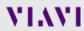

# **Sweep settings examples:**

#### Settings in ONX should match settings in Sweep Control Units

#### SCU-1800 sweep settings

#### **Forward Telemetry**

- Frequency= 259 MHz
- Level = 90 dBµV (80-110)

#### **Forward Sweep**

■ Level = 80 dBµV (80-110)

#### **Reverse Telemetry**

■ Frequency= 6 MHz

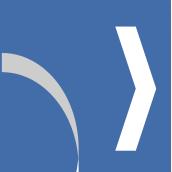

| Sweep Settings                          |     |
|-----------------------------------------|-----|
| ₩ 1 × 1 × 1 × 1 × 1 × 1 × 1 × 1 × 1 × 1 |     |
| Forward Telemetry Frequency (MHz)       | 259 |
| Forward Telemetry Level (dBuV)          | 90  |
| Forward Sweep Level (dBuV)              | 80  |
| Reverse Telemetry Frequency (MHz)       | 6   |
| Automatically start sweep at power on   |     |

#### **ONX** sweep settings

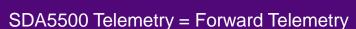

■ Frequency= 259 MHz

SDA5510 Telemetry = Forward Telemetry

■ Frequency= 259 MHz

Reverse sweep User mode

- Single user (SDA5500)
- Multiple user (SDA5510)

Sweep limits (0-20dB)

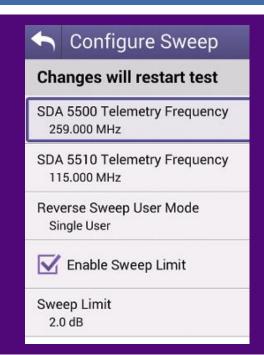

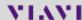

# **ONX: Templates for Test Point Locations**

- Configure Test Points for loss and sweep settings
- Easily switch between Test Points at any test
- Multiple test point locations can be customized and stored

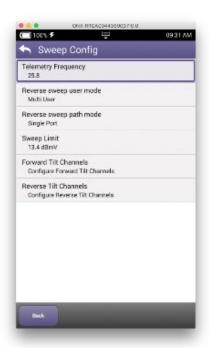

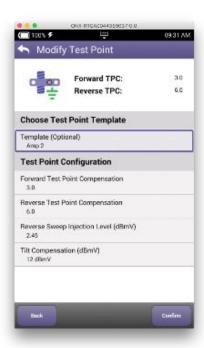

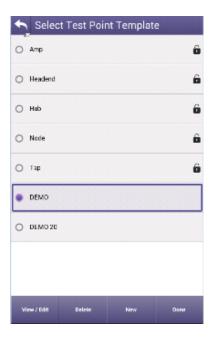

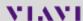

# **ONX: Test Point Template settings**

- Forward TPC Test Point Compensation (-100, +100 dB)
- Reverse TPC Test Point Compensation (-100, +100 dB)
- Reverse Sweep injection (68-113 dBµV)
- Reverse Telemetry Level (68-113 dBµV)
- Forward Sweep Tilt Compensation (-100, +100 dB)
- Forward sweep Low Tilt Frequency
- Forward sweep High Tilt Frequency
- Reverse Port mode
  - Single port (port 1 ONX)
  - Dual port (port 1=FW, port 2=RV)

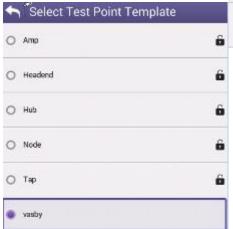

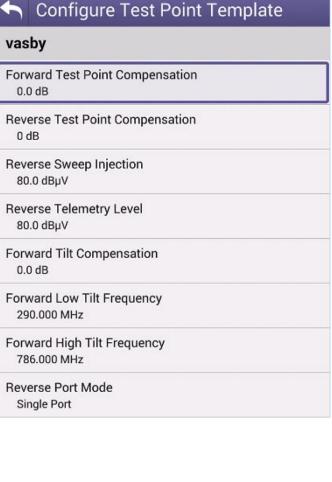

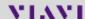

# Forward Sweep Example

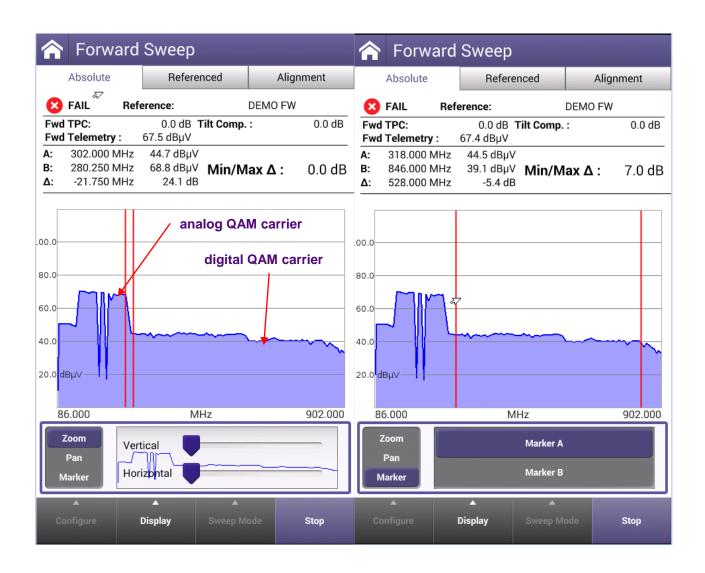

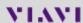

**Forward Sweep Example** 

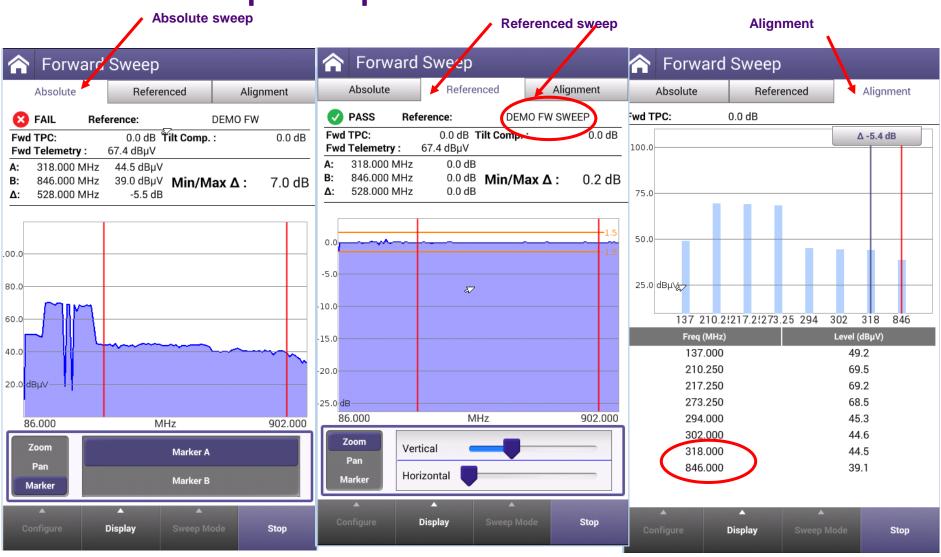

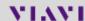

# **Reverse Sweep Example**

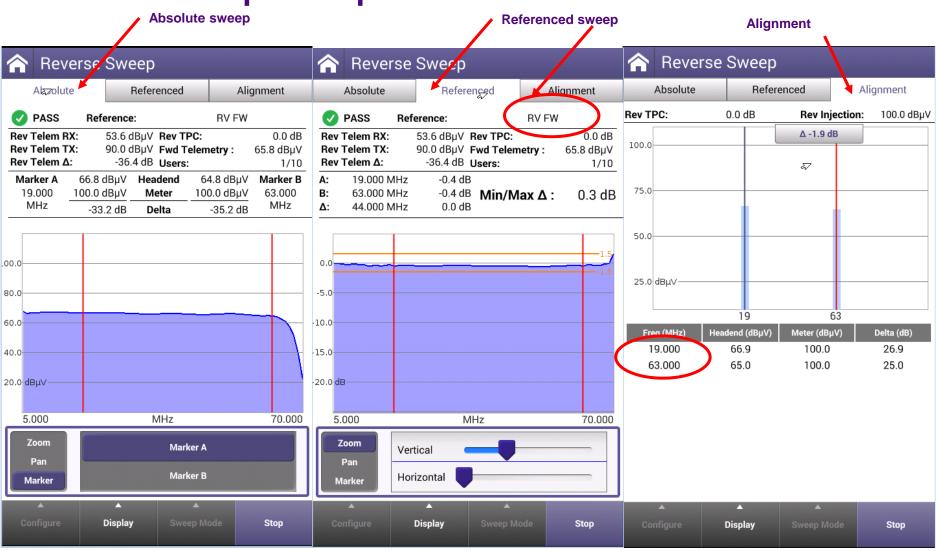

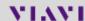

# **Forward Tilt Compensation**

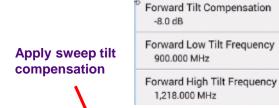

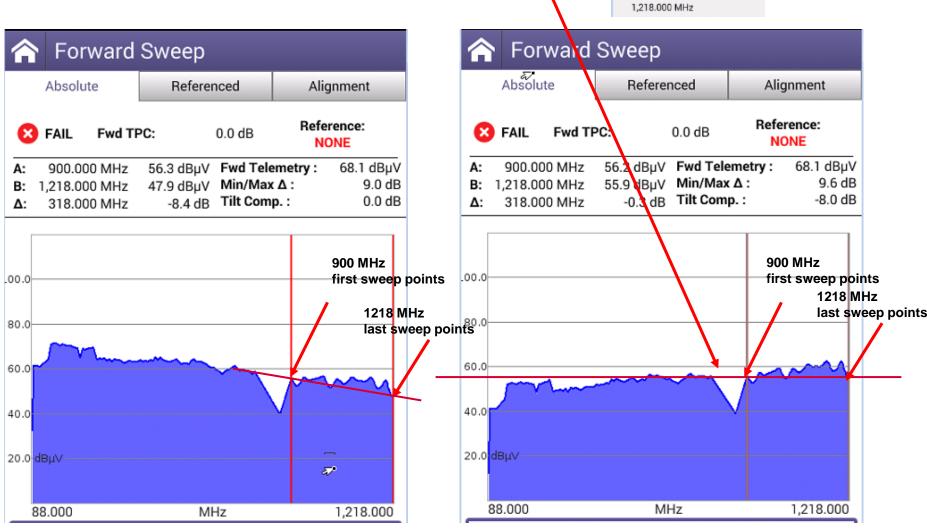

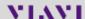

# **Forward Tilt Compensation**

Forward Tilt Compensation -8.0 dB

Forward Low Tilt Frequency 90.000 MHz

Forward High Tilt Frequency

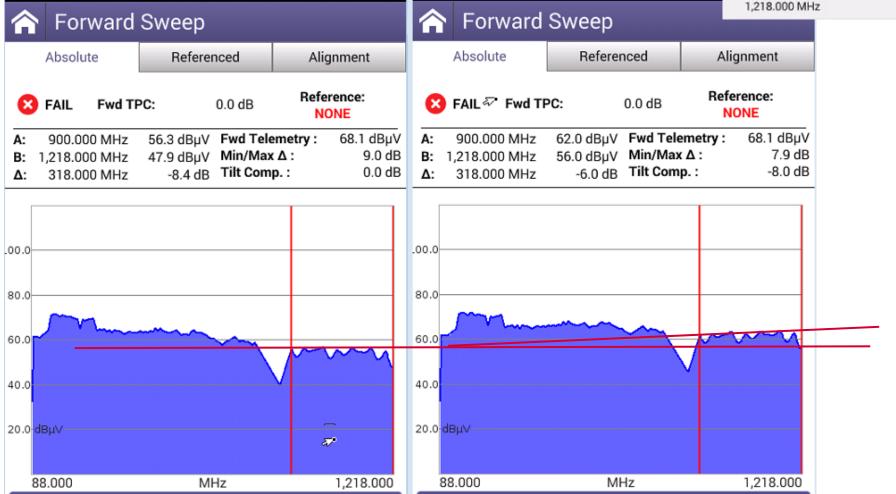

# **Reverse Sweep example**

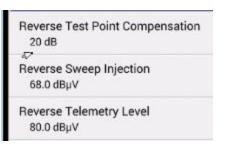

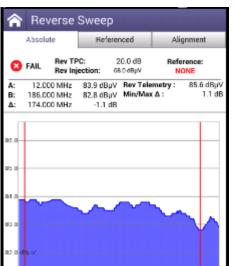

MHz

204.000

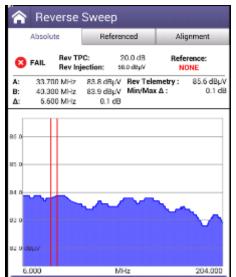

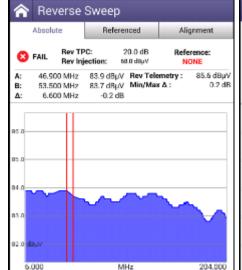

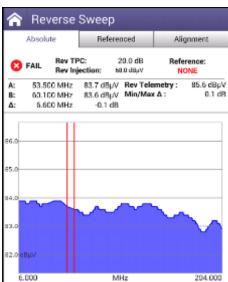

6.000

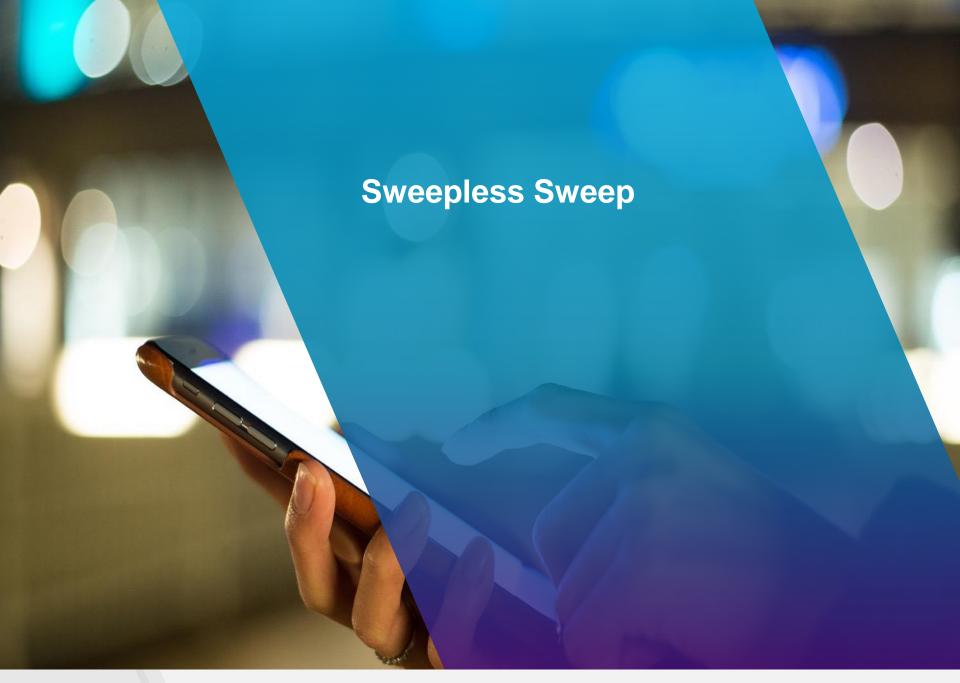

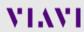

- SWEEPLESS SWEEP utilizes the downstream carriers to create a known reference
- Technicians use this known reference, usually taken at the node, so sweep and balance the remaining amplifiers out to the end of the line
- To perform sweepless sweep, technicians should select the icon from the Home Screen

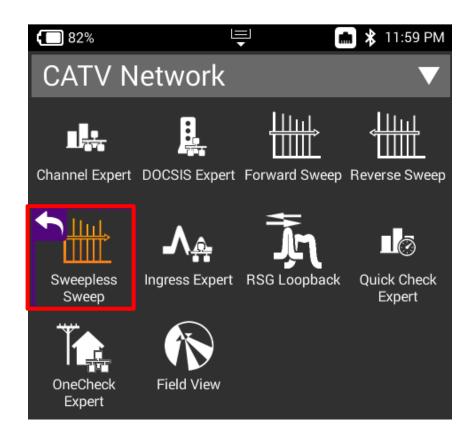

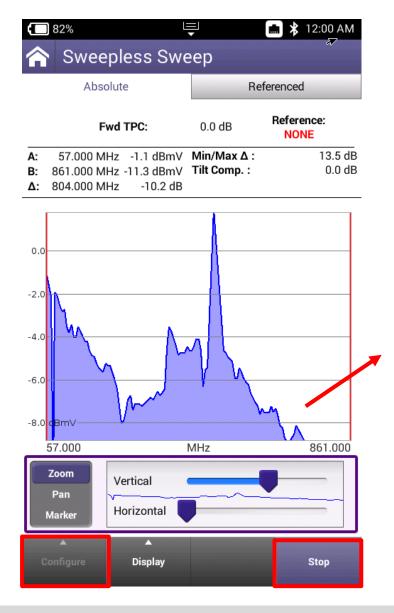

- The first response is called the ABSOLUTE response
- To save a REFERENCED response; select STOP and then CONFIGURE->SAVE TEST/REFERENCE

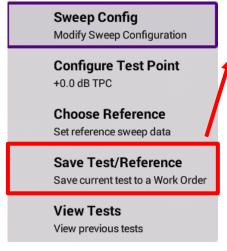

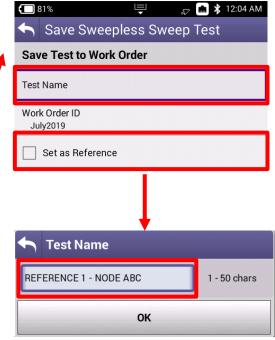

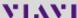

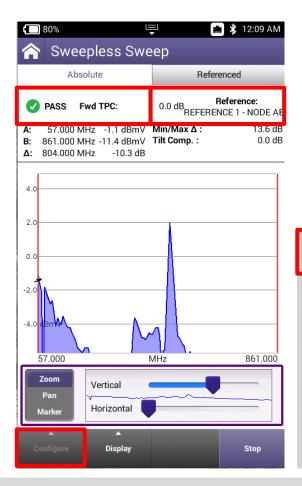

- After saving REFERENCE, technician can now see the name of the reference for verification
- The SWEEP LIMIT (often set to 2 or 3dBmv) can be edited
- Technicians can now select REFERENCED to see the referenced response, which will appear flat
- As technicians move down the cascade, they will now be seeing variations from the originally captures referenced location

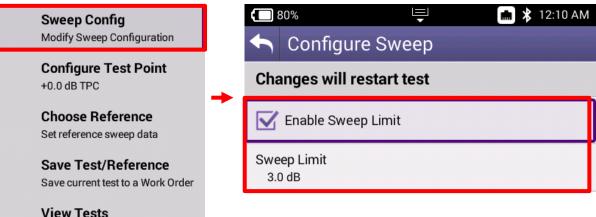

View previous tests

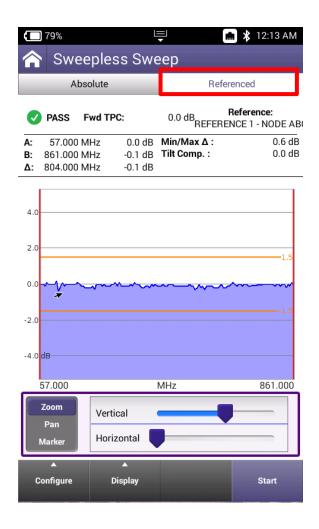

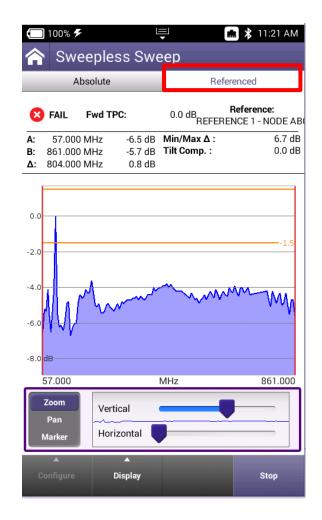

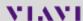

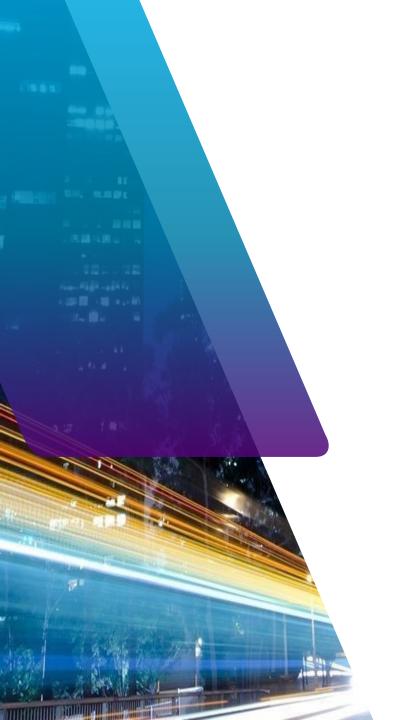

# **VIAVI**